# **TomTom Bridge Manuale utente**

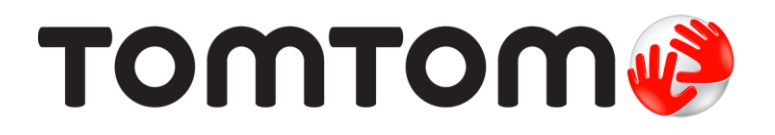

### Contenuto

#### Benvenuto in TomTom Bridge

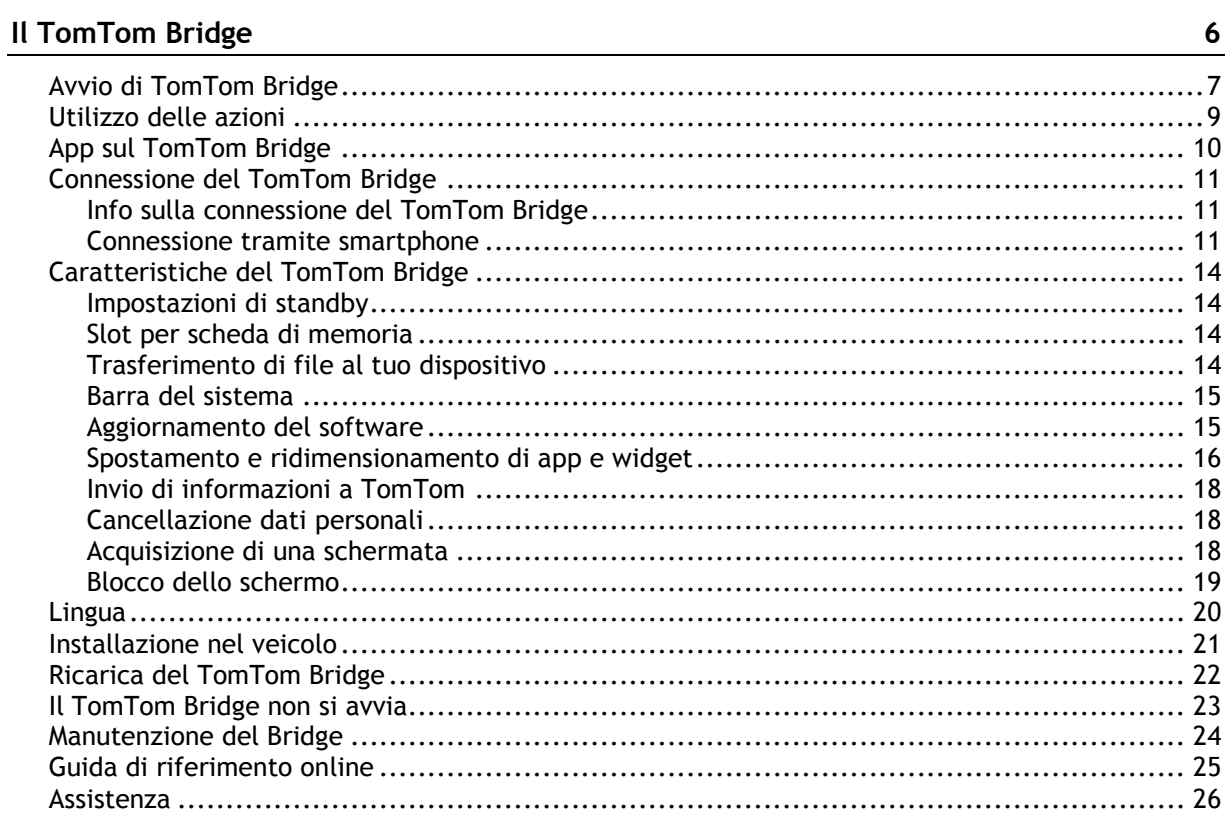

#### App di navigazione TomTom

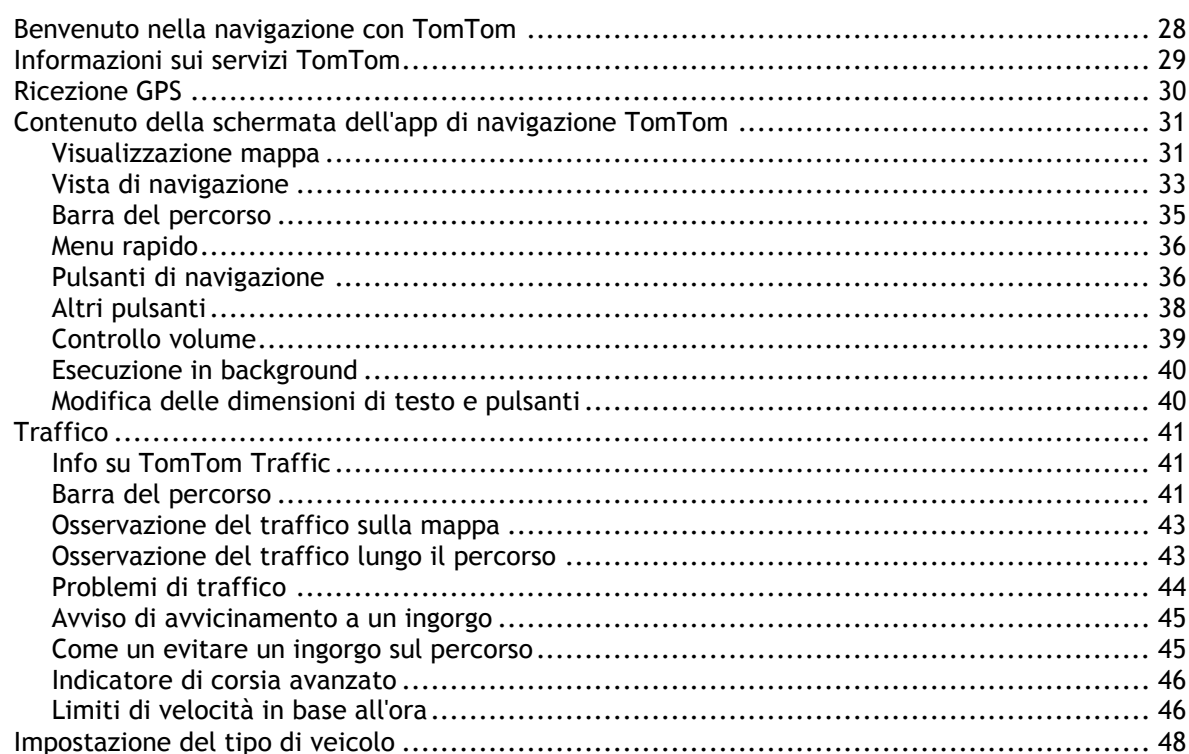

 $27$ 

 $\overline{\mathbf{5}}$ 

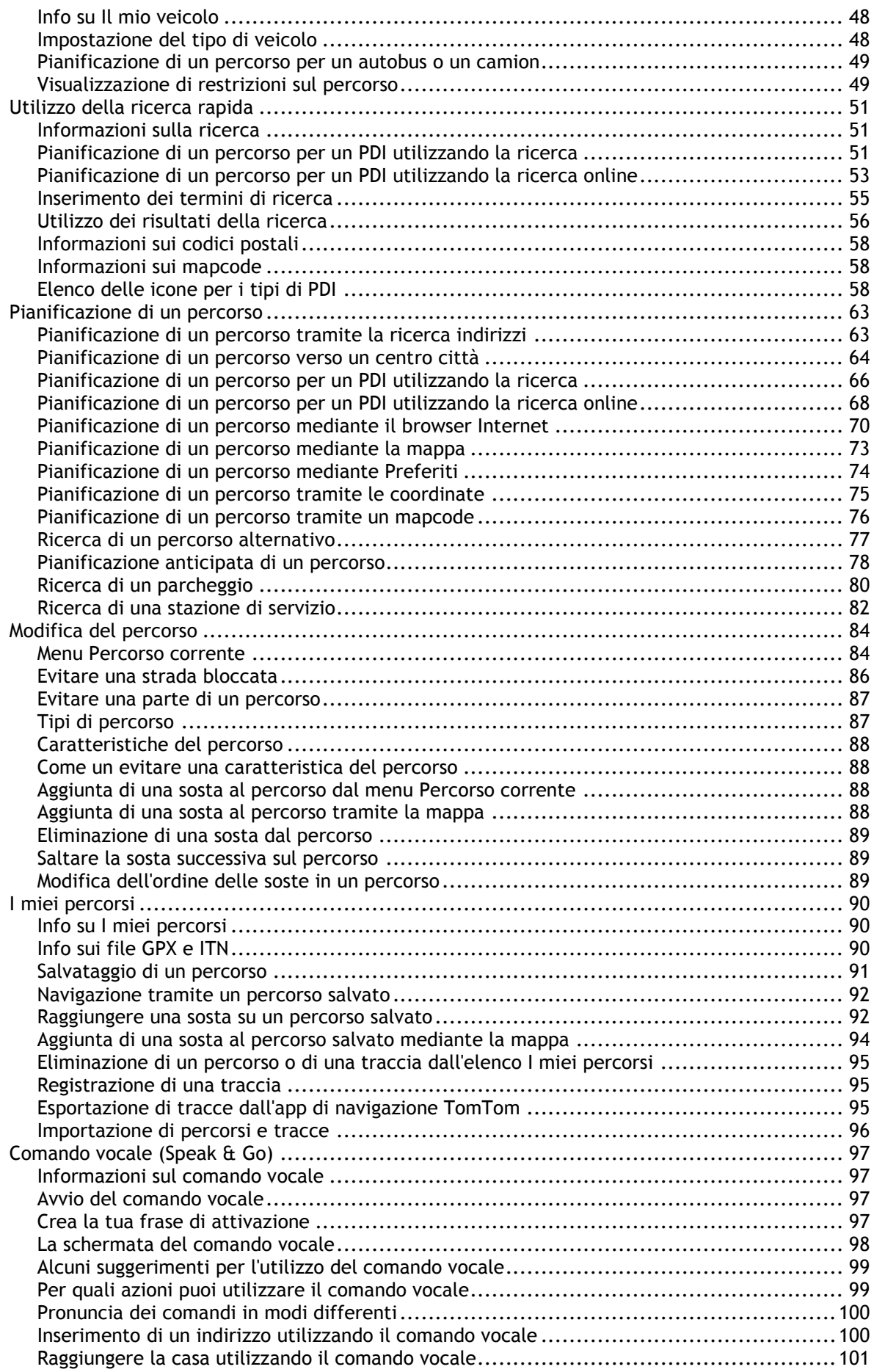

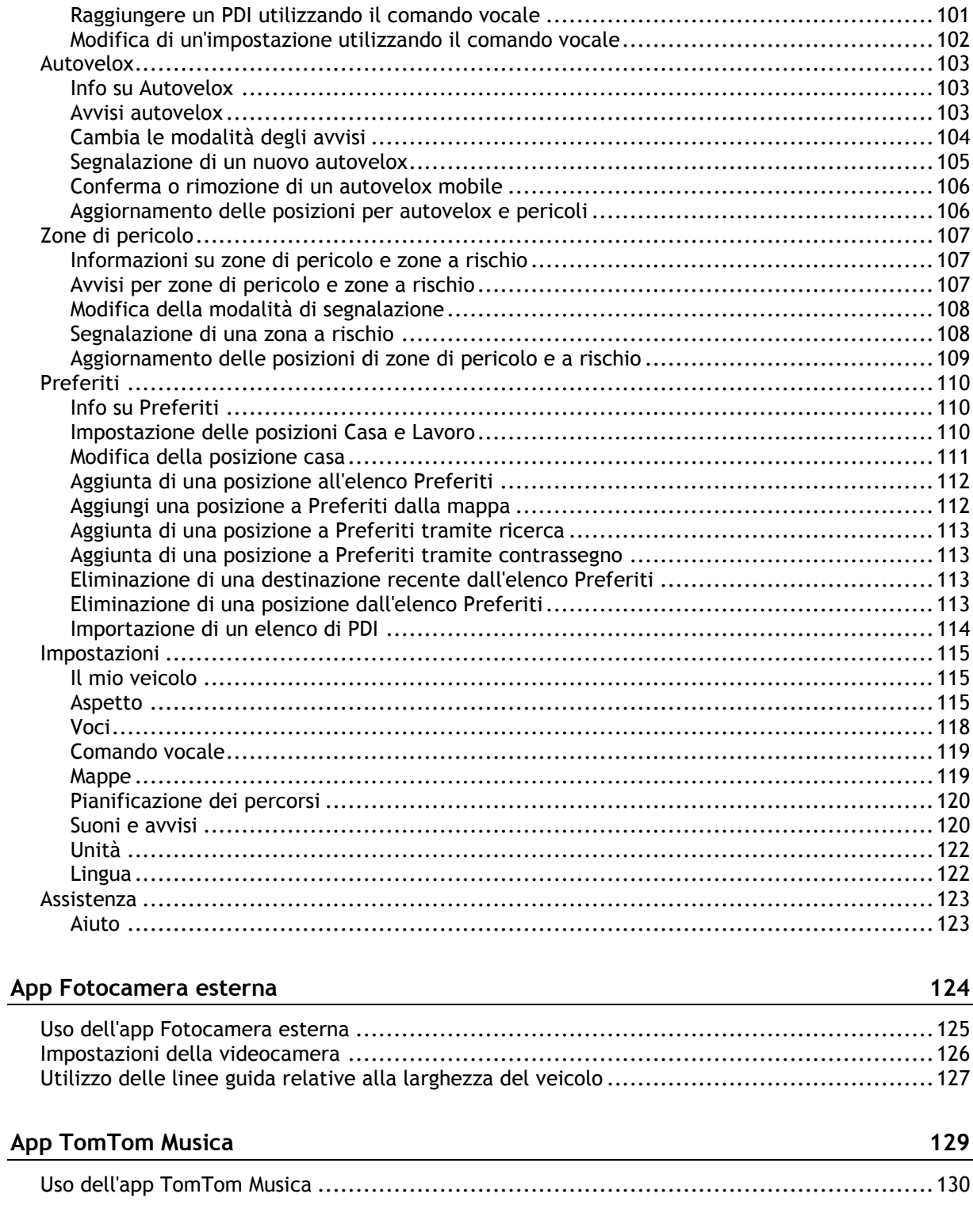

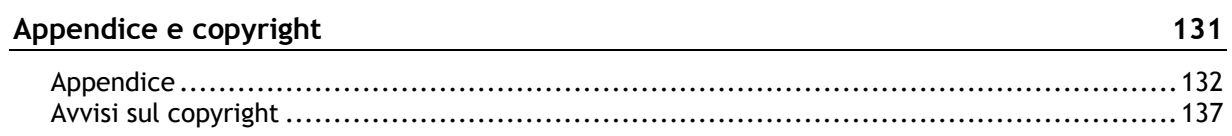

# <span id="page-4-0"></span>**Benvenuto in TomTom Bridge**

Questa guida di riferimento spiega come utilizzare il TomTom Bridge e le app TomTom installate. La guida di riferimento include le seguenti sezioni:

- **[Il TomTom Bridge](#page-5-0)**
- [L'app di navigazione TomTom](#page-26-0)
- **[L'app TomTom Fotocamera](#page-123-0)**
- **[L'app TomTom Musica](#page-128-0)**

**Importante**: per altre impostazioni e istruzioni sul funzionamento del TomTom Bridge, nonché per istruzioni su altre app installate sul TomTom Bridge, consulta la documentazione utente applicabile.

# <span id="page-5-0"></span>**Il TomTom Bridge**

# <span id="page-6-0"></span>**Avvio di TomTom Bridge**

Il TomTom Bridge si avvia quando si trova nel proprio supporto e quest'ultimo riceve alimentazione. Quando il TomTom Bridge non si trova nel proprio supporto, puoi premere anche il pulsante di accensione/spegnimento per avviare il dispositivo.

Viene visualizzata la schermata principale di TomTom Bridge.

**Nota**: la schermata principale di Bridge mostrata di seguito è un esempio. La schermata principale sul Bridge potrebbe apparire differente e visualizzare altre app installate.

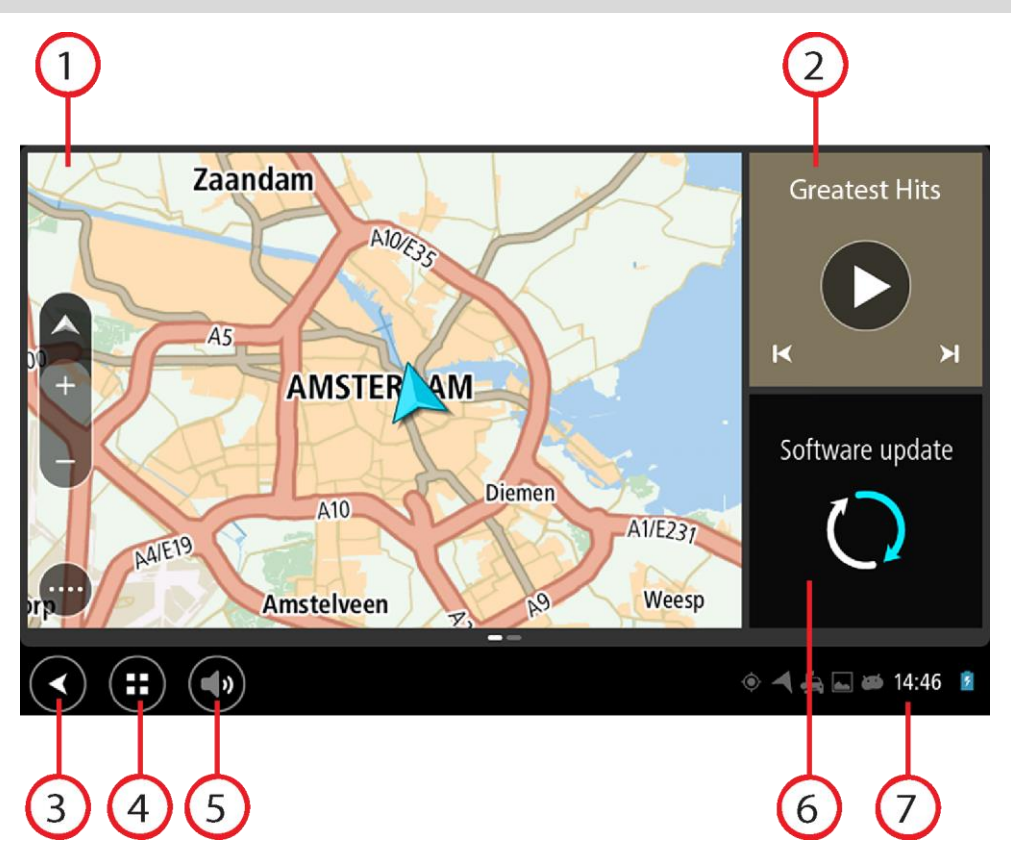

1. Un'app che viene eseguita come widget.

Ad esempio [l'app di navigazione TomTom](#page-26-0) e [l'app Fotocamera esterna](#page-123-0) possono essere eseguite in un widget sulla schermata principale. Seleziona il widget per aprire l'app.

**Nota**: un widget è un'app che viene eseguita nel proprio pannello. Puoi selezionare un widget per aprire l'intera l'app.

**Suggerimento**: puoi [spostare e ridimensionare app e widget.](#page-15-0)

- 2. [L'app Musica](#page-128-0) viene eseguita come widget.
- 3. Pulsante Indietro. Seleziona questo pulsante per tornare alla schermata precedentemente aperta.
- 4. Tasto Home
	- Seleziona questo pulsante per tornare alla schermata principale del dispositivo.
- 5. [Barra del sistema.](#page-14-0) A questa barra puoi aggiungere collegamenti alle tue app preferite.
- 6. Pulsante **Aggiornamento software**.

Pulsante di collegamento rapido per aprire l'app Aggiornamento software. Questa app ti consente di eseguire l'aggiornamento del Bridge alla versione software più recente.

7. Barra di stato.

Tocca quest'area per visualizzare notifiche relative all'app e allo stato del dispositivo.

### <span id="page-8-0"></span>**Utilizzo delle azioni**

Per controllare il tuo dispositivo di navigazione utilizzi le azioni.

In questa guida di riferimento viene indicato quali azioni eseguire all'interno del manuale, ma di seguito vengono elencate tutte le azioni disponibili.

**Doppio tocco** Tocca rapidamente lo schermo due volte. Esempio di utilizzo: ingrandimento.

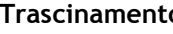

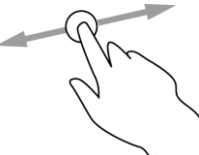

**Trascinamento** Tocca lo schermo e sposta il dito in qualsiasi direzione. Esempio di utilizzo: scorrimento di una schermata.

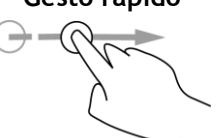

**Gesto rapido** Esegui un gesto rapido con il dito sullo schermo. Esempio di utilizzo: scorrimento esteso di una schermata.

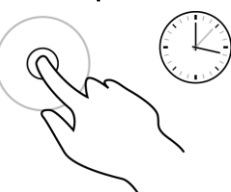

**Tieni premuto** Tieni premuto un dito sullo schermo per più di mezzo secondo. Esempio di utilizzo: seleziona di una posizione sulla mappa.

**Pizzica per zoomare**

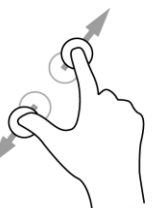

Tocca lo schermo con il pollice e un altro dito. Allontana le dita per ingrandire e avvicinale per ridurre la visualizzazione. Esempio di utilizzo: ingrandimento e riduzione di una schermata.

**Tocco o selezione** Tocca lo schermo con un solo dito.

Esempio di utilizzo: selezione di una voce di menu oppure apertura di una voce.

# <span id="page-9-0"></span>**App sul TomTom Bridge**

Il TomTom Bridge è un dispositivo Android dotato di diverse app installate. Alcune delle app sono app standard di Android, ad esempio un browser, un orologio e una galleria fotografica. Il proprietario del dispositivo può aver aggiunto app dedicate e anche TomTom ne ha aggiunte altre.

**Nota**: il TomTom Bridge potrebbe essere bloccato per impedire che vengano apportate modifiche.

Puoi trovare altre app sul dispositivo scorrendo verso destra. Per visualizzare tutte le app sul dispositivo, seleziona **Tutte le app**.

Puoi anche aggiungere fino a due pulsanti di avvio rapido delle app sulla [Barra di sistema](#page-14-0) del dispositivo per le app che utilizzi di frequente.

#### **Informativa sulla privacy delle app**

Ciascuna app installata ha la propria informativa sulla privacy. Apri l'app Impostazioni Android e seleziona **Info sul tuo dispositivo TomTom**. Seleziona **Informazioni legali**, quindi seleziona **Informazioni personali**. Seleziona un'app dall'elenco per leggere in merito alla sua funzione, alla modalità con cui utilizza le informazioni personali e con cui gestisce i dati personali.

### <span id="page-10-0"></span>**Connessione del TomTom Bridge**

#### <span id="page-10-1"></span>**Info sulla connessione del TomTom Bridge**

Il TomTom Bridge si connette a Internet affinché tu possa utilizzare le app installate e accedere ai [Servizi TomTom.](#page-28-0)

Il TomTom Bridge può connettersi in uno dei modi indicati di seguito:

- Con una connessione permanente direttamente dal TomTom Bridge. Il dispositivo è sempre connesso - l'utente non deve effettuare alcuna operazione.
- Con una connessione tramite smartphone. Devi creare una Personal Area Network (PAN) per connettere lo smartphone al tuo TomTom Bridge.

**Nota**: per aggiornare il software del TomTom Bridge, utilizza una [connessione Wi-Fi.](#page-14-1)

#### <span id="page-10-2"></span>**Connessione tramite smartphone**

L'utilizzo dello smartphone per connettere il TomTom Bridge a un rete comporta l'invio e la ricezione di dati da parte dello smartphone tramite il gestore di telefonia mobile.

Lo smartphone deve essere compatibile con il TomTom Bridge ed è necessario disporre di un piano dati di un gestore di telefonia mobile. Visita la pagina [tomtom.com/connect](http://www.tomtom.com/connect) per ulteriori informazioni.

**Importante**: potrebbero essere previsti costi aggiuntivi se utilizzi lo smartphone per connettere il TomTom Bridge, in particolare se sei fuori dall'area di copertura del tuo piano dati. Per ulteriori informazioni contatta il gestore di telefonia mobile.

#### **PAN (Personal Area Network)**

Il telefono condivide la connessione Internet tramite le funzioni Bluetooth e PAN (Personal Area Network).

A seconda del sistema operativo del telefono in uso, questa rete, o PAN, può essere denominata in uno dei modi indicati di seguito.

- **-** Hotspot personale
- Tethering o Tethering Bluetooth
- Tether o Bluetooth Tether

La funzione PAN è probabilmente già disponibile nel sistema operativo del telefono. In caso contrario, puoi scaricare un'app per creare una rete PAN.

**Nota:** alcuni gestori di telefonia mobile non consentono ai propri utenti di utilizzare una PAN. Se il telefono non dispone della funzione PAN, contatta il tuo gestore di telefonia per ulteriori informazioni.

Consulta la guida utente del telefono se non riesci a trovare le impostazioni.

Visita la pagina *tomtom.com/connect* per ulteriore assistenza.

#### <span id="page-10-3"></span>**Connessione tramite Bluetooth**

Per connettere il TomTom Bridge allo smartphone tramite Bluetooth, procedi come segue:

8. Attiva l'opzione Tethering Bluetooth o Hotspot personale e assicurati che il tuo telefono sia visibile.

- 9. Premi il tasto Home sul TomTom Bridge.
- 10. Seleziona l'app **Impostazioni**.
- 11. Attiva **Bluetooth**.
- 12. Seleziona **Bluetooth**, quindi seleziona **CERCA DISPOSITIVI**.

Il TomTom Bridge cerca il tuo telefono e lo mostra come dispositivo disponibile.

**Suggerimento**: se il TomTom Bridge non riesce a rilevare il tuo telefono, verifica che quest'ultimo sia "individuabile" o "visibile" da altri dispositivi Bluetooth.

- 13. Seleziona il tuo telefono dall'elenco dei dispositivi disponibili.
- 14. Dopo aver connesso TomTom Bridge allo smartphone, seleziona la casella nel profilo Bluetooth sul TomTom Bridge per attivare l'accesso Internet come mostrato di seguito.

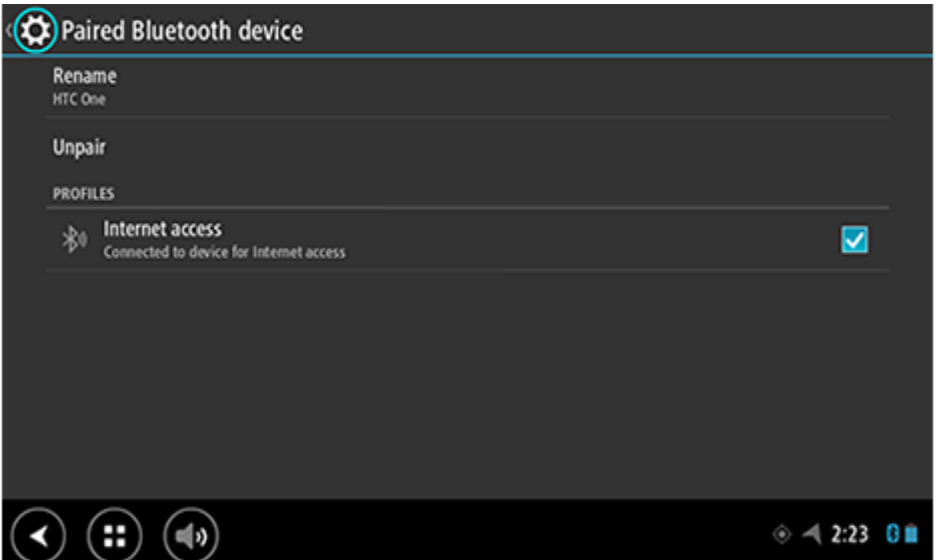

Il TomTom Bridge si connette ai servizi TomTom tramite la connessione Internet del tuo telefono. I servizi TomTom ora sono attivi.

Il simbolo Bluetooth nella barra di stato Android mostra che il Bluetooth è attivato.

#### **Riconnessione dello smartphone**

Per riconnettere il dispositivo TomTom Bridge al tuo telefono, non devi effettuare alcuna operazione.

Il TomTom Bridge ricorderà il tuo telefono e lo troverà automaticamente quando avrai il Tethering Bluetooth attivato e ti troverai entro l'area di copertura del tuo dispositivo. Se possiedi un abbonamento ai servizi TomTom valido, il servizio viene avviato automaticamente.

Sulla barra di stato del TomTom Bridge, controlla che il TomTom Bridge sia connesso a Internet.

Se desideri connetterti utilizzando un altro telefono, dovrai [connetterti utilizzando il Bluetooth](#page-10-3) per tale telefono.

**Suggerimento**: se la riconnessione automatica al tuo smartphone tramite Bluetooth non funziona, puoi eseguire automaticamente la riconnessione come descritto nella sezione [Connessione](#page-10-3)  [tramite Bluetooth.](#page-10-3)

#### **Impossibile ottenere una connessione**

Se il dispositivo TomTom Bridge non è in grado di connettersi al telefono o non disponi di una connessione Internet, verifica quanto segue:

- Il telefono venga visualizzato sul TomTom Bridge.
- Il Tethering Bluetooth o l'hotspot Wi-Fi portatile del tuo telefono è attivato.

 Il piano dati con l'operatore di telefonia mobile sia attivo e che tu possa accedere a Internet dal telefono.

## <span id="page-13-0"></span>**Caratteristiche del TomTom Bridge**

Il TomTom Bridge utilizza il sistema operativo Android. TomTom e il proprietario del dispositivo hanno modificato il sistema operativo come segue:

- Alcune funzioni Android sono state disattivate, da TomTom oppure dal proprietario del dispositivo. Ciò rende l'uso del dispositivo durante la guida più sicuro e semplice.
- Sono state aggiunte alcune nuove funzioni e app, da TomTom e dal proprietario del dispositivo. Queste aggiunte personalizzano il dispositivo per renderlo più funzionale allo scopo per cui viene utilizzato.

Le caratteristiche aggiunte da TomTom sono le seguenti:

**Importante**: per altre impostazioni e istruzioni sul funzionamento del TomTom Bridge, nonché per istruzioni su altre app installate sul TomTom Bridge, consulta la documentazione utente applicabile.

#### <span id="page-13-1"></span>**Impostazioni di standby**

Puoi scegliere quando impostare il TomTom Bridge in standby se nessuna app è in esecuzione o quando il dispositivo viene rimosso dal proprio supporto.

Apri **Display** nell'app **Impostazioni** di Android per visualizzare le seguenti impostazioni:

- **Standby** Imposta l'intervallo di tempo prima che il Bridge entri in standby se nessuna app è in esecuzione.
- **Resta attivo quando è agganciato al supporto** Mantiene attivo il Bridge quando è installato nel supporto e riceve alimentazione.
- **Entra in modalità standby quando disconnesso dall'alimentazione** Imposta il Bridge in standby quando né il supporto né il Bridge ricevono alimentazione.

#### <span id="page-13-2"></span>**Slot per scheda di memoria**

Il TomTom Bridge è dotato di uno slot per scheda di memoria ubicato nella parte inferiore del dispositivo. Puoi utilizzare una scheda di memoria per accedere ai tuoi file personali, ad esempio le foto o i file musicali.

#### <span id="page-13-3"></span>**Trasferimento di file al tuo dispositivo**

Puoi trasferire file personali, ad esempio elenchi PDI, foto o file musicali, nella memoria interna del TomTom Bridge. Ciò ti consente di utilizzare app sul dispositivo per visualizzare PDI, foto o riprodurre musica.

Puoi anche trasferire file dalla memoria interna del Bridge al computer.

**Nota**: non tutti i tipi di file possono essere aperti dal dispositivo.

**Nota**: puoi trasferire file da un computer che esegue uno dei seguenti sistemi operativi:

- Windows 7 o superiore
- Apple OS X 10.5 o superiore
- Alcune distribuzioni Linux della versione 14.04 o superiore.

Per trasferire file, procedi come segue:

1. Collega il Bridge al computer utilizzando il cavo USB fornito con il Bridge, quindi accendi il Bridge.

**Nota**: utilizza ESCLUSIVAMENTE il cavo USB in dotazione con il dispositivo. Gli altri cavi USB potrebbero non funzionare.

**Nota**: non è possibile utilizzare il supporto per collegare il dispositivo al computer. **Nota**: collega il cavo USB direttamente a una porta USB del computer e non a un hub USB o a una porta USB sulla tastiera o sul monitor.

2. Sul computer, apri un programma di gestione file.

Il Bridge viene visualizzato sul file system del tuo computer come TomTom Bridge.

- 3. Apri la cartella Memoria interna del Bridge.
- 4. Copia i file dal computer su una cartella del Bridge o dal Bridge al computer.

**Suggerimento**: per tenere ordinato il dispositivo, copia i file su una cartella con nome. Ad esempio, copia i file musicali nella cartella Musica.

5. Scollega il Bridge dal computer.

**Suggerimento**: puoi rimuovere tutti i file copiati sul [cancellando Bridgei tuoi dati personali.](#page-17-1)

#### <span id="page-14-0"></span>**Barra del sistema**

La Barra del sistema si trova nella parte inferiore dello schermo e include pulsanti di avvio rapido, ad esempio Indietro e Home. Puoi aggiungere fino a due pulsanti extra a questa barra per avviare in modo rapido le app che utilizzi di frequente.

**Suggerimento**: alcune app hanno impostata la visualizzazione a schermo intero che nasconde la barra del sistema quando l'app è aperta.

Per aggiungere un pulsante di avvio rapido per un'app, procedi come segue:

- 1. Seleziona il tasto Home.
- 2. Seleziona l'app **Impostazioni**.
- 3. In Impostazioni, seleziona **Barra del sistema**.
- 4. In Pulsanti di avvio rapido, seleziona **Assegna app**.
- 5. Seleziona un'app dall'elenco da assegnare a un pulsante di avvio rapido.
- 6. Seleziona il tasto Home.

Il tuo nuovo pulsante di avvio rapido viene aggiunto alla barra del sistema.

Per rimuovere un pulsante di avvio rapido, procedi come segue:

- 1. Seleziona il tasto Home.
- 2. Seleziona l'app **Impostazioni**.
- 3. In Impostazioni, seleziona **Barra del sistema**.
- 4. In Pulsanti di avvio rapido, seleziona e tieni premuto il pulsante che desideri rimuovere.
- 5. Nella finestra a comparsa che viene visualizzata, seleziona **OK** per rimuovere il pulsante di avvio rapido.
- 6. Seleziona il tasto Home.

Il pulsante di avvio rapido viene rimosso dalla barra del sistema.

#### <span id="page-14-1"></span>**Aggiornamento del software**

Il proprietario di TomTom Bridge pubblicherà periodicamente nuovi aggiornamenti software.

**Suggerimento**: quando un aggiornamento software è disponibile, viene visualizzata una notifica nella barra Comunicazioni. Seleziona l'angolo in basso a destra dello schermo del dispositivo per aprire l'area Comunicazioni.

Quando hai accesso a una connessione Wi-Fi, puoi aggiornare il software utilizzando l'app **Aggiornamento software.** Gli aggiornamenti di grandi dimensioni vengono scaricati in background quando Bridge è connesso al Wi-Fi. Se la connessione al Wi-Fi viene interrotta, il download viene sospeso. Una volta completato il download verrà richiesto di installare l'aggiornamento.

**Nota**: gli aggiornamenti software possono essere scaricati esclusivamente utilizzando una connessione Wi-Fi.

Per aggiornare il software sul dispositivo, procedi come segue:

- 1. Seleziona il tasto Home.
- 2. Seleziona l'app **Impostazioni**.
- 3. In Wireless e reti, seleziona **Wi-Fi**.

Seleziona e connettiti e a una rete Wi-Fi.

- 4. Seleziona il tasto Home.
- 5. Seleziona l'app **Aggiornamento software**. Il tuo dispositivo scarica e installa automaticamente l'aggiornamento software.

**Nota**: potrebbe essere necessario riavviare il dispositivo per installare l'aggiornamento software.

#### <span id="page-15-0"></span>**Spostamento e ridimensionamento di app e widget**

Puoi spostare le app e i widget in diverse posizioni sul display. Ad esempio, se utilizzi spesso l'app [Fotocamera esterna,](#page-123-0) puoi spostarla nella schermata principale. Puoi modificare il formato del pulsante di un'app o di un widget per utilizzarlo o visualizzarlo in modo più semplice.

**Nota**: il TomTom Bridge potrebbe essere bloccato per impedire che vengano apportate modifiche.

#### **Spostamento di app e widget**

Per spostare un'app o un widget, procedi come segue:

1. Seleziona e tieni premuta l'app o il widget che desideri spostare.

L'app o il widget cambia colore.

**Suggerimento**: se desideri spostare un'app o un widget nella schermata principale, devi prima spostare un'altra app o widget dalla schermata principale per liberare spazio.

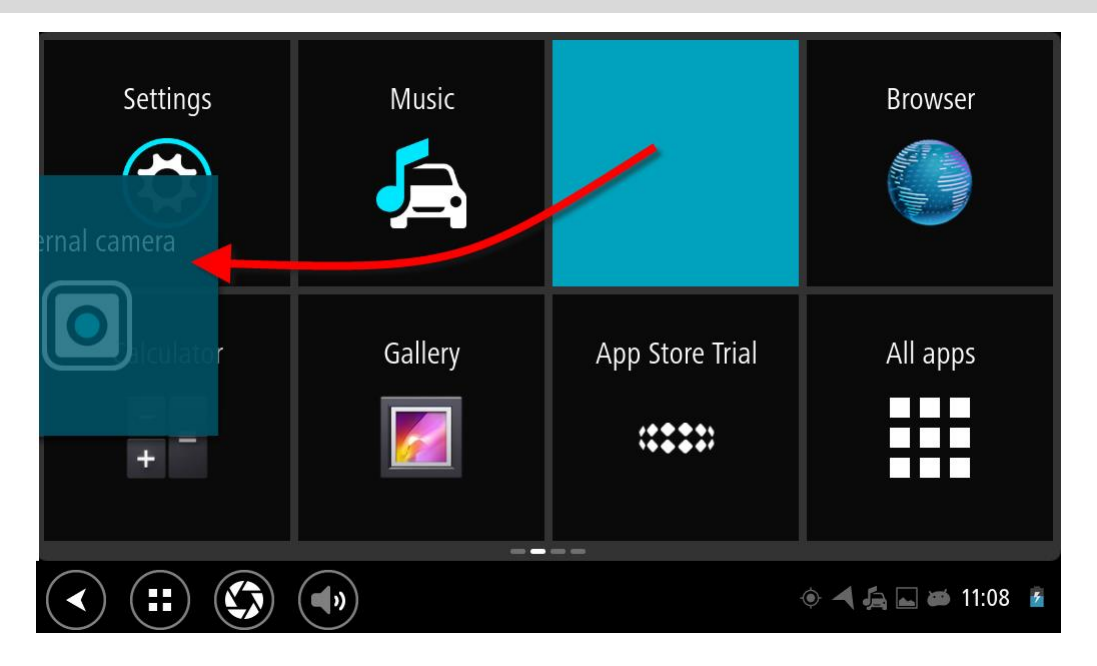

- 2. Trascina l'app o il widget sul margine dello schermo.
	- Compare una linea bianca sul bordo dello schermo a indicare che lo schermo adiacente si aprirà.
- 3. Trascina l'app o il widget più avanti nello spazio vuoto. Uno spazio vuoto viene evidenziato con un colore differente quando l'app o il widget vengono trascinati su di esso.

**Suggerimento**: puoi spostare un'app o un widget esclusivamente in uno spazio vuoto.

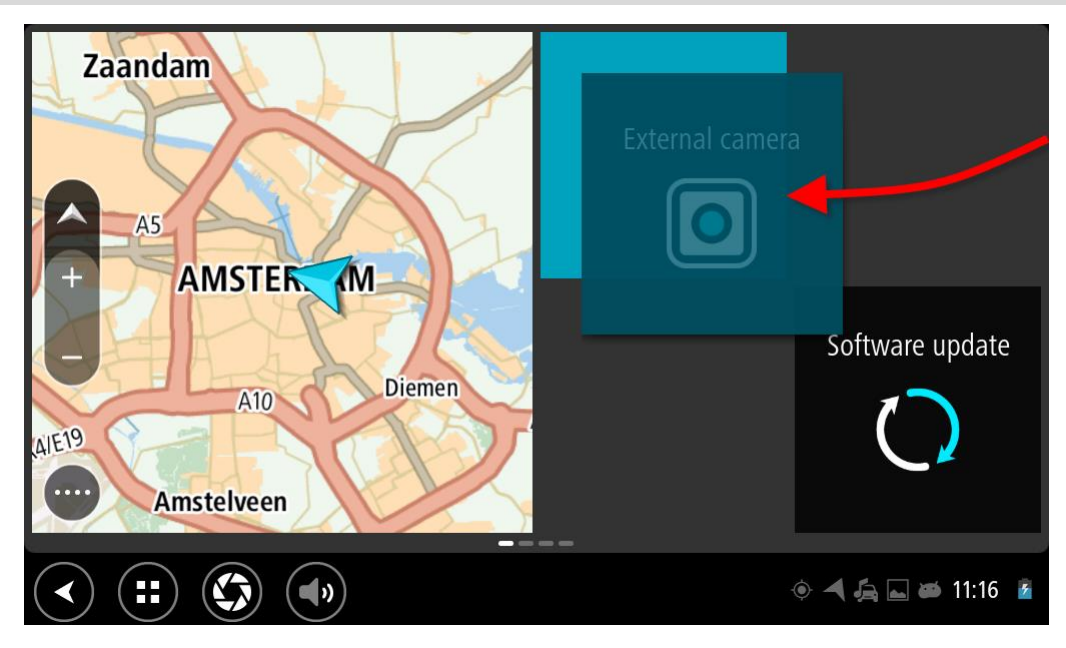

#### **Ridimensionamento di app e widget**

Per ridimensionare un'app o un widget, procedi come segue:

**Nota**: alcuni widget e app hanno un formato limitato in una o più direzioni.

1. Seleziona e tieni premuta l'app o il widget che desideri ridimensionare per 2 secondi, quindi rilascia.

L'app o il widget cambiano colore e compare l'icona di un cestino e quattro punti di ridimensionamento.

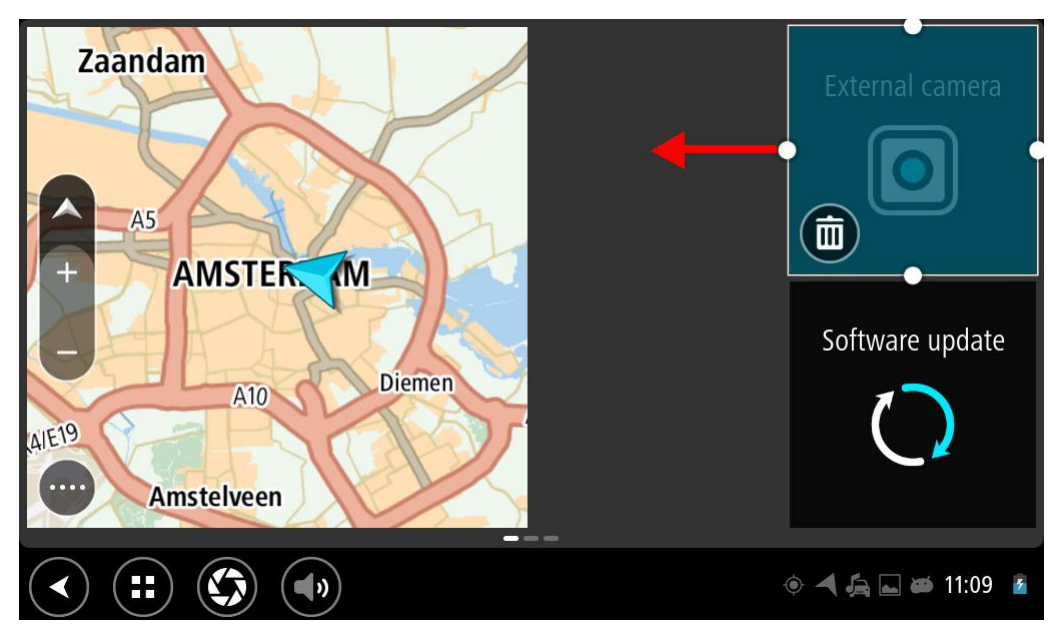

2. Seleziona e trascina un punto di ridimensionamento per ingrandire o ridurre il formato dell'app o del widget.

**Suggerimento**: la forma scelta per l'app o il widget dipende dalle informazioni che desideri visualizzare. Ad esempio, potresti scegliere di ingrandire il widget Fotocamera esterna fino a metà del display per poter visualizzare l'immagine della fotocamera in modo più semplice.

#### **Eliminazione di un'app o di un widget**

Per eliminare un'app o un widget dalla schermata principale o delle app, procedi come segue:

- 1. Seleziona e tieni premuti l'app o il widget che desideri eliminare per 2 secondi, quindi rilascia. L'app o il widget cambia colore e compare l'icona di un cestino e quattro punti di ridimensionamento..
- 2. Seleziona l'icona del cestino.

L'app o il widget vengono rimossi dalla schermata principale o delle app e spostati nella posizione **Tutte le app**.

**Suggerimento**: se hai eliminato l'app o il widget per errore, apri **Tutte le app** e spostali nuovamente.

#### <span id="page-17-0"></span>**Invio di informazioni a TomTom**

Quando avvii il TomTom Bridge per la prima volta oppure se hai ripristinato il TomTom Bridge, vieni informato sulla modalità con cui TomTom utilizza le tue informazioni. Tali informazioni includono la tua posizione, il modo in cui utilizzi i servizi e le informazioni a cui accedi. Riceviamo informazioni sul modo in cui utilizzi il dispositivo in modo da migliorarlo costantemente.

Tocca **Informazioni personali** nel menu Tutte le app per leggere la modalità con cui TomTom utilizza le tue informazioni.

Se ritieni che le informazioni che hai fornito a TomTom non vengano utilizzate per lo scopo indicato, contattaci alla pagina [tomtom.com/support.](http://www.tomtom.com/support)

Visita la pagina [tomtom.com/privacy](http://www.tomtom.com/privacy) per ottenere informazioni più aggiornate e dettagliate.

#### <span id="page-17-1"></span>**Cancellazione dati personali**

Il TomTom Bridge memorizza i tuoi dati personali quando utilizzi le app installate sul tuo dispositivo. Anche tutte le foto e la musica che hai [trasferito sul dispositivo](#page-13-3) sono dati personali.

Se hai terminato di utilizzare il dispositivo è una buona idea cancellare i tuoi dati personali prima di restituire il dispositivo al proprietario.

Per cancellare i tuoi dati personali, procedi come segue:

**Nota**: gli aggiornamenti software possono essere scaricati esclusivamente utilizzando una connessione Wi-Fi.

- 1. Se stai utilizzando una [scheda di memoria](#page-13-2) personale, rimuovi la scheda di memoria dal suo alloggiamento.
- 2. Seleziona l'app **Impostazioni**.
- 3. Seleziona **Backup e ripristino**.
- 4. Seleziona **Cancella dati personali**.
- 5. Seleziona **Cancella**, quindi seleziona nuovamente **Cancella**. Il dispositivo si spegne automaticamente e cancella i tuoi dati personali.

#### <span id="page-17-2"></span>**Acquisizione di una schermata**

Se necessiti di scattare una foto dello schermo del TomTom Bridge, ad esempio per mostrare al titolare un errore che si è verificato, procedi come segue:

- 1. Tieni premuto il pulsante di accensione/spegnimento finché non viene visualizzato un menu a comparsa.
- 2. Seleziona **Acquisisci una schermata** dal menu a comparsa. Viene scattata una foto dello schermo dietro il menu a comparsa.

**Suggerimento:** apri l'app **Galleria** sul Bridge per visualizzare le schermate acquisite.

3. Collega il Bridge al computer e [trasferisci](#page-13-3) le schermate. Le schermate si trovano nella cartella delle immagini nella Memoria interna del Bridge.

#### <span id="page-18-0"></span>**Blocco dello schermo**

Quando usi il tuo TomTom Bridge, alcune app o funzioni potrebbero essere bloccate. Le funzioni bloccate e le ragioni del blocco sono a discrezione del proprietario del dispositivo. Alcune ragioni per cui il proprietario del dispositivo potrebbe usare il blocco dello schermo sono le seguenti:

- Impedire l'eccesso di velocità di un cliente.
- Aumentare la sicurezza riducendo al minimo le distrazioni per il conducente.
- Prevenire il furto del dispositivo.

Quando selezioni un elemento bloccato nella schermata principale, visualizzi un messaggio. Ad esempio, il contenuto del messaggio potrebbe essere **Schermo bloccato per la sicurezza**: lo personalizza il proprietario del dispositivo.

Anche quando un elemento è bloccato puoi effettuare una delle seguenti operazioni:

- Usare i pulsanti home, indietro e volume.
- Selezionare il messaggio di blocco dello schermo per fare scomparire quest'ultimo.
- Rispondere a messaggi del sistema, ad esempio quello di batteria scarica.

# <span id="page-19-0"></span>**Lingua**

La lingua utilizzata sul TomTom Bridge viene utilizzata che sulle app installate sul dispositivo.

Per cambiare la lingua del dispositivo, procedi come segue:

- 1. Seleziona il tasto Home.
- 2. Seleziona l'app **Impostazioni**.
- 3. Seleziona **Lingua e inserimento**, quindi seleziona **Lingua**.
- 4. Seleziona la lingua che desideri, quindi seleziona OK. La lingua del dispositivo viene modificata.

## <span id="page-20-0"></span>**Installazione nel veicolo**

Utilizza esclusivamente il supporto fornito e il supporto per veicoli per installare il TomTom Bridge nel tuo veicolo.

# <span id="page-21-0"></span>**Ricarica del TomTom Bridge**

La batteria nel TomTom Bridge viene caricata quando installi il dispositivo nel suo supporto e quando quest'ultimo è alimentato.

Se il livello della batteria è basso o critico, riceverai un avviso. Se il livello della batteria è basso o critico, la connessione a Internet viene interrotta. Se la batteria è scarica, il dispositivo passa alla modalità di sospensione.

**Nota**: la ricarica del tuo TomTom Bridge utilizzando il computer è sconsigliata. La tensione in uscita delle porte USB del computer varia in base al produttore.

## <span id="page-22-0"></span>**Il TomTom Bridge non si avvia**

Raramente, il TomTom Bridge potrebbe non avviarsi correttamente oppure potrebbe non rispondere più ai comandi.

Innanzitutto, verifica che la batteria sia carica. Per caricare la batteria, collega il dispositivo all'alimentazione o installalo nel supporto. Per caricare completamente la batteria potrebbero essere necessarie fino a 3 ore.

Se questa operazione non risolve il problema, puoi reimpostare il dispositivo. A tale scopo, tieni premuto il pulsante di accensione/spegnimento fino a quando il dispositivo non si riavvia.

# <span id="page-23-0"></span>**Manutenzione del Bridge**

È importante prendersi cura del dispositivo:

- Non aprire assolutamente la mascherina posteriore del dispositivo. Tale operazione può essere pericolosa e annulla la garanzia.
- Asciuga o pulisci lo schermo del dispositivo solo con un panno morbido. Non utilizzare detergenti liquidi.

## <span id="page-24-0"></span>**Guida di riferimento online**

Quando hai accesso a una connessione Wi-Fi, puoi aprire la Guida di riferimento per TomTom Bridge sul dispositivo. La lingua della Guida di riferimento è la stessa selezionata nelle impostazioni del dispositivo.

Il pulsante **Guida di riferimento online** si trova sulla schermata principale o sulla schermata **Tutte le app**.

Se una Guida di riferimento non è disponibile nella lingua del tuo navigatore, viene aperta la Guida riferimento in lingua inglese.

Puoi cambiare la lingua del dispositivo in **Lingua e inserimento** nell'app Impostazioni di TomTom Bridge.

Puoi anche scaricare la Guida di riferimento in tutte le lingue disponibili da [tomtom.com/support.](http://www.tomtom.com/support)

### <span id="page-25-0"></span>**Assistenza**

Visita la pagina *tomtom.com/support* per richiedere ulteriore assistenza.

Visita la pagina *tomtom.com/legal* per ottenere informazioni sulla garanzia e sulla privacy.

# <span id="page-26-0"></span>**App di navigazione TomTom**

### <span id="page-27-0"></span>**Benvenuto nella navigazione con TomTom**

Questa Sezione spiega come utilizzare l'app di navigazione TomTom.

**Importante**: per altre impostazioni e istruzioni sul funzionamento del TomTom Bridge, nonché per istruzioni su altre app installate sul TomTom Bridge, consulta la documentazione utente applicabile.

L'app di navigazione viene installata sul dispositivo, come app da aprire o come widget software sulla schermata principale. La funzionalità del widget è limitata, ad esempio puoi visualizzare il tuo percorso e le relative istruzioni, ma non puoi pianificare un percorso sul widget.

Seleziona il widget per aprire l'app di navigazione completa per utilizzare tutte le funzioni di navigazione.

Per informazioni sui contenuti dell'app di navigazione, passa a:

- [Servizi TomTom](#page-28-0)
- [Contenuti sullo schermo](#page-30-0)
- [Utilizzo delle azioni](#page-8-0)
- **[Menu principale](#page-35-1)**

## <span id="page-28-0"></span>**Informazioni sui servizi TomTom**

I servizi TomTom forniscono informazioni in tempo reale sul [traffico](#page-40-0) e sugli [autovelox](#page-102-0) o le zone di [pericolo](#page-106-0) lungo il percorso. Per aiutarti a evitare i ritardi dovuti al traffico e arrivare a destinazione più velocemente, puoi utilizzare i servizi TomTom anche sui percorsi che utilizzi ogni giorno.

Per ricevere i Servizi TomTom sul TomTom Bridge, [connetti](#page-10-0) TomTom Bridge a una rete.

**Nota**: i servizi TomTom non sono disponibili in tutti i paesi o aree geografiche e non tutti i servizi sono disponibili in ogni paese o area geografica. Per ulteriori informazioni sui servizi disponibili nelle varie aree geografiche, visita il sito Web [tomtom.com/services.](https://uk.support.tomtom.com/app/content/name/TechSpecs/)

# <span id="page-29-0"></span>**Ricezione GPS**

Quando avvii per la prima volta l'app di navigazione, il dispositivo potrebbe richiedere alcuni minuti per determinare la posizione GPS e visualizzare la posizione corrente sulla mappa. Accertati di aver attivato il GPS sul dispositivo.

**Suggerimento**: le impostazioni GPS si trovano nell'app **Impostazioni** del dispositivo.

Nelle aree in cui la ricezione GPS non è possibile, come nelle gallerie, è possibile che la tua posizione non venga rilevata con precisione.

**Importante**: l'app di navigazione non può fornirti istruzioni sul percorso finché non ricevi i dati relativi alla posizione.

### <span id="page-30-0"></span>**Contenuto della schermata dell'app di navigazione TomTom**

#### <span id="page-30-1"></span>**Visualizzazione mappa**

La visualizzazione mappa viene mostrata quando non hai un percorso pianificato. Nel momento in cui il Bridge individua la tua posizione GPS, indica la tua posizione effettiva.

Puoi utilizzare la visualizzazione mappa nello stesso modo in cui consulteresti una mappa cartacea tradizionale. Puoi spostarti all'interno della mappa mediante [azioni](#page-8-0) e ingrandire o ridurre la visualizzazione con gli appositi pulsanti.

**Importante**: tutti gli elementi sulla mappa sono interattivi, inclusi il percorso e i simboli della mappa. Prova a selezionare un elemento e per scoprire la sua funzione.

**Suggerimento**: per aprire un menu a comparsa per un elemento su una mappa, ad esempio un percorso o un PDI, seleziona l'elemento. Per selezionare una posizione sulla mappa, seleziona e tieni premuta la posizione finché il menu a comparsa non si apre.

La mappa indica la tua posizione effettiva e molte altre, tra cui quelle salvate in [Preferiti.](#page-109-0)

Se non hai pianificato un percorso, la visualizzazione della mappa viene ridotta per mostrare l'area attorno alla tua posizione.

Se hai pianificato un percorso, sulla mappa verrà visualizzato il percorso completo. Puoi [aggiungere](#page-87-2)  [soste](#page-87-2) al percorso direttamente dalla mappa. Quando inizi a guidare, viene visualizzata la [vista di](#page-32-0)  [navigazione.](#page-32-0)

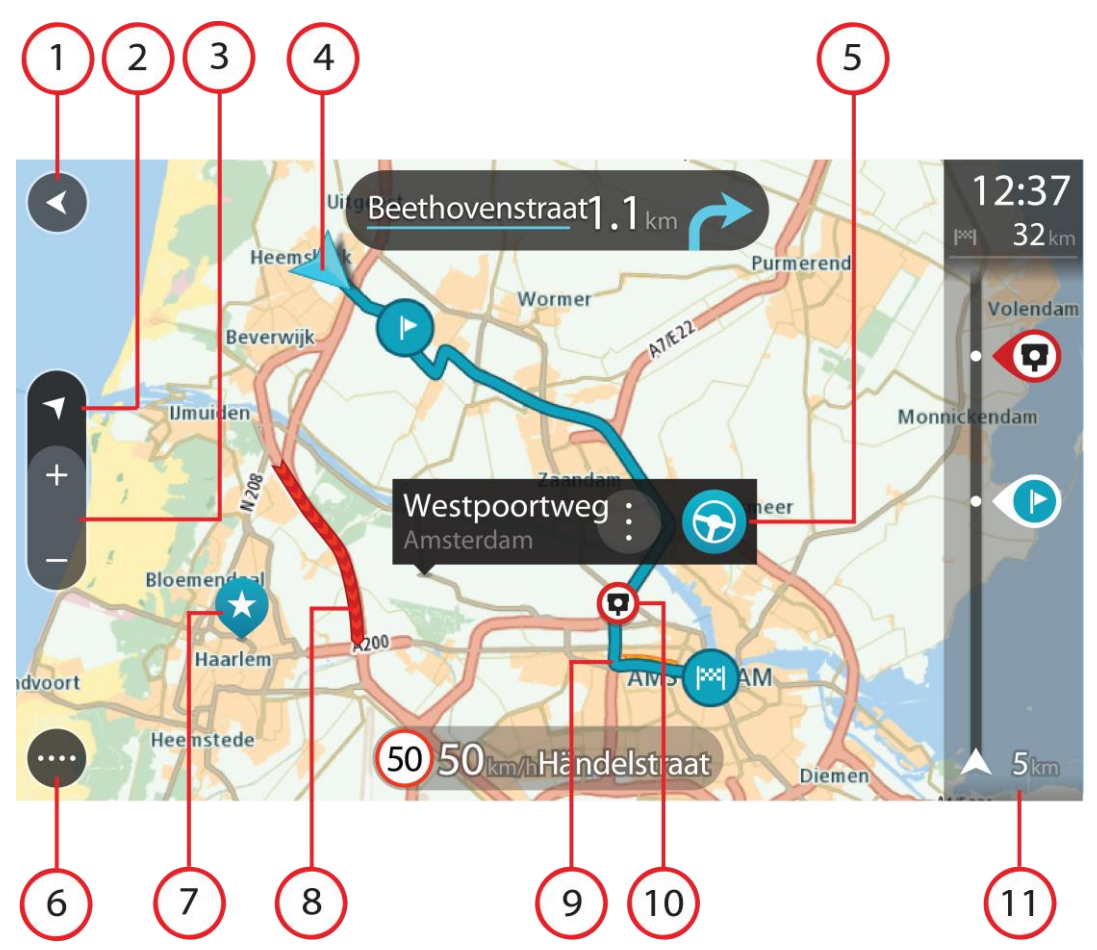

- 1. Pulsante Indietro. Questo pulsante visualizza sulla mappa un riepilogo dell'intero percorso o, se non hai pianificato un percorso, sposta la mappa per mostrare la posizione corrente al centro.
- 2. Pulsante di visualizzazione. Tocca il pulsante di visualizzazione per passare dalla visualizzazione della mappa alla vista di navigazione e viceversa. Nella Visualizzazione mappa, se stai guidando, la freccia piccola ruota per indicare la direzione di viaggio in relazione al nord, con il nord in alto.
- 3. Pulsanti dello zoom. Seleziona i pulsanti dello zoom per ingrandire e ridurre la visualizzazione.
- 4. Posizione corrente. Questo simbolo mostra la posizione corrente. Selezionala per aggiungerla all'elenco Preferiti o per cercare qualcosa vicino alla posizione attuale.

**Nota**: se il Bridge non riesce a trovare la tua posizione, il simbolo viene visualizzato in grigio.

- 5. Posizione selezionata. Tieni premuto per [selezionare una posizione](#page-72-0) sulla mappa. Seleziona il pulsante del menu a comparsa per mostrare la posizione oppure seleziona il pulsante **Guida** per pianificare un percorso verso la posizione.
- 6. Pulsante del menu principale. Seleziona il pulsante per aprire il [menu principale.](#page-35-1)
- 7. Simboli della mappa. Sulla mappa vengono utilizzati simboli per indicare la destinazione e i luoghi salvati:

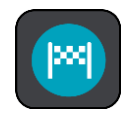

La destinazione.

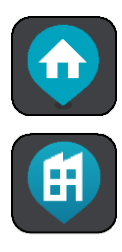

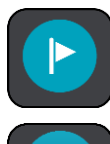

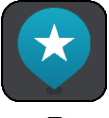

La posizione della casa. Puoi impostare la posizione casa in [Preferiti.](#page-109-0)

La posizione del luogo di lavoro. Puoi impostare la posizione del luogo di lavoro in [Preferiti.](#page-109-0)

Una [fermata](#page-83-0) lungo il percorso.

Una posizione salvata in [Preferiti.](#page-109-0)

Al termine di una ricerca di PDI vicino alla destinazione e dopo aver visualizzato i risultati sulla mappa, i PDI secondari vengono visualizzati come bandierine nere con croci bianche.

Seleziona un simbolo mappa per aprire il menu a comparsa, quindi seleziona il pulsante dei menu per vedere un elenco di azioni che puoi eseguire.

8. Informazioni sul traffico. Seleziona il problema di traffico per visualizzare informazioni sul [ritardo dovuto al traffico.](#page-40-0)

**Nota**: le informazioni sul traffico sono disponibili esclusivamente se il TomTom Bridge è dotato di TomTom Traffic.

- 9. Il percorso, se ne hai [pianificato uno.](#page-62-0) Seleziona il percorso per cancellarlo, cambiare il tipo di percorso, aggiungere una sosta o salvare le modifiche.
- 10. Autovelox sul percorso. Seleziona un [autovelox](#page-102-0) per visualizzare maggiori informazioni.
- 11. Barra del percorso. La **barra del percorso viene visualizzata se** hai pianificato un percorso.

#### <span id="page-32-0"></span>**Vista di navigazione**

La vista di navigazione viene utilizzata per visualizzare indicazioni lungo il percorso verso la destinazione. La vista di navigazione viene visualizzata quando inizi a guidare. Lungo il percorso visualizzerai la posizione corrente e i dettagli, inclusi gli edifici in 3D in alcune città.

La vista di navigazione è normalmente in 3D. Per visualizzare una mappa 2D con la mappa che si sposta nella tua direzione di viaggio, modifica le [impostazioni 2D e 3D predefinite.](#page-114-0)

**Suggerimento**: dopo aver pianificato un percorso e visualizzata la vista di navigazione 3D, seleziona il pulsante di visualizzazione per modificare la [visualizzazione mappa](#page-30-1) e utilizzare le funzioni interattive.

Se l'app di navigazione viene avviata dopo essere stata chiusa e hai pianificato un percorso, ti verrà mostrata la visualizzazione mappa con il tuo percorso pianificato.

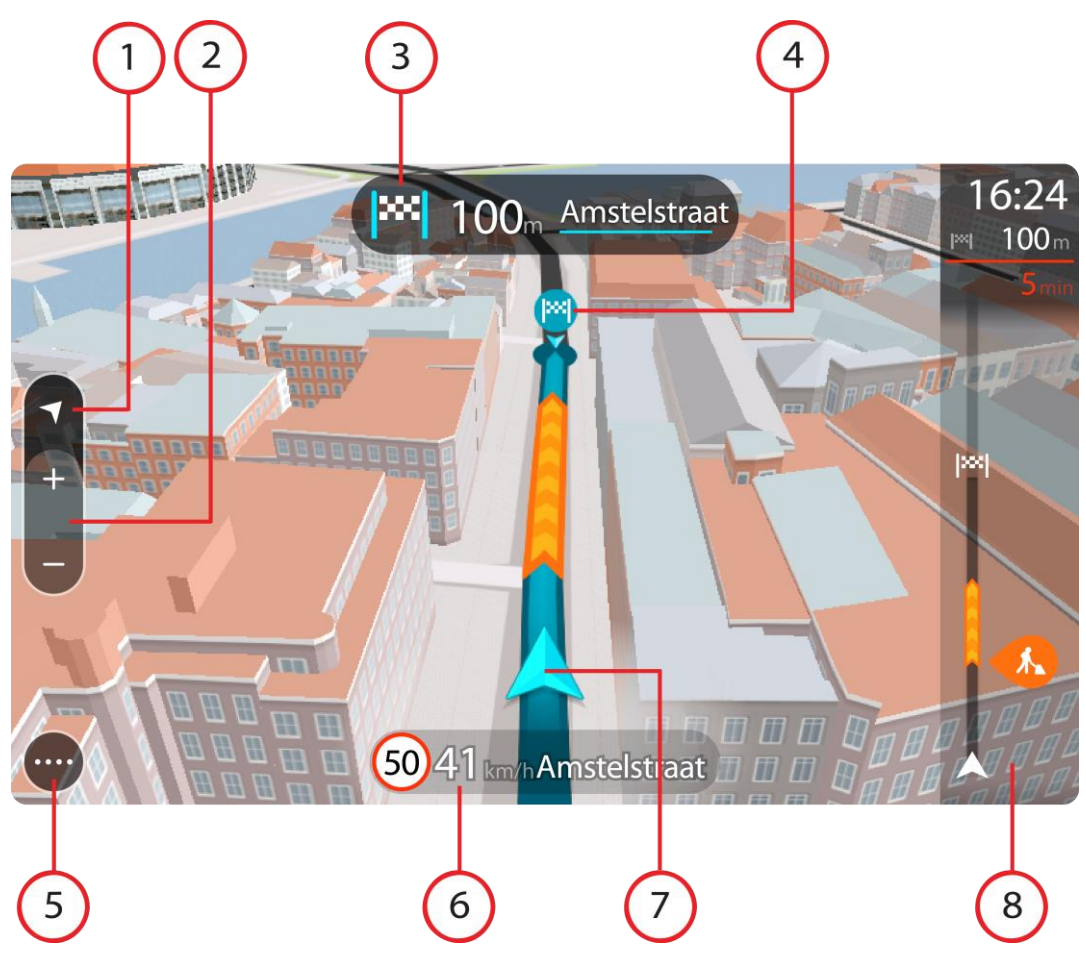

- 1. Pulsante di visualizzazione. Tocca il pulsante di visualizzazione per alternare la visualizzazione mappa e la vista di navigazione.
- 2. Pulsanti dello zoom. Seleziona i pulsanti dello zoom per ingrandire e ridurre la visualizzazione.

**Suggerimento**: sulla maggior parte dei dispositivi, puoi anche pizzicare per zoomare.

- 3. Pannello delle istruzioni. In questo pannello sono indicate le seguenti informazioni:
	- Direzione della svolta successiva.
	- Distanza fino alla svolta successiva.
	- Nome della strada successiva lungo il percorso.
	- [Indicatore di corsia](#page-45-0) in alcuni svincoli.
- 4. Simboli del percorso. Sul percorso vengono utilizzati alcuni simboli per indicare il punto di partenza, le [fermate](#page-87-2) e la destinazione.
- 5. Pulsante del menu principale. Seleziona il pulsante per visualizzare il [menu principale.](#page-35-1)
- 6. Pannello della velocità. In questo pannello sono indicate le seguenti informazioni:
	- Limite di velocità per la posizione attuale.
	- Velocità corrente. Se guidi a più di 5 km/h (3 miglia/ora) oltre il limite di velocità, il pannello della velocità diventa rosso. Se guidi a meno di 5 km/h (3 miglia/ora) oltre il limite di velocità, il pannello della velocità diventa arancione.
	- Nome della strada in cui ti trovi.
- 7. Posizione corrente. Questo simbolo indica la tua posizione corrente.

**Nota**: se il Bridge non riesce a trovare la tua posizione, il simbolo viene visualizzato in grigio.

8. Barra del percorso. La [barra del percorso](#page-34-0) viene visualizzata se hai pianificato un percorso.

**Importante**: per visualizzare una barra del percorso più ampia che mostra ulteriori informazioni sul percorso, modifica l'impostazione per [Informazioni percorso.](#page-116-0)

#### <span id="page-34-0"></span>**Barra del percorso**

La barra del percorso viene visualizzata se hai pianificato un percorso. Nella parte superiore è presente un pannello con le informazioni di arrivo, mentre nella parte inferiore è visualizzata una barra con alcuni simboli.

**Importante**: per visualizzare una barra del percorso più ampia che mostra ulteriori informazioni sul percorso, modifica l'impostazione per [Informazioni percorso.](#page-116-0)

**Nota**: la [distanza ancora da percorrere mostrata dalla barra del percorso](#page-35-2) dipende dalla lunghezza complessiva del percorso.

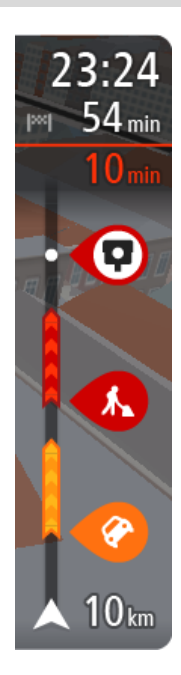

Nel pannello delle informazioni di arrivo sono visualizzate le seguenti informazioni:

- Ora stimata di arrivo alla destinazione.
- Lunghezza del percorso di guida fino alla destinazione dalla posizione corrente.
- Se nei pressi della tua destinazione è disponibile un parcheggio, vicino alla bandierina di destinazione viene visualizzato un pulsante di parcheggio.

**Suggerimento**: se la tua destinazione si trova in un altro fuso orario, nel [pannello delle informazioni di arrivo](#page-30-0) visualizzerai un segno più  $\overline{(+)}$  o meno  $\overline{(-)}$  e la differenza di orario in ore e mezzore. L'orario di arrivo previsto è nell'ora locale della tua destinazione.

Se il percorso include alcune [soste,](#page-83-0) seleziona questo pannello per passare dalla visualizzazione delle informazioni sulla fermata successiva e a quelle sulla destinazione finale e viceversa.

Puoi [scegliere le informazioni da visualizzare](#page-114-0) nel pannello delle informazioni di arrivo.

**Stato del traffico** - se il Bridge non sta ricevendo alcuna informazione sul traffico, appare un simbolo che mostra il traffico con una croce sotto il pannello delle informazioni di arrivo.

La barra include alcuni simboli che mostrano le seguenti informazioni:

Le due [soste](#page-83-0) successive lungo il percorso.

**Suggerimento**: per rimuovere rapidamente una sosta, selezionala nella barra del percorso e utilizza il menu.

- Le [stazioni di servizio](#page-81-0) lungo il percorso.
- **[TomTom Traffic](#page-40-0) inclusi temporali forti o neve.**
- **TomTom [Autovelox](#page-102-0) e [Zone di pericolo.](#page-106-0)**
- Aree di sosta direttamente sul tuo percorso.

Puoi scegliere le [informazioni da visualizzare](#page-116-0) sul tuo percorso.

I simboli vengono visualizzati nell'ordine in cui compaiono lungo il percorso. La visualizzazione del simbolo di ogni problema di traffico indica alternativamente il tipo di problema e il ritardo in minuti. Seleziona un simbolo per visualizzare ulteriori informazioni su una fermata, un problema di traffico o un autovelox. Se viene visualizzato un simbolo sulla parte superiore di un altro simbolo, ingrandisci i simboli sulla barra del percorso per visualizzare ciascun simbolo separatamente. Ora puoi selezionare un simbolo.

Al di sopra dei simboli viene indicato il ritardo, espresso in minuti,

dovuto a ingorghi, meteo e altri problemi di traffico lungo il percorso, incluse le informazioni fornite da IQ Routes.

Per un elenco completo dei tipi di problemi di traffico vedi la sezione [Problemi di traffico.](#page-43-0)

La parte inferiore della barra del percorso rappresenta la posizione corrente e mostra la distanza fino al problema successivo lungo il percorso. Inoltre, puoi scegliere di visualizzare [l'ora corrente](#page-116-1) se attivi l'impostazione.

**Nota**: per rendere la barra del percorso più leggibile, alcuni problemi di traffico possono non essere visualizzati. Si tratterà comunque di problemi di minore importanza che causeranno solo brevi ritardi.

La barra del percorso mostra anche messaggi di status, ad esempio **Ricerca percorso più veloce** o **Riprod. anteprima percorso**.

#### <span id="page-35-2"></span>**Distanze e barra del percorso**

La distanza da percorrere mostrata sulla barra del percorso dipende dalla lunghezza del percorso o dalla distanza rimanente sul percorso.

 Per le distanze rimanenti superiori a 50 km (31 miglia), vengono visualizzati solo i successivi 50 km (31 miglia). L'icona della destinazione non viene visualizzata.

**Suggerimento**: puoi scorrere la barra del percorso per visualizzare l'intero percorso.

- Per le distanze rimanenti comprese tra 10 km (6 miglia) e 50 km (31 miglia), viene visualizzata la distanza completa. L'icona della destinazione viene visualizzata come fissa nella parte superiore della barra del percorso.
- Per le distanze rimanenti inferiori a 10 km (6 miglia), viene visualizzata la distanza completa. L'icona della destinazione si sposta in basso verso il simbolo del gallone quando ti avvicini alla tua destinazione.

La metà superiore della barra del percorso mostra due volte la distanza della metà inferiore, come mostrato nei seguenti esempi:

- Una distanza rimanente di 50 km sulla barra del percorso viene divisa in 34 km (21 miglia) nella metà superiore e in 16 km (9 miglia) nella metà inferiore.
- Una distanza rimanente di 10 km sulla barra del percorso viene divisa in 6,6 km (4 miglia) nella metà superiore e in 3,3 km (2 miglia) nella metà inferiore.

La barra del percorso viene costantemente aggiornata mentre guidi.

#### <span id="page-35-0"></span>**Menu rapido**

Per aprire il menu rapido, seleziona il simbolo della posizione corrente o il pannello della velocità nella vista di navigazione.

Puoi effettuare una delle seguenti operazioni:

- [Contrassegnare una posizione](#page-112-1)
- [Segnalare un nuovo autovelox](#page-104-0)
- **[Evitare una strada bloccata](#page-85-0)**
- Visualizzare la tua posizione corrente o la tua latitudine/longitudine se non sono indicate su una strada con nome.

#### <span id="page-35-1"></span>**Pulsanti di navigazione**

Nella [visualizzazione mappa](#page-30-1) o nella [vista di navigazione](#page-32-0) seleziona il pulsante del menu principale per aprire il relativo menu.

Nel menu principale sono disponibili i seguenti pulsanti di navigazione:
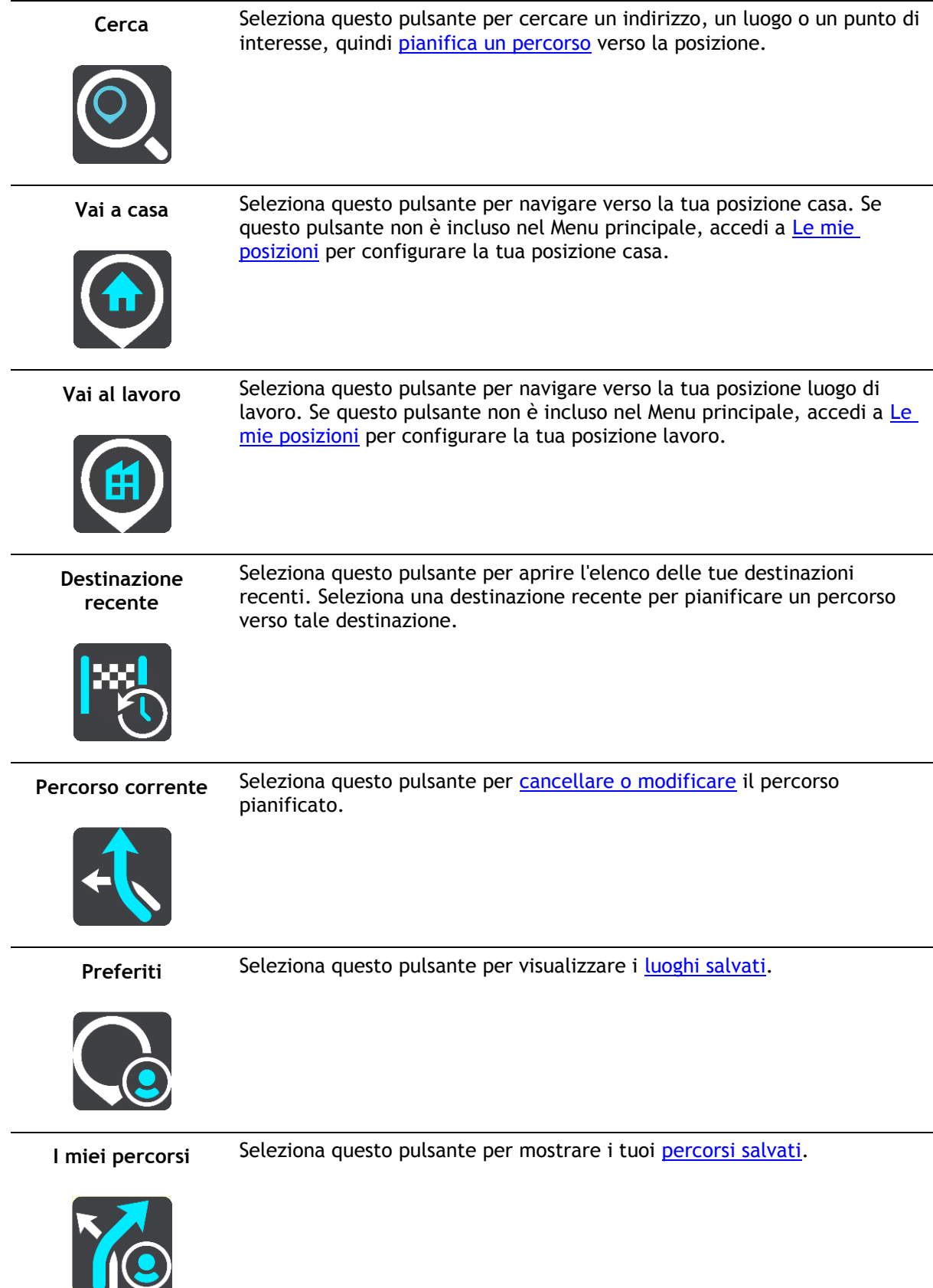

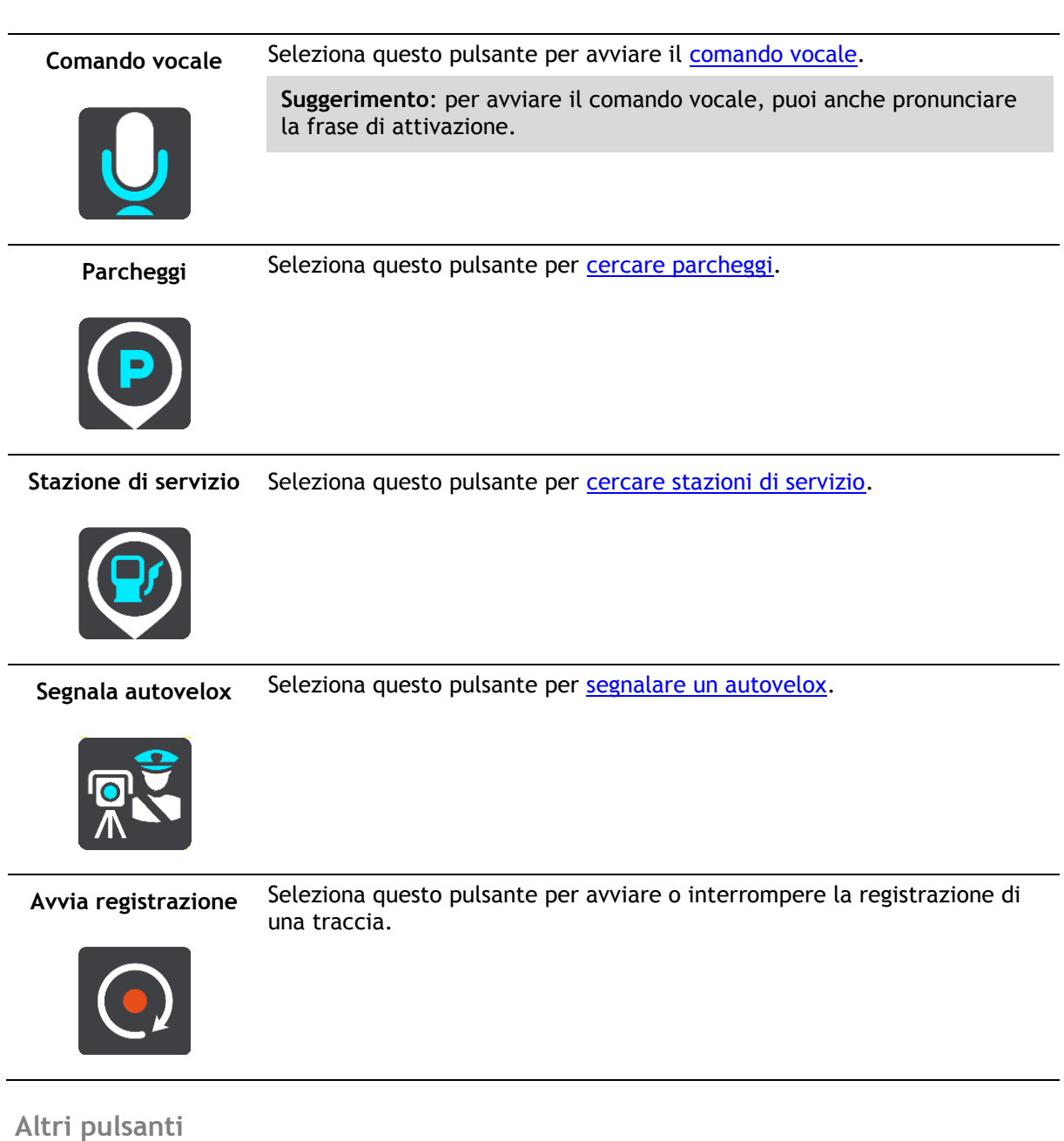

Nella visualizzazione mappa o nella vista di navigazione seleziona il pulsante del menu principale per aprire il relativo menu.

Nella schermata Menu principale sono disponibili i pulsanti indicati di seguito, oltre ai pulsanti di [navigazione:](#page-35-0)

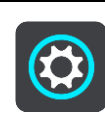

Seleziona questo pulsante per aprire il menu *Impostazioni*.

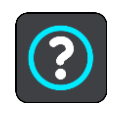

Seleziona questo pulsante per aprire il menu [Aiuto.](#page-122-0) Nel menu Aiuto sono disponibili un tutorial e informazioni sull'app di navigazione.

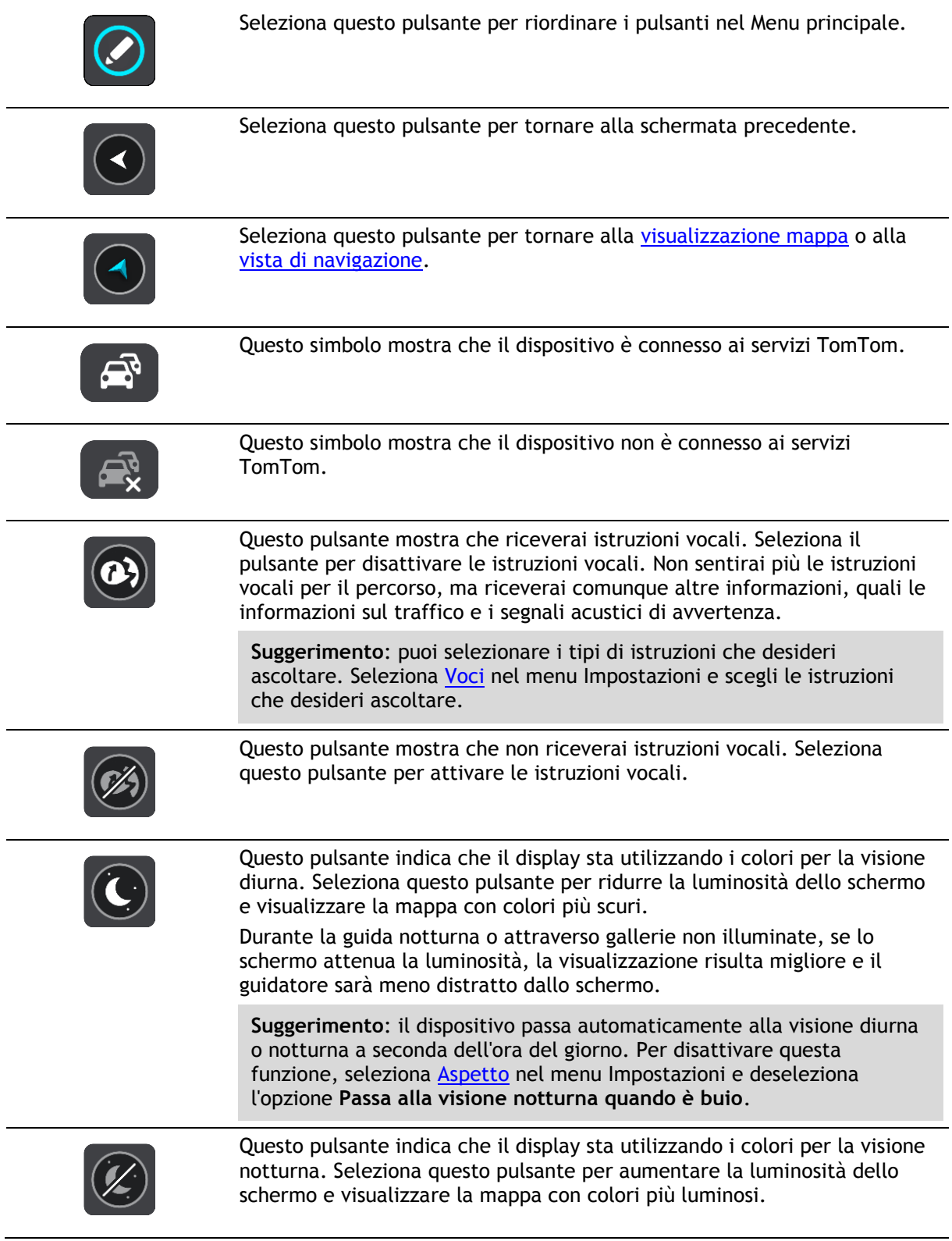

# **Controllo volume**

Nella visualizzazione mappa o nella vista di navigazione seleziona il pulsante del menu principale per aprire il relativo menu.

Seleziona e fai scorrere il controllo del volume per modificare l'audio delle istruzioni vocali e degli avvisi. Se le istruzioni vocali sono disattivate, il controllo del volume consentirà comunque di modificare il volume degli avvisi.

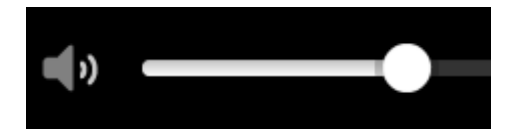

#### **Esecuzione in background**

L'app di navigazione continua l'esecuzione in background, ad esempio quando state utilizzando un'altra app sul TomTom Bridge.

Se l'app di navigazione è in esecuzione in background e stai guidando su un percorso pianificato, continuerai a ricevere le istruzioni di guida vocali.

#### **Modifica delle dimensioni di testo e pulsanti**

Puoi modificare le dimensioni del testo e dei pulsanti visualizzati su schermo, ad esempio per facilitare la lettura di un testo o la visualizzazione dei pulsanti da utilizzare.

**Nota**: questa funzione è disponibile solo su dispositivi con uno schermo da 6 pollici/15 cm o più grande.

Per modificare le dimensioni del testo e dei pulsanti, seleziona il pulsante **Impostazioni** nel menu principale, quindi seleziona **Aspetto** e seleziona **Dimensioni di testo e pulsanti**. Per applicare la modifica, è necessario riavviare il dispositivo.

# <span id="page-40-0"></span>**Traffico**

# **Info su TomTom Traffic**

TomTom Traffic è un servizio esclusivo di TomTom che fornisce informazioni sul traffico in tempo reale. Per ulteriori informazioni sui servizi TomTom, visita il sito [tomtom.com/services.](https://uk.support.tomtom.com/app/content/name/TechSpecs/)

In combinazione con IQ Routes, TomTom Traffic ti consente di pianificare il percorso ottimale verso la destinazione scelta prendendo in considerazione le attuali condizioni del traffico locale e il meteo.

L'app di navigazione riceve regolarmente informazioni sulle variazioni delle condizioni del traffico. Se sul percorso corrente vengono rilevati ingorghi, forti temporali, neve o altri problemi, l'app di navigazione proporrà di ripianificare il percorso per provare a evitare i rallentamenti.

Il TomTom Bridge utilizza una connessione permanente o la connessione dello smartphone per [connettersi ai servizi TomTom.](#page-28-0)

**Importante**: se utilizzi lo smartphone per connetterti ai Servizi TomTom e se sei fuori dall'area coperta da tuo piano dati mobile, è possibile che ti vengano addebitati costi extra di roaming durante l'utilizzo dei Servizi TomTom.

**Nota**: i servizi TomTom non sono disponibili in tutti i paesi o aree geografiche e non tutti i servizi sono disponibili in ogni paese o area geografica. Per ulteriori informazioni sui servizi disponibili nelle varie aree geografiche, visita il sito Web [tomtom.com/services.](https://uk.support.tomtom.com/app/content/name/TechSpecs/)

### **Barra del percorso**

La barra del percorso viene visualizzata se hai pianificato un percorso. Nella parte superiore è presente un pannello con le informazioni di arrivo, mentre nella parte inferiore è visualizzata una barra con alcuni simboli.

**Importante**: per visualizzare una barra del percorso più ampia che mostra ulteriori informazioni sul percorso, modifica l'impostazione per [Informazioni percorso.](#page-116-1)

**Nota**: la [distanza ancora da percorrere mostrata dalla barra del percorso](#page-35-1) dipende dalla lunghezza complessiva del percorso.

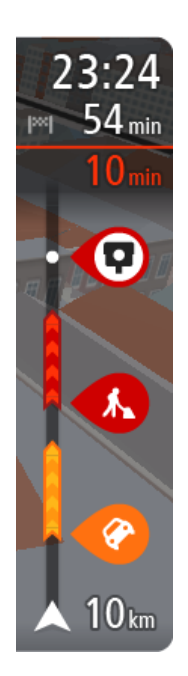

Nel pannello delle informazioni di arrivo sono visualizzate le seguenti informazioni:

- Ora stimata di arrivo alla destinazione.
- Lunghezza del percorso di guida fino alla destinazione dalla posizione corrente.
- Se nei pressi della tua destinazione è disponibile un parcheggio, vicino alla bandierina di destinazione viene visualizzato un pulsante di parcheggio.

**Suggerimento**: se la tua destinazione si trova in un altro fuso orario, nel [pannello delle informazioni di arrivo](#page-30-1) visualizzerai un segno più (+) o meno (-) e la differenza di orario in ore e mezzore. L'orario di arrivo previsto è nell'ora locale della tua destinazione.

Se il percorso include alcune [soste,](#page-83-0) seleziona questo pannello per passare dalla visualizzazione delle informazioni sulla fermata successiva e a quelle sulla destinazione finale e viceversa.

Puoi [scegliere le informazioni da visualizzare](#page-114-0) nel pannello delle informazioni di arrivo.

**Stato del traffico** - se il Bridge non sta ricevendo alcuna informazione sul traffico, appare un simbolo che mostra il traffico con una croce sotto il pannello delle informazioni di arrivo.

La barra include alcuni simboli che mostrano le seguenti informazioni:

Le due [soste](#page-83-0) successive lungo il percorso.

**Suggerimento**: per rimuovere rapidamente una sosta, selezionala nella barra del percorso e utilizza il menu.

- Le [stazioni di servizio](#page-81-0) lungo il percorso.
- [TomTom Traffic](#page-40-0) inclusi temporali forti o neve.
- **TomTom [Autovelox](#page-102-0) e [Zone di pericolo.](#page-106-0)**
- Aree di sosta direttamente sul tuo percorso.

Puoi [scegliere le informazioni da visualizzare](#page-116-1) sul tuo percorso.

I simboli vengono visualizzati nell'ordine in cui compaiono lungo il percorso. La visualizzazione del simbolo di ogni problema di traffico indica alternativamente il tipo di problema e il ritardo in minuti. Seleziona un simbolo per visualizzare ulteriori informazioni su una fermata, un problema di traffico o un autovelox. Se viene visualizzato un simbolo sulla parte superiore di un altro simbolo, ingrandisci i simboli sulla barra del percorso per visualizzare ciascun simbolo separatamente. Ora puoi selezionare un simbolo.

Al di sopra dei simboli viene indicato il ritardo, espresso in minuti, dovuto a ingorghi, meteo e altri problemi di traffico lungo il percorso, incluse le informazioni fornite da IQ Routes.

Per un elenco completo dei tipi di problemi di traffico vedi la sezione [Problemi di traffico.](#page-43-0)

La parte inferiore della barra del percorso rappresenta la posizione corrente e mostra la distanza fino al problema successivo lungo il percorso. Inoltre, puoi scegliere di visualizzare [l'ora corrente](#page-116-0) se attivi l'impostazione.

**Nota**: per rendere la barra del percorso più leggibile, alcuni problemi di traffico possono non essere visualizzati. Si tratterà comunque di problemi di minore importanza che causeranno solo brevi ritardi.

La barra del percorso mostra anche messaggi di status, ad esempio **Ricerca percorso più veloce** o **Riprod. anteprima percorso**.

# **Osservazione del traffico sulla mappa**

Sulla mappa vengono visualizzati i problemi di traffico. Se si sovrappongono vari problemi, verrà visualizzato quello con priorità più alta; ad esempio, la chiusura di una strada è più importante dei lavori in corso o di una corsia chiusa.

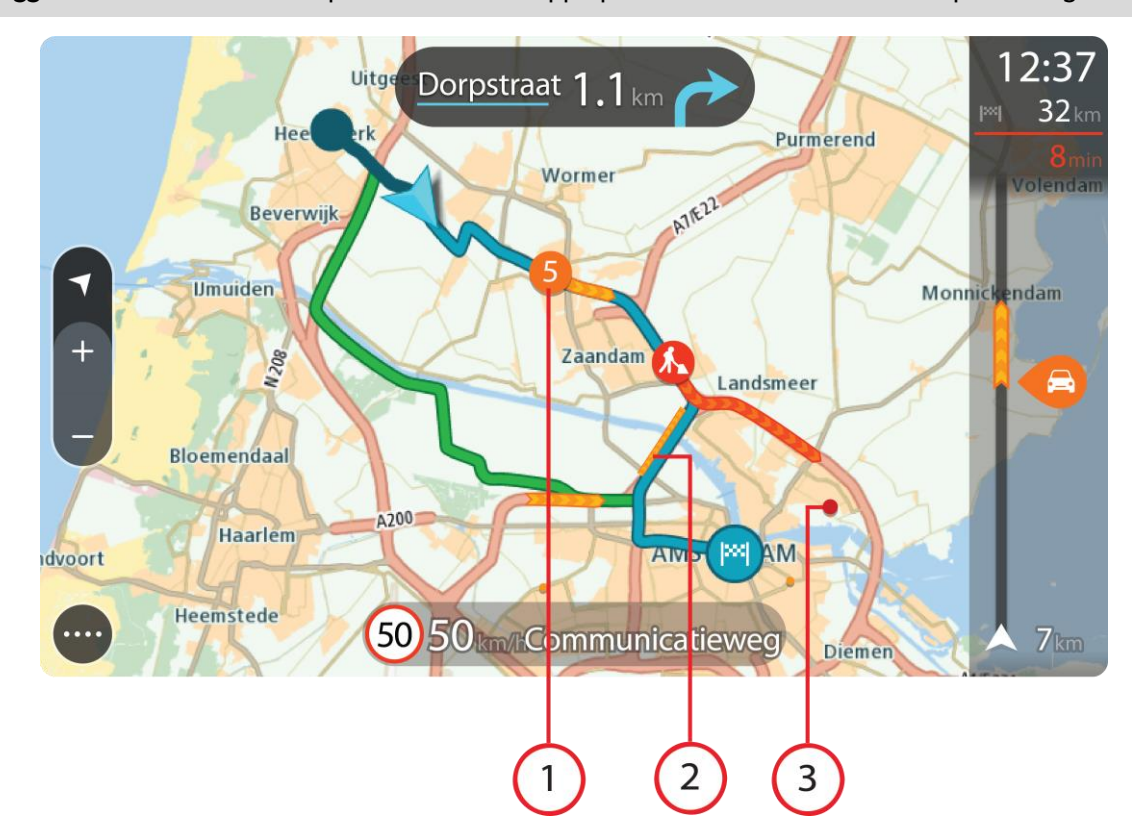

**Suggerimento**: seleziona un problema sulla mappa per visualizzare informazioni più dettagliate.

1. Problema di traffico che influisce sul percorso nella direzione di viaggio. Un simbolo o un numero all'inizio del problema ne indica il tipo o il ritardo in minuti, ad esempio 5 minuti.

Il colore del problema indica la velocità del traffico rispetto alla velocità massima consentita in tale posizione. Il colore rosso indica il valore più basso. Le strisce sull'ingorgo stradale sono anche animate, per indicare la velocità del traffico ove appropriato.

Per un elenco completo dei tipi di problemi di traffico vedi la sezione [Problemi di traffico.](#page-43-0)

**Suggerimento**: in caso di maltempo, ad esempio un temporale forte o neve, sulla mappa visualizzi i simboli relativi al meteo.

- 2. Problema di traffico sul percorso, ma nella direzione opposta di viaggio.
- 3. Problemi di traffico sulle strade non visibili al livello di zoom corrente.

### **Osservazione del traffico lungo il percorso**

Nella barra del percorso sul lato destro della mappa vengono visualizzate informazioni sui problemi di traffico lungo il percorso.

La [barra del percorso](#page-34-0) segnala eventuali ritardi dovuti al traffico mentre guidi, mediante simboli che identificano il punto in cui si è verificato il problema lungo il percorso.

**Nota:** se il Bridge non sta ricevendo alcuna informazione sul traffico, appare un simbolo che mostra il traffico con una croce sotto il pannello delle informazioni di arrivo.

**Nota**: per rendere la barra del percorso più leggibile, alcuni problemi di traffico possono non essere visualizzati. Si tratterà comunque di problemi di minore importanza che causeranno solo brevi ritardi.

Per visualizzare ulteriori informazioni su un problema, selezionane uno nella barra del percorso. La mappa si apre visualizzando il problema di traffico ingrandito e il pannello delle informazioni si apre mostrando le informazioni dettagliate.

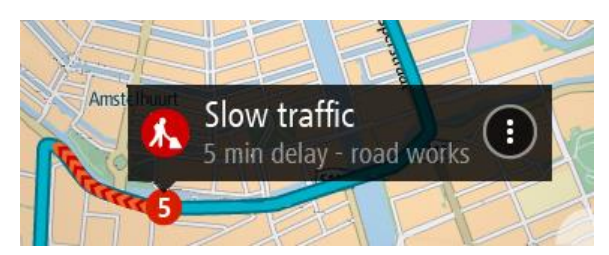

Le informazioni visualizzate includono:

- Il tipo di incidente: generale, incidente, lavori stradali, corsie chiuse o maltempo, ad esempio un temporale forte o neve.
- la gravità del problema (traffico lento, traffico con code o traffico bloccato);
- il ritardo;
- l'estensione del problema.

Per un elenco completo dei tipi di problemi di traffico vedi la sezione [Problemi di traffico.](#page-43-0)

Per tornare alla vista di navigazione, fai clic sul pulsante Indietro.

# <span id="page-43-0"></span>**Problemi di traffico**

Nella visualizzazione mappa e nella barra del percorso vengono visualizzati i problemi di traffico e gli avvisi meteo.

Simboli dei problemi di traffico:

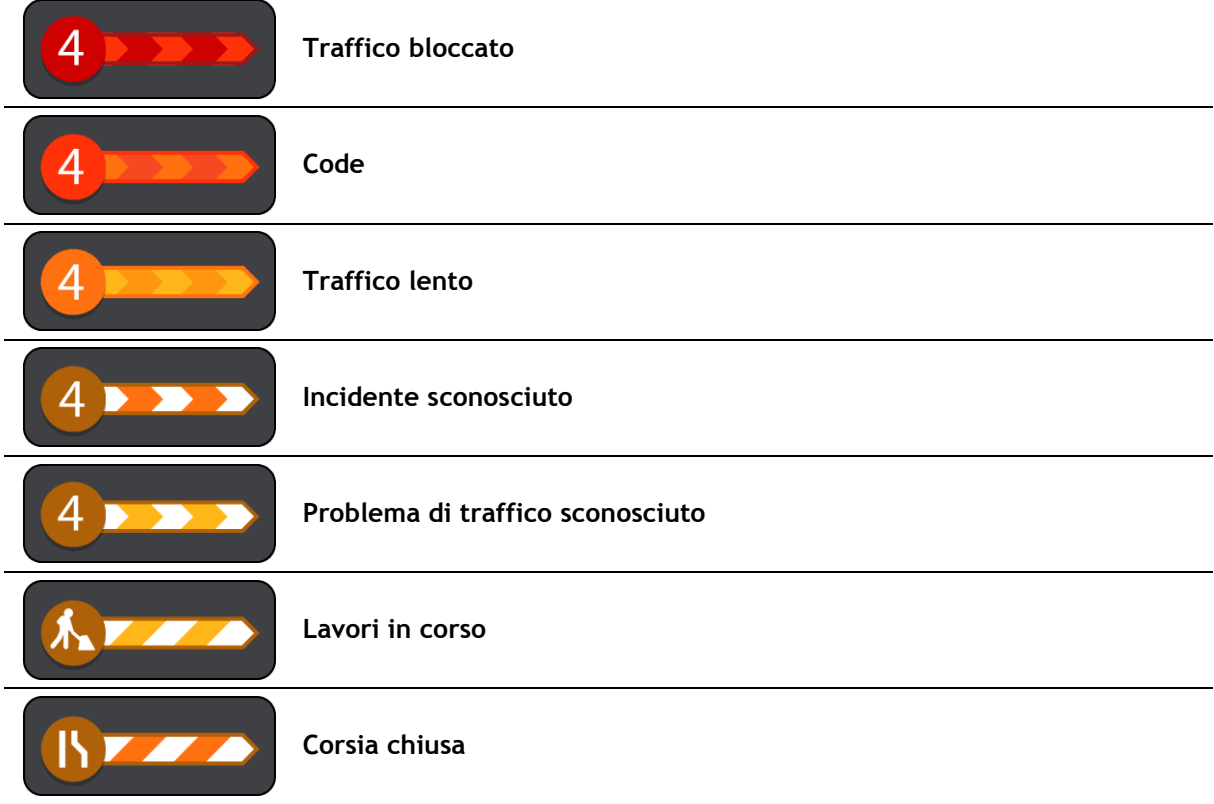

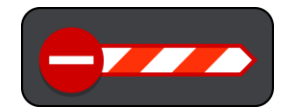

**Strada chiusa**

Simboli meteo:

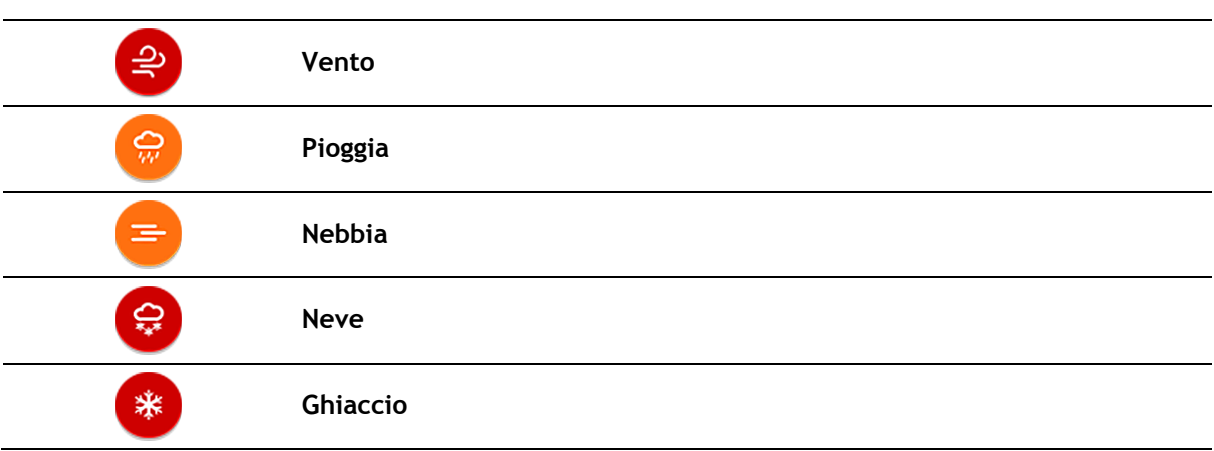

# **Avviso di avvicinamento a un ingorgo**

Quando ti avvicini a un ingorgo ti viene inviato un avviso. Vieni avvisato in vari modi:

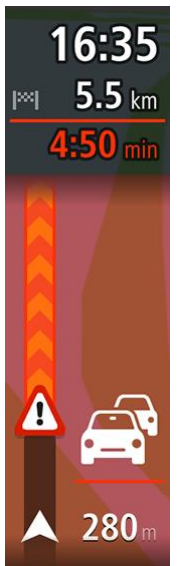

- Un simbolo di avviso viene visualizzato nella [barra del percorso.](#page-34-0)
- La barra del percorso viene ingrandita sull'inizio dell'ingorgo.
- Sulla barra del percorso viene indicata la distanza dall'inizio dell'ingorgo.
- Il colore della strada sulla barra del percorso cambia da arancione a rosso, a seconda della gravità dell'ingorgo.
- Il colore di sfondo della barra del percorso diventa rosso se ti stai avvicinando troppo velocemente all'ingorgo.
- Riceverai un suono di avviso.

Per [modificare la modalità di segnalazione,](#page-103-0) seleziona **Suoni e avvisi** nel menu [Impostazioni.](#page-114-0)

### **Come un evitare un ingorgo sul percorso**

Puoi evitare un ingorgo presente sul tuo percorso.

**Nota**: talvolta il percorso più veloce rimane tale anche in presenza di un ingorgo. **Nota**: potrebbe non essere possibile individuare un percorso alternativo.

#### **Come evitare un ingorgo utilizzando la barra del percorso**

1. Nella barra del percorso, seleziona il simbolo dell'ingorgo che desideri evitare. L'ingorgo viene mostrato sulla mappa.

2. Seleziona il pulsante del menu a comparsa.

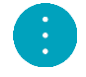

3. Seleziona **Evita** nel menu a comparsa. Viene trovato un percorso alternativo per evitare l'ingorgo.

#### **Come evitare un ingorgo utilizzando la mappa**

- 1. Nella Visualizzazione mappa, aumenta lo zoom e seleziona l'ingorgo sul percorso. L'ingorgo con un pannello di informazioni viene mostrato sulla mappa.
- 2. Seleziona il pulsante del menu a comparsa.

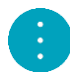

#### 3. Seleziona **Evita**.

Viene trovato un percorso alternativo per evitare l'ingorgo.

#### **Indicatore di corsia avanzato**

**Nota**: l'indicatore di corsia non è disponibile per tutti i raccordi o in tutti i paesi.

L'indicatore di corsia avanzato ti aiuta a prepararti alle uscite autostradali e agli incroci, mostrandoti la corsia corretta per il percorso pianificato.

Avvicinandoti all'uscita o allo svincolo, verranno visualizzati la corsia in cui devi posizionarti e il pannello delle istruzioni.

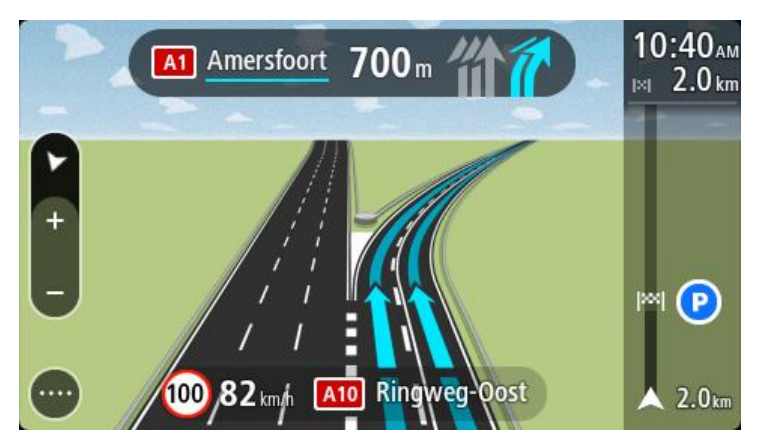

**Suggerimento**: per chiudere l'immagine corsia, seleziona un punto qualsiasi sullo schermo.

Per disattivare le immagini corsia, seleziona il pulsante **Impostazioni** nel menu principale, quindi seleziona **Aspetto**. Deseleziona l'impostazione **Mostra le anteprime delle uscite autostradali**.

### **Limiti di velocità in base all'ora**

Alcuni limiti di velocità variano a seconda dell'ora del giorno. Ad esempio, potresti vedere il limite di velocità nei pressi di scuole decrescere a 40 km/h (o 25 miglia/ora) la mattina tra le ore 08.00 e le 09.00 e nel pomeriggio tra le ore 15.00 e le 16.00. Laddove possibile, il limite di velocità mostrato nel pannello della velocità cambia in modo da mostrare i limiti di velocità variabili.

Alcuni limiti di velocità variano a seconda delle condizioni di guida. Ad esempio, il limite di velocità si abbassa se c'è molto traffico o se le condizioni meteo sono pessime. Questi limiti di velocità variabili non vengono visualizzati nel pannello della velocità. La velocità mostrata nel pannello della velocità è la velocità massima consentita in condizioni di guida ottimali.

**Importante**: il limite di velocità mostrato nel pannello della velocità è solo indicativo. Devi sempre rispettare il limite di velocità attuale per la strada che stai percorrendo e per le condizioni di guida correnti.

# <span id="page-47-0"></span>**Impostazione del tipo di veicolo**

# **Info su Il mio veicolo**

**Importante**: la pianificazione percorsi per un tipo di veicolo specifico è disponibile esclusivamente quando è installata una mappa per camion. Se una mappa per camion non è installata viene pianificato un percorso per automobile.

[Il mio veicolo](#page-114-1) ti consente di scegliere il tipo di veicolo che stai guidando, in modo che il percorso che hai pianificato sia adatto al tuo veicolo.

Ciascun tipo di veicolo presenta impostazioni regolabili per le dimensioni, il peso e la velocità massima. I percorsi pianificati in base al tuo veicolo evitano le restrizioni per il tipo di veicolo e prendono in considerazione le impostazioni specifiche del veicolo. L'elenco seguente mostra alcuni esempio di restrizioni sui percorsi:

- Un percorso calcolato per un furgone può essere diverso dal percorso calcolato per un'automobile a causa delle restrizioni relative al peso o all'altezza.
- Un camion potrebbe essere autorizzato a percorrere solo alcune strade di una città.
- Un percorso pianificato per un veicolo di grandi dimensioni, ad esempio un autobus o un camion, preferirà le strade principali, suppone che viaggi a una velocità media ridotta e selezionerà le strade senza curve strette.

**Importante**: devi rispettare tutti i segnali stradali, soprattutto quelli relativi alle dimensioni e al peso del veicolo. Non possiamo garantire che non le incontrerai mai sul percorso e ignorare tali restrizioni può essere pericoloso e illegale.

#### **Impostazione del tipo di veicolo**

Puoi configurare il tipo di veicolo e le impostazioni specifiche in modo che il percorso pianificato dal dispositivo sia adatto al tuo veicolo. Se desideri utilizzare il Bridge in un altro tipo di veicolo, modifica semplicemente il tipo di veicolo e le impostazioni.

**Nota**: su alcuni dispositivi di navigazione ti viene chiesto di impostare il profilo del veicolo quando avvii il dispositivo per la prima volta.

1. Seleziona **Impostazioni** nel Menu principale, quindi seleziona **Il mio veicolo**.

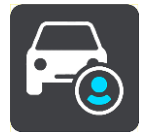

Viene visualizzata la schermata **Il mio veicolo**.

2. Seleziona **Tipo di veicolo** quindi seleziona il tuo tipo di veicolo dall'elenco mostrato.

La schermata **Il mio veicolo** viene visualizzata con le impostazioni per il tipo di veicolo selezionato.

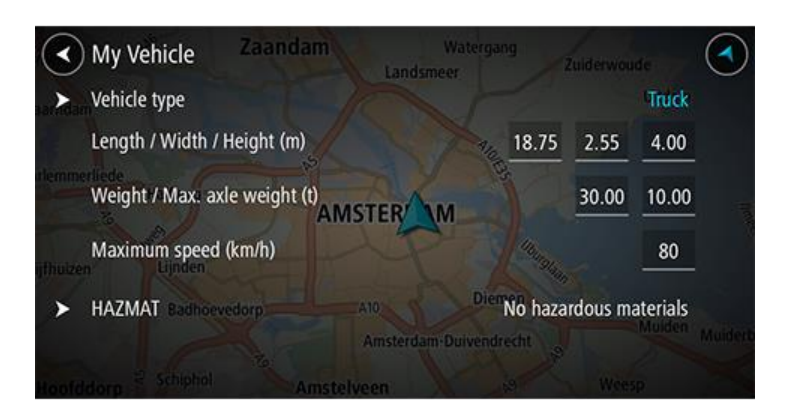

3. Seleziona ciascuna impostazione e inserisci il valore corretto per il tuo tipo di veicolo. Se un'impostazione non riguarda una restrizione sul percorso, ad esempio **Velocità massima**, questa può essere impostata su zero.

**Suggerimento**: per i tipi di veicolo autobus e camion, le dimensioni, il peso e la velocità massima sono preimpostate. Regola le impostazioni in base alle caratteristiche reali del tuo veicolo.

**Importante**: le impostazioni regolate su zero non vengono utilizzate per determinare restrizioni quando viene pianificato un percorso.

- 4. Se il tuo veicolo è un camion che trasporta materiali pericolosi, seleziona **HAZMAT** quindi seleziona il tipo di materiale pericoloso trasportato.
- 5. Torna alla Visualizzazione mappa e [pianifica un percorso.](#page-62-1)

Viene pianificato un percorso che [evita le restrizioni sul percorso](#page-48-0) applicabili al tuo veicolo.

Puoi [trovare un percorso alternativo o modificare il tipo di percorso](#page-83-0) per tutti i tipi di veicoli, tenendo presente le impostazioni specifiche del veicolo.

#### **Pianificazione di un percorso per un autobus o un camion**

Quando [pianifichi un percorso](#page-62-1) e il tuo tipo di veicolo è un [autobus o un camion,](#page-47-0) ti viene mostrata la schermata Il mio veicolo prima che il percorso venga calcolato. Verifica che le impostazioni del veicolo siano corrette, quindi seleziona il pulsante Continua:

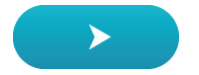

Viene pianificato un percorso e avviate le indicazioni per arrivare a destinazione. Quando inizi a guidare appare automaticamente la [vista di navigazione.](#page-32-0)

#### <span id="page-48-0"></span>**Visualizzazione di restrizioni sul percorso**

Se il tuo tipo di veicolo è impostato su Camion o Autobus, puoi visualizzare le restrizioni sul percorso nella [vista di navigazione](#page-32-0) mentre guidi e nella [Visualizzazione mappa](#page-30-0) quando hai pianificato un percorso. Nella Visualizzazione mappa, ingrandisci la schermata per visualizzare le strade a traffico limitato.

Le strade a traffico limitato vengono visualizzate colorate. Se il percorso pianificato utilizza una strada a traffico limitato, la sezione a traffico limitato viene visualizzata tratteggiata.

**Importante**: devi rispettare tutti i segnali stradali, soprattutto quelli relativi alle dimensioni e al peso del veicolo. Non possiamo garantire che non le incontrerai mai sul percorso e ignorare tali restrizioni può essere pericoloso e illegale.

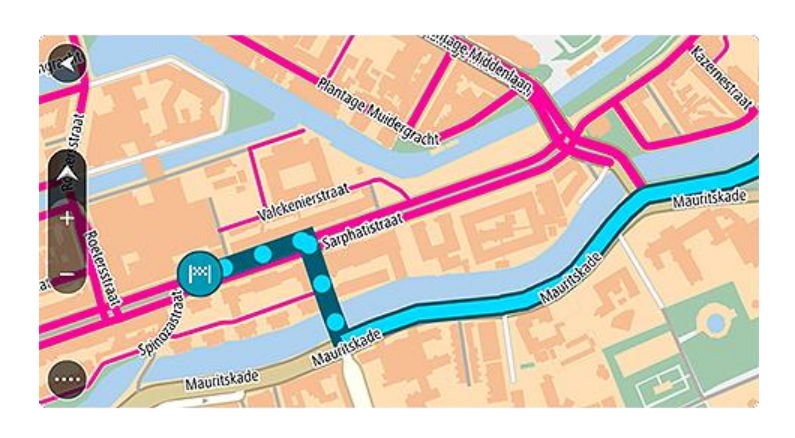

# **Utilizzo della ricerca rapida**

# **Informazioni sulla ricerca**

La funzione di ricerca consente di trovare e raggiungere luoghi di ogni tipo. Puoi cercare:

- Un indirizzo specifico, ad esempio, digita **123 Oxford Street, Londra**.
- Un indirizzo parziale, ad esempio, digita **Oxford st Lon**.
- Una tipologia di luogo, ad esempio, digita **stazione di servizio** o **ristorante**.
- Il nome proprio di un'attività commerciale, ad esempio, digita **Starbucks**.
- Un codice postale, ad esempio, digita **W1D 1LL** per Oxford Street, Londra.
- Una città per raggiungere il centro, ad esempio digita **Londra**.
- Un PDI (Punto di interesse) vicino alla destinazione corrente, ad esempio, digita **ristorante vicino a me**.
- Un mapcode, ad esempio, digita **WH6SL.TR10**
- Le coordinate di latitudine e longitudine, ad esempio, digita: **N 51°30′31″ W 0°08′34″.**

**Suggerimento**: per cercare una via specifica nel Regno Unito o nei Paesi Bassi, inserisci un codice postale, quindi lascia uno spazio e digita il numero civico, Ad esempio, **1017CT 35**. Per gli altri paesi i codici postali sono basati sulla zona e forniscono un elenco di città, Paesi e vie corrispondenti nei risultati della ricerca.

### <span id="page-50-0"></span>**Pianificazione di un percorso per un PDI utilizzando la ricerca**

**Importante**: per motivi di sicurezza e per evitare di distrarti dalla guida, devi sempre pianificare il percorso prima di iniziare a guidare.

Per pianificare un percorso per un tipo di PDI o per un PDI specifico utilizzando la ricerca, procedi come segue:

1. Seleziona il pulsante Menu principale per aprire il menu corrispondente.

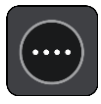

2. Seleziona **Cerca**.

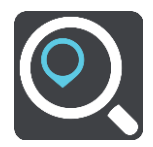

Verrà visualizzata la schermata di ricerca con la tastiera.

3. Utilizza la tastiera per immettere il nome della destinazione scelta per il percorso.

**Suggerimento**: se [tieni premuta](#page-8-0) una lettera sulla tastiera, puoi accedere ai caratteri aggiuntivi eventualmente disponibili. Ad esempio, tieni premuta la lettera "e" per accedere ai caratteri 3 e è é ê ë" e altri ancora.

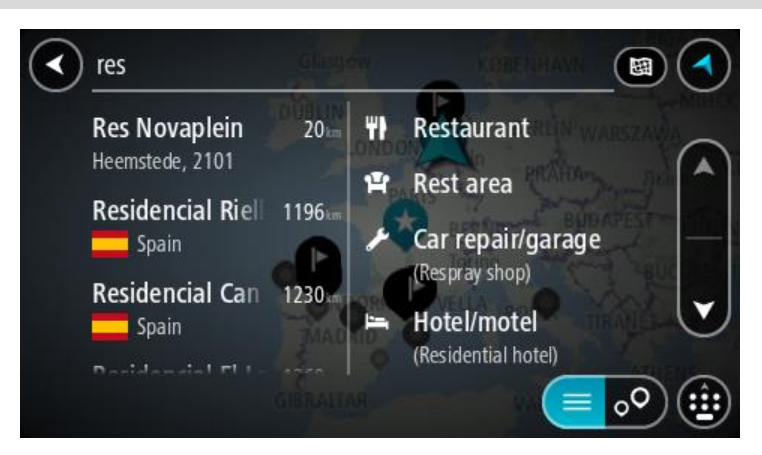

Puoi cercare un PDI (Punto di interesse), come un ristorante o un'attrazione turistica. In alternativa, puoi cercare un PDI specifico, ad esempio "Pizzeria da Mario".

**Nota**: la ricerca viene effettuata sull'intera mappa. Per modificare la modalità di ricerca, seleziona il pulsante a destra della casella di ricerca. Puoi modificare l'area in cui eseguire la ricerca, ad esempio lungo il percorso o in una città.

4. Durante la digitazione, nelle colonne vengono visualizzati suggerimenti basati sul tuo inserimento. Puoi continuare a digitare o selezionare un suggerimento.

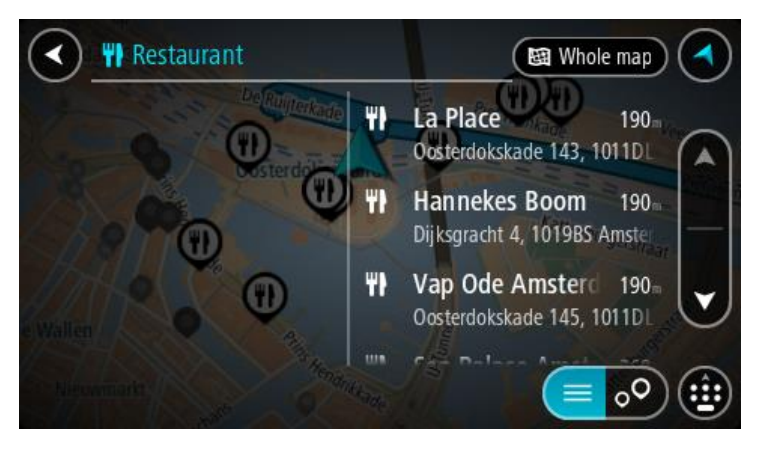

**Suggerimento**: per visualizzare più risultati, nascondi la tastiera o scorri verso il basso l'elenco dei risultati.

**Suggerimento**: puoi decidere se visualizzare i risultati sulla mappa o in un elenco selezionando il pulsante elenco/mappa:

![](_page_51_Picture_8.jpeg)

5. Seleziona un tipo di PDI o un PDI specifico. Se hai selezionato un tipo di PDI, seleziona un PDI. La posizione viene mostrata sulla mappa.

6. Per visualizzare ulteriori informazioni sui PDI, seleziona il PDI sulla mappa, quindi seleziona il pulsante dei menu a comparsa. Seleziona **Ulteriori informazioni** sul menu a comparsa.

![](_page_52_Picture_1.jpeg)

Puoi visualizzare ulteriori informazioni sul PDI, ad esempio il numero di telefono, l'indirizzo completo e l'e-mail.

7. Per pianificare un percorso verso questa destinazione, seleziona **Guida**. Viene pianificato un percorso e avviate le indicazioni per arrivare a destinazione. Quando inizi a guidare appare automaticamente la [vista di navigazione.](#page-32-0)

**Suggerimento**: se la tua destinazione si trova in un altro fuso orario, nel [pannello delle in](#page-30-1)[formazioni di arrivo](#page-30-1) visualizzerai un segno più (+) o meno (-) e la differenza di orario in ore e mezzore. L'orario di arrivo previsto è nell'ora locale della tua destinazione. **Suggerimento**: puoi [aggiungere una sosta a un percorso](#page-87-0) già pianificato.

**Suggerimento**: puoi salvare un percorso tramite [I miei percorsi.](#page-89-0)

### **Pianificazione di un percorso per un PDI utilizzando la ricerca online**

**Importante**: per motivi di sicurezza e per evitare di distrarti dalla guida, devi sempre pianificare il percorso prima di iniziare a guidare.

**Nota**: la ricerca online è disponibile esclusivamente sui dispositivi connessi. Per eseguire ricerche online sul Bridge, devi essere [connesso ai Servizi TomTom.](#page-28-0)

Se hai effettuato la [ricerca di un PDI](#page-50-0) ma non riesci a trovare il PDI che stai cercando, puoi eseguire la ricerca tramite Cerca Places online di TomTom. Per trovare PDI effettuando una ricerca online, procedi come segue:

1. Cerca un PDI mediante l'opzione Cerca nel menu principale. I risultati della ricerca sono visualizzati su due colonne.

![](_page_52_Picture_11.jpeg)

2. Seleziona **Cerca Places online**.

3. Utilizza la tastiera per immettere il nome del PDI che desideri trovare, quindi premi il pulsante Cerca sulla tastiera.

**Suggerimento**: se [tieni premuta](#page-8-0) una lettera sulla tastiera, puoi accedere ai caratteri aggiuntivi eventualmente disponibili. Ad esempio, tieni premuta la lettera "e" per accedere ai caratteri 3 e è é ê ë" e altri ancora.

Puoi cercare un PDI (Punto di interesse), come un ristorante o un'attrazione turistica. In alternativa, puoi cercare un PDI specifico, ad esempio "Pizzeria da Mario".

**Nota**: durante la ricerca, puoi cercare vicino alla tua posizione corrente, in un paese o in una città oppure nelle vicinanze della tua destinazione. Per modificare la modalità di ricerca, seleziona il pulsante a destra della casella di ricerca.

I risultati della ricerca sono visualizzati su una colonna.

![](_page_53_Picture_5.jpeg)

**Suggerimento**: per visualizzare più risultati, nascondi la tastiera o scorri verso il basso l'elenco dei risultati.

**Suggerimento**: puoi decidere se visualizzare i risultati sulla mappa o in un elenco selezionando il pulsante elenco/mappa:

![](_page_53_Picture_8.jpeg)

4. Seleziona un singolo PDI dall'elenco.

La posizione viene mostrata sulla mappa.

5. Per visualizzare ulteriori informazioni sui PDI, seleziona il PDI sulla mappa, quindi seleziona il pulsante dei menu a comparsa. Seleziona **Ulteriori informazioni** sul menu a comparsa.

![](_page_53_Picture_12.jpeg)

Puoi visualizzare ulteriori informazioni sul PDI, ad esempio il numero di telefono, l'indirizzo completo e l'e-mail.

6. Per pianificare un percorso verso questa destinazione, seleziona **Guida**.

Viene pianificato un percorso e avviate le indicazioni per arrivare a destinazione. Quando inizi a guidare appare automaticamente la vista di navigazione.

**Suggerimento**: se la tua destinazione si trova in un altro fuso orario, nel [pannello delle in](#page-30-1)[formazioni di arrivo](#page-30-1) visualizzerai un segno più (+) o meno (-) e la differenza di orario in ore e mezzore. L'orario di arrivo previsto è nell'ora locale della tua destinazione. **Suggerimento**: puoi [aggiungere una sosta a un percorso](#page-87-0) già pianificato. **Suggerimento**: puoi salvare un percorso tramite [I miei percorsi.](#page-89-0)

# **Inserimento dei termini di ricerca**

Seleziona **Cerca** nel [menu principale](#page-35-0) per iniziare a cercare indirizzi e PDI. Verrà visualizzata la schermata di ricerca con la tastiera del dispositivo e i seguenti pulsanti:

**Suggerimento**: nascondi la tastiera del dispositivo per visualizzare la ricerca a schermo intero.

![](_page_54_Picture_5.jpeg)

#### 1. **Pulsante Indietro**.

Seleziona questo pulsante per tornare alla schermata precedente.

#### 2. **Casella di immissione per le ricerche**.

Inserisci qui il termine di ricerca. Mentre digiti vengono mostrati gli indirizzi e i PDI corrispondenti.

**Suggerimento**: se [tieni premuta](#page-8-0) una lettera sulla tastiera, puoi accedere ai caratteri aggiuntivi eventualmente disponibili. Ad esempio, tieni premuta la lettera "e" per accedere ai caratteri 3 e è é ê ë" e altri ancora.

**Suggerimento**: per modificare il testo, seleziona una parola che hai già scritto per posizionare il cursore, quindi puoi inserire o eliminare caratteri.

3. **Tipo di ricerca**.

Per impostazione predefinita, la ricerca viene eseguita all'interno dell'intera mappa corrente. Una volta che hai utilizzato la funzione di ricerca, viene utilizzato l'ultimo tipo di ricerca selezionato. Seleziona questo pulsante per modificare il tipo di ricerca in uno tra quelli indicati di seguito.

![](_page_54_Picture_14.jpeg)

#### **Tutta la mappa**

Seleziona questa opzione per eseguire ricerche all'interno della mappa corrente, senza limiti di raggio. La posizione corrente è il punto centrale della ricerca. I risultati vengono elencati in base al livello di corrispondenza.

![](_page_55_Picture_0.jpeg)

#### **Vicino a me**

Seleziona questa opzione per eseguire ricerche con la posizione GPS corrente al centro. I risultati vengono elencati in base alla distanza.

![](_page_55_Picture_3.jpeg)

#### **In città**

Seleziona questa opzione per utilizzare un paese o una città come punto centrale della ricerca. Devi immettere il nome della città o del paese con la tastiera. Una volta selezionata la città dall'elenco dei risultati, puoi cercare un indirizzo o PDI in quella città.

![](_page_55_Picture_6.jpeg)

#### **Lungo il percorso**

Se è stato pianificato un percorso, puoi selezionare questa opzione per cercare lungo il percorso una tipologia di posizione specifica, ad esempio una stazione di servizio. Se richiesto, immetti il tipo di posizione e selezionalo nella colonna destra per avviare la ricerca.

![](_page_55_Picture_9.jpeg)

#### **Vicino a destinazione**

Se è stato pianificato un percorso, puoi selezionare questa opzione per utilizzare la destinazione come punto centrale della ricerca.

![](_page_55_Picture_12.jpeg)

# **Latitudine Longitudine**

Seleziona questa opzione per inserire una coppia di coordinate di latitudine e longitudine.

4. **Pulsante di visualizzazione**.

Seleziona questo pulsante per tornare alla [visualizzazione mappa](#page-30-0) o alla [vista di navigazione.](#page-32-0)

#### 5. **Pulsante elenco/mappa**.

Seleziona questo pulsante per decidere se mostrare i risultati in un elenco o direttamente sulla mappa.

#### 6. **Mostra/nascondi tastiera**.

Seleziona questo pulsante per mostrare la tastiera. Nascondi la tastiera utilizzando la funzione Indietro del dispositivo.

**Suggerimento**: per annullare una ricerca, seleziona il pulsante mappa/vista di navigazione nell'angolo superiore destro dello schermo.

#### **Utilizzo dei risultati della ricerca**

I risultati della tua ricerca sono visualizzati su due colonne.

L'indirizzo e la città vengono visualizzati nella colonna sinistra, mentre i PDI, i tipi di PDI e i luoghi si trovano nella colonna destra. Anche le destinazioni recenti e le località salvate vengono visualizzate nei risultati di ricerca.

**Suggerimento**: per visualizzare più risultati, nascondi la tastiera o scorri verso il basso l'elenco dei risultati.

**Suggerimento**: puoi decidere se visualizzare i risultati sulla mappa o in un elenco selezionando il pulsante elenco/mappa:

![](_page_56_Picture_1.jpeg)

![](_page_56_Picture_2.jpeg)

Se selezioni un indirizzo dall'elenco dei risultati della ricerca, puoi scegliere di visualizzarlo sulla mappa, aggiungere un incrocio o pianificare un percorso verso la posizione selezionata. Per ottenere un indirizzo esatto, puoi aggiungere il numero civico.

![](_page_56_Picture_4.jpeg)

Se visualizzi il risultato sulla mappa, puoi utilizzare il menu a comparsa per aggiungere la posizione a Preferiti. Se hai già pianificato un percorso, puoi aggiungere la posizione al percorso corrente.

![](_page_56_Picture_6.jpeg)

**Nota**: sulla mappa verranno visualizzati i risultati migliori. Se si ingrandisce la visualizzazione, verranno gradualmente visualizzati i risultati di ricerca più in basso nell'elenco.

# <span id="page-57-0"></span>**Informazioni sui codici postali**

Quando esegui una ricerca per codice postale, i risultati dipendono dal tipo di codice postale utilizzato nel paese in cui stai effettuando la ricerca.

I tipi di codice postale utilizzati sono i seguenti:

- $\blacksquare$  I codici postali che portano a una via o parte di una via.
- I codici postali che portano a un'area che può comprendere, ad esempio, una città, vari paesi in un'area rurale o un quartiere in una grande città.

#### **I codici postali per le vie**

Questo tipo di codice postale viene utilizzato in Paesi come il Regno Unito o i Paesi Bassi. Quando esegui una ricerca utilizzando questo tipo di codice postale, inserisci il codice postale, lascia uno spazio e quindi inserisci facoltativamente il numero civico, ad esempio "1017CT 35". Il dispositivo pianifica quindi un percorso per una casa o un edificio specifico in una via specifica.

#### **Codici postali per le aree**

Questo tipo di codice postale viene utilizzato in Paesi come la Germania, la Francia e il Belgio. Se esegui una ricerca utilizzando un codice postale per area, i risultati includono tutte le vie di un quartiere urbano, l'intera città o i paesi corrispondenti al codice postale.

Quando inserisci un codice postale per un'area, puoi ottenere risultati relativi a più Paesi.

**Nota:** se esegui una ricerca utilizzando un codice postale per area, i risultati non includeranno un indirizzo specifico.

Questo tipo di codice postale è comunque molto utile per ridurre il numero dei risultati della ricerca. Se ad esempio cerchi Neustadt in Germania, otterrai un lungo elenco di risultati possibili. Aggiungendo uno spazio seguito dal codice postale per un'area puoi restringere i risultati alla Neustadt che stai cercando.

Per fare un altro esempio, se desideri cercare una città, inserisci un codice postale per un'area, quindi seleziona dai risultati il centro della città che stai cercando.

#### <span id="page-57-1"></span>**Informazioni sui mapcode**

Nei Paesi in cui strade e case non hanno nomi né indirizzi, puoi utilizzare un mapcode. Un mapcode rappresenta una posizione.

Ogni posizione sulla Terra, incluse quelle nel mare come isole o piattaforme petrolifere, può essere rappresentata da un mapcode. I mapcode sono brevi e facili da riconoscere, ricordare e comunicare. Hanno una precisione di alcuni metri, che è sufficiente per l'uso quotidiano.

Per informazioni su come trovare il mapcode di una determinata posizione, visita il sito [map](http://www.mapcode.com/)[code.com.](http://www.mapcode.com/)

I mapcode sono più precisi e flessibili dell'indirizzo su un biglietto da visita. Puoi scegliere una posizione da associare al tuo indirizzo, ad esempio l'entrata principale o l'ingresso di un parcheggio.

### **Elenco delle icone per i tipi di PDI**

#### **Servizi legali e finanziari**

![](_page_57_Picture_20.jpeg)

![](_page_57_Picture_22.jpeg)

Tribunale **Sportello** automatico

![](_page_58_Picture_0.jpeg)

Servizi legali - Avvocati Istituzione finanziaria

![](_page_58_Picture_2.jpeg)

![](_page_58_Picture_4.jpeg)

Servizi legali - Altri servizi

**Ristorazione**

![](_page_58_Picture_7.jpeg)

![](_page_58_Picture_9.jpeg)

Minimarket **Ristorante fast food** 

![](_page_58_Picture_11.jpeg)

![](_page_58_Picture_13.jpeg)

![](_page_58_Picture_16.jpeg)

Ristorante Ristorante cinese

**Alloggi**

![](_page_58_Picture_20.jpeg)

Hotel o motel **Hotel di lusso** 

![](_page_58_Figure_22.jpeg)

Campeggio **Hotel economico** 

**Servizi di emergenza**

![](_page_58_Picture_25.jpeg)

Ospedale o policlinico **Dentista** 

![](_page_58_Picture_27.jpeg)

Stazione di polizia veterinario

![](_page_58_Picture_29.jpeg)

![](_page_58_Picture_31.jpeg)

![](_page_58_Picture_32.jpeg)

Parcheggio all'aperto Stazione di servizio

![](_page_58_Picture_34.jpeg)

Autorimessa Autolavaggi

![](_page_58_Picture_36.jpeg)

![](_page_58_Picture_38.jpeg)

![](_page_58_Picture_40.jpeg)

![](_page_58_Picture_50.jpeg)

Medico **Caserma dei vigili del** 

![](_page_58_Picture_52.jpeg)

![](_page_58_Picture_54.jpeg)

fuoco

![](_page_58_Picture_56.jpeg)

![](_page_58_Picture_59.jpeg)

![](_page_58_Picture_61.jpeg)

Concessionaria **Concessionaria** Centro revisione veicoli

![](_page_58_Picture_63.jpeg)

Autonoleggio Colonnina per auto elettrica

![](_page_59_Picture_0.jpeg)

Parcheggi noleggio auto **Autoricina** 

![](_page_59_Picture_2.jpeg)

**Altri servizi**

![](_page_59_Picture_5.jpeg)

Ambasciata **Servizi per animali** 

![](_page_59_Picture_7.jpeg)

Ente pubblico Telecomunicazioni

![](_page_59_Picture_9.jpeg)

Azienda Servizio comunitario

![](_page_59_Picture_11.jpeg)

![](_page_59_Picture_13.jpeg)

Ufficio postale Farmacia

![](_page_59_Picture_15.jpeg)

Centro commerciale Servizi estetici

![](_page_59_Picture_17.jpeg)

Ufficio informazioni turistiche

**Istruzione**

![](_page_59_Picture_20.jpeg)

Collegio o università **Aa** Scuola

![](_page_59_Picture_22.jpeg)

![](_page_59_Picture_24.jpeg)

![](_page_59_Picture_26.jpeg)

![](_page_59_Picture_27.jpeg)

Casinò Cantina

![](_page_59_Picture_29.jpeg)

![](_page_59_Picture_31.jpeg)

Cinema **Communication** Zoo

![](_page_59_Picture_33.jpeg)

![](_page_59_Picture_35.jpeg)

![](_page_59_Picture_38.jpeg)

Teatro **Attrazione** Luristica

![](_page_59_Picture_40.jpeg)

![](_page_59_Picture_42.jpeg)

Sala concerti Parco divertimenti

![](_page_59_Picture_44.jpeg)

![](_page_59_Picture_47.jpeg)

 $\sum_{i=1}^{n}$ 

Negozio

60

![](_page_60_Picture_0.jpeg)

![](_page_60_Picture_2.jpeg)

Museo Centro espositivo

![](_page_60_Picture_4.jpeg)

![](_page_60_Picture_6.jpeg)

୍•୍

![](_page_60_Picture_8.jpeg)

Locali notturni Centro ricreativo

![](_page_60_Picture_10.jpeg)

Fattorie didattiche

**Sport**

![](_page_60_Picture_13.jpeg)

Campo da gioco **Piscina** 

![](_page_60_Picture_15.jpeg)

₹

Vetta montana Sport acquatici

![](_page_60_Picture_17.jpeg)

![](_page_60_Picture_19.jpeg)

ghiaccio

Spiaggia Campo da tennis

![](_page_60_Picture_21.jpeg)

Parco o area ricreativa<br>
Pista di pattinaggio su<br>
ghiaccio

![](_page_60_Picture_23.jpeg)

Porto turistico **Centro sportivo** 

![](_page_60_Picture_25.jpeg)

Stadio Campo da golf

**Religione**

![](_page_60_Picture_28.jpeg)

**Viaggio**

![](_page_60_Picture_32.jpeg)

Stazione ferroviaria Passo di montagna

![](_page_60_Picture_34.jpeg)

![](_page_60_Picture_36.jpeg)

Chiesa **Luogo di culto** 

![](_page_60_Picture_38.jpeg)

![](_page_60_Picture_40.jpeg)

![](_page_60_Picture_42.jpeg)

![](_page_60_Picture_44.jpeg)

![](_page_61_Picture_0.jpeg)

Terminale traghetti<br>
ABI Codice postale<br>
Nota: poputil

![](_page_61_Picture_2.jpeg)

**Nota**: non utilizzato in tutti i Paesi.

![](_page_61_Picture_5.jpeg)

Valico di frontiera **Zona residenziale** 

![](_page_61_Picture_7.jpeg)

Stazione autobus Centro città

![](_page_61_Picture_9.jpeg)

![](_page_61_Picture_11.jpeg)

![](_page_61_Picture_13.jpeg)

![](_page_61_Picture_15.jpeg)

![](_page_61_Picture_17.jpeg)

![](_page_61_Picture_19.jpeg)

Casello Stazione di ricarica per auto elettrica

![](_page_61_Picture_21.jpeg)

![](_page_61_Picture_23.jpeg)

Area di sosta Stazione camion

# <span id="page-62-1"></span>**Pianificazione di un percorso**

### <span id="page-62-0"></span>**Pianificazione di un percorso tramite la ricerca indirizzi**

**Importante**: per motivi di sicurezza e per evitare di distrarti dalla guida, devi sempre pianificare il percorso prima di iniziare a guidare.

Per pianificare un percorso verso un indirizzo utilizzando la ricerca, procedi come segue:

1. Seleziona il pulsante Menu principale per aprire il menu corrispondente.

![](_page_62_Picture_5.jpeg)

2. Seleziona **Cerca**.

![](_page_62_Picture_7.jpeg)

Verrà visualizzata la schermata di ricerca con la tastiera.

3. Utilizza la tastiera per immettere il nome della destinazione scelta per il percorso.

**Suggerimento**: se [tieni premuta](#page-8-0) una lettera sulla tastiera, puoi accedere ai caratteri aggiuntivi eventualmente disponibili. Ad esempio, tieni premuta la lettera "e" per accedere ai caratteri 3 e è é ê ë" e altri ancora.

![](_page_62_Picture_11.jpeg)

Puoi cercare un indirizzo, una città, un [codice postale](#page-57-0) o un [mapcode.](#page-57-1)

**Suggerimento**: per cercare una via specifica nel Regno Unito o nei Paesi Bassi, inserisci un codice postale, quindi lascia uno spazio e digita il numero civico, Ad esempio, **1017CT 35**. Per gli altri paesi i codici postali sono basati sulla zona e forniscono un elenco di città, Paesi e vie corrispondenti nei risultati della ricerca.

**Nota**: la ricerca viene effettuata sull'intera mappa. Per modificare la modalità di ricerca, seleziona il pulsante a destra della casella di ricerca. Puoi modificare l'area in cui eseguire la ricerca, ad esempio lungo il percorso o in una città.

4. Mentre digiti l'indirizzo, nelle colonne vengono visualizzati suggerimenti basati sul tuo inserimento. Puoi continuare a digitare o selezionare un suggerimento.

**Suggerimento**: per visualizzare più risultati, nascondi la tastiera o scorri verso il basso l'elenco dei risultati.

**Suggerimento**: puoi decidere se visualizzare i risultati sulla mappa o in un elenco selezionando il pulsante elenco/mappa:

![](_page_63_Picture_2.jpeg)

5. Seleziona un indirizzo suggerito.

![](_page_63_Picture_108.jpeg)

6. Inserisci il numero civico, se lo conosci e se non l'hai già inserito.

![](_page_63_Picture_109.jpeg)

**Suggerimento**: se inserisci un numero civico non trovato, il numero viene visualizzato in rosso. Il numero civico più vicino trovato viene visualizzato nel pulsante Guida. Puoi inserire un nuovo numero civico oppure selezionare **Guida** per raggiungere il numero civico più vicino.

7. Seleziona **Guida**.

Viene pianificato un percorso e avviate le indicazioni per arrivare a destinazione. Quando inizi a guidare appare automaticamente la [vista di navigazione.](#page-32-0)

**Suggerimento**: se la tua destinazione si trova in un altro fuso orario, nel [pannello delle in](#page-30-1)[formazioni di arrivo](#page-30-1) visualizzerai un segno più (+) o meno (-) e la differenza di orario in ore e mezzore. L'orario di arrivo previsto è nell'ora locale della tua destinazione.

**Suggerimento**: puoi [aggiungere una sosta a un percorso](#page-87-0) già pianificato.

**Suggerimento**: puoi salvare un percorso tramite [I miei percorsi.](#page-89-0)

**Pianificazione di un percorso verso un centro città**

**Importante**: per motivi di sicurezza e per evitare di distrarti dalla guida, devi sempre pianificare il percorso prima di iniziare a guidare.

Per pianificare un percorso verso un centro città utilizzando la ricerca, procedi come segue:

1. Seleziona il pulsante Menu principale per aprire il menu corrispondente.

![](_page_64_Picture_2.jpeg)

2. Seleziona **Cerca**.

![](_page_64_Picture_4.jpeg)

Verrà visualizzata la schermata di ricerca con la tastiera.

3. Utilizza la tastiera per immettere il nome della città o paese che hai scelto per pianificare un percorso.

![](_page_64_Picture_7.jpeg)

Puoi cercare un paese, una città o un codice postale.

**Suggerimento**: per cercare una città specifica puoi utilizzare il codice postale della città o il Paese. Ad esempio, la ricerca di Essen restituisce molti risultati. Se cerchi Essen 2910 o Essen Belgio, tale città verrà visualizzata in cima all'elenco dei risultati. Puoi anche eseguire ricerche all'interno della città.

**Suggerimento**: la ricerca viene effettuata sull'intera mappa. Per modificare la modalità di ricerca, seleziona il pulsante a destra della casella di ricerca. Puoi modificare l'area in cui eseguire la ricerca, ad esempio lungo il percorso o in una città.

4. Mentre digiti l'indirizzo, nelle colonne vengono visualizzati suggerimenti basati sul tuo inserimento. Puoi continuare a digitare o selezionare un suggerimento.

**Suggerimento**: per visualizzare più risultati, nascondi la tastiera o scorri verso il basso l'elenco dei risultati.

**Suggerimento**: puoi decidere se visualizzare i risultati sulla mappa o in un elenco selezionando il pulsante elenco/mappa:

![](_page_64_Picture_14.jpeg)

5. Seleziona la città nella colonna a sinistra.

Il nome della città viene visualizzato a destra della casella di immissione per la ricerca e il PDI del centro città viene visualizzato in basso nella colonna a destra.

![](_page_65_Picture_1.jpeg)

6. Seleziona il PDI del centro città.

La posizione del centro città viene mostrata sulla mappa.

![](_page_65_Figure_4.jpeg)

7. Seleziona **Guida**.

Viene pianificato un percorso e avviate le indicazioni per arrivare a destinazione. Quando inizi a guidare appare automaticamente la [vista di navigazione.](#page-32-0)

**Suggerimento**: se la tua destinazione si trova in un altro fuso orario, nel [pannello delle in](#page-30-1)[formazioni di arrivo](#page-30-1) visualizzerai un segno più (+) o meno (-) e la differenza di orario in ore e mezzore. L'orario di arrivo previsto è nell'ora locale della tua destinazione.

**Suggerimento**: puoi [aggiungere una sosta a un percorso](#page-87-0) già pianificato.

**Suggerimento**: puoi salvare un percorso tramite [I miei percorsi.](#page-89-0)

### **Pianificazione di un percorso per un PDI utilizzando la ricerca**

**Importante**: per motivi di sicurezza e per evitare di distrarti dalla guida, devi sempre pianificare il percorso prima di iniziare a guidare.

Per pianificare un percorso per un tipo di PDI o per un PDI specifico utilizzando la ricerca, procedi come segue:

1. Seleziona il pulsante Menu principale per aprire il menu corrispondente.

![](_page_65_Picture_14.jpeg)

2. Seleziona **Cerca**.

![](_page_66_Picture_1.jpeg)

Verrà visualizzata la schermata di ricerca con la tastiera.

3. Utilizza la tastiera per immettere il nome della destinazione scelta per il percorso.

**Suggerimento**: se [tieni premuta](#page-8-0) una lettera sulla tastiera, puoi accedere ai caratteri aggiuntivi eventualmente disponibili. Ad esempio, tieni premuta la lettera "e" per accedere ai caratteri 3 e è é ê ë" e altri ancora.

![](_page_66_Picture_5.jpeg)

Puoi cercare un PDI (Punto di interesse), come un ristorante o un'attrazione turistica. In alternativa, puoi cercare un PDI specifico, ad esempio "Pizzeria da Mario".

**Nota**: la ricerca viene effettuata sull'intera mappa. Per modificare la modalità di ricerca, seleziona il pulsante a destra della casella di ricerca. Puoi modificare l'area in cui eseguire la ricerca, ad esempio lungo il percorso o in una città.

4. Durante la digitazione, nelle colonne vengono visualizzati suggerimenti basati sul tuo inserimento. Puoi continuare a digitare o selezionare un suggerimento.

![](_page_66_Picture_9.jpeg)

**Suggerimento**: per visualizzare più risultati, nascondi la tastiera o scorri verso il basso l'elenco dei risultati.

**Suggerimento**: puoi decidere se visualizzare i risultati sulla mappa o in un elenco selezionando il pulsante elenco/mappa:

![](_page_66_Picture_12.jpeg)

- 5. Seleziona un tipo di PDI o un PDI specifico. Se hai selezionato un tipo di PDI, seleziona un PDI. La posizione viene mostrata sulla mappa.
- 6. Per visualizzare ulteriori informazioni sui PDI, seleziona il PDI sulla mappa, quindi seleziona il pulsante dei menu a comparsa. Seleziona **Ulteriori informazioni** sul menu a comparsa.

![](_page_67_Picture_2.jpeg)

Puoi visualizzare ulteriori informazioni sul PDI, ad esempio il numero di telefono, l'indirizzo completo e l'e-mail.

7. Per pianificare un percorso verso questa destinazione, seleziona **Guida**. Viene pianificato un percorso e avviate le indicazioni per arrivare a destinazione. Quando inizi a guidare appare automaticamente la [vista di navigazione.](#page-32-0)

**Suggerimento**: se la tua destinazione si trova in un altro fuso orario, nel [pannello delle in](#page-30-1)[formazioni di arrivo](#page-30-1) visualizzerai un segno più (+) o meno (-) e la differenza di orario in ore e mezzore. L'orario di arrivo previsto è nell'ora locale della tua destinazione. **Suggerimento**: puoi [aggiungere una sosta a un percorso](#page-87-0) già pianificato.

**Suggerimento**: puoi salvare un percorso tramite [I miei percorsi.](#page-89-0)

# **Pianificazione di un percorso per un PDI utilizzando la ricerca online**

**Importante**: per motivi di sicurezza e per evitare di distrarti dalla guida, devi sempre pianificare il percorso prima di iniziare a guidare.

**Nota**: la ricerca online è disponibile esclusivamente sui dispositivi connessi. Per eseguire ricerche online sul Bridge, devi essere [connesso ai Servizi TomTom.](#page-28-0)

Se hai effettuato la [ricerca di un PDI](#page-50-0) ma non riesci a trovare il PDI che stai cercando, puoi eseguire la ricerca tramite Cerca Places online di TomTom. Per trovare PDI effettuando una ricerca online, procedi come segue:

1. Cerca un PDI mediante l'opzione Cerca nel menu principale.

I risultati della ricerca sono visualizzati su due colonne.

![](_page_68_Picture_1.jpeg)

- 2. Seleziona **Cerca Places online**.
- 3. Utilizza la tastiera per immettere il nome del PDI che desideri trovare, quindi premi il pulsante Cerca sulla tastiera.

**Suggerimento**: se [tieni premuta](#page-8-0) una lettera sulla tastiera, puoi accedere ai caratteri aggiuntivi eventualmente disponibili. Ad esempio, tieni premuta la lettera "e" per accedere ai caratteri 3 e è é ê ë" e altri ancora.

Puoi cercare un PDI (Punto di interesse), come un ristorante o un'attrazione turistica. In alternativa, puoi cercare un PDI specifico, ad esempio "Pizzeria da Mario".

**Nota**: durante la ricerca, puoi cercare vicino alla tua posizione corrente, in un paese o in una città oppure nelle vicinanze della tua destinazione. Per modificare la modalità di ricerca, seleziona il pulsante a destra della casella di ricerca.

I risultati della ricerca sono visualizzati su una colonna.

![](_page_68_Picture_8.jpeg)

**Suggerimento**: per visualizzare più risultati, nascondi la tastiera o scorri verso il basso l'elenco dei risultati.

**Suggerimento**: puoi decidere se visualizzare i risultati sulla mappa o in un elenco selezionando il pulsante elenco/mappa:

![](_page_68_Picture_11.jpeg)

4. Seleziona un singolo PDI dall'elenco. La posizione viene mostrata sulla mappa. 5. Per visualizzare ulteriori informazioni sui PDI, seleziona il PDI sulla mappa, quindi seleziona il pulsante dei menu a comparsa. Seleziona **Ulteriori informazioni** sul menu a comparsa.

![](_page_69_Picture_1.jpeg)

Puoi visualizzare ulteriori informazioni sul PDI, ad esempio il numero di telefono, l'indirizzo completo e l'e-mail.

6. Per pianificare un percorso verso questa destinazione, seleziona **Guida**. Viene pianificato un percorso e avviate le indicazioni per arrivare a destinazione. Quando inizi a guidare appare automaticamente la vista di navigazione.

**Suggerimento**: se la tua destinazione si trova in un altro fuso orario, nel [pannello delle in](#page-30-1)[formazioni di arrivo](#page-30-1) visualizzerai un segno più (+) o meno (-) e la differenza di orario in ore e mezzore. L'orario di arrivo previsto è nell'ora locale della tua destinazione. **Suggerimento**: puoi [aggiungere una sosta a un percorso](#page-87-0) già pianificato.

**Suggerimento**: puoi salvare un percorso tramite [I miei percorsi.](#page-89-0)

### **Pianificazione di un percorso mediante il browser Internet**

**Importante**: per motivi di sicurezza e per evitare di distrarti dalla guida, devi sempre pianificare il percorso prima di iniziare a guidare.

**Nota**: questa funzione non è disponibile su tutti i dispositivi.

Puoi eseguire una ricerca su Internet mediante il browser internet Bridge, quindi selezionare il testo dai risultati della ricerca e condividerlo con l'app di navigazione TomTom. Per pianificare un percorso mediante il browser Internet, procedi come segue:

1. Apri il browser Internet Bridge e cerca un luogo o un PDI.

2. Seleziona l'indirizzo o il nome del PDI.

![](_page_70_Picture_1.jpeg)

3. Seleziona il pulsante CONDIVIDI per mostrare le opzioni di condivisione.

![](_page_70_Picture_3.jpeg)

4. Seleziona **Navigazione**.

L'app di navigazione viene avviata e si apre la schermata di ricerca con la tastiera visualizzata. Il testo selezionato compare nella parte superiore dello schermo e i suggerimenti di ricerca basati sul testo selezionato vengono mostrati nelle colonne.

![](_page_71_Figure_1.jpeg)

**Suggerimento**: per visualizzare più risultati, nascondi la tastiera o scorri verso il basso l'elenco dei risultati.

**Suggerimento**: puoi decidere se visualizzare i risultati sulla mappa o in un elenco selezionando il pulsante elenco/mappa:

![](_page_71_Picture_4.jpeg)

5. Seleziona un indirizzo suggerito e inserisci il numero civico se ne sei ha conoscenza e se ancora non lo hai inserito.

![](_page_71_Figure_6.jpeg)

**Suggerimento**: se inserisci un numero civico non trovato, il numero viene visualizzato in rosso. Il numero civico più vicino trovato viene visualizzato nel pulsante Guida. Puoi inserire un nuovo numero civico oppure selezionare Guida per raggiungere il numero civico più vicino.
#### 6. Seleziona **Guida**.

Viene pianificato un percorso e avviate le indicazioni per arrivare a destinazione. Quando inizi a guidare appare automaticamente la [vista di navigazione.](#page-32-0)

**Suggerimento**: se la tua destinazione si trova in un altro fuso orario, nel [pannello delle in](#page-30-0)[formazioni di arrivo](#page-30-0) visualizzerai un segno più (+) o meno (-) e la differenza di orario in ore e mezzore. L'orario di arrivo previsto è nell'ora locale della tua destinazione.

**Suggerimento**: puoi [aggiungere una sosta a un percorso](#page-87-0) già pianificato. **Suggerimento**: puoi salvare un percorso tramite [I miei percorsi.](#page-89-0)

## **Pianificazione di un percorso mediante la mappa**

**Importante**: per motivi di sicurezza e per evitare di distrarti dalla guida, devi sempre pianificare il percorso prima di iniziare a guidare.

Per pianificare un percorso mediante la mappa, procedi come segue:

1. [Sposta la mappa](#page-8-0) e aumenta lo zoom finché non visualizzi la destinazione che desideri raggiungere.

**Suggerimento**: puoi anche selezionare un simbolo della mappa per aprire il menu a comparsa e selezionare il pulsante **Guida** per pianificare un percorso verso tale posizione.

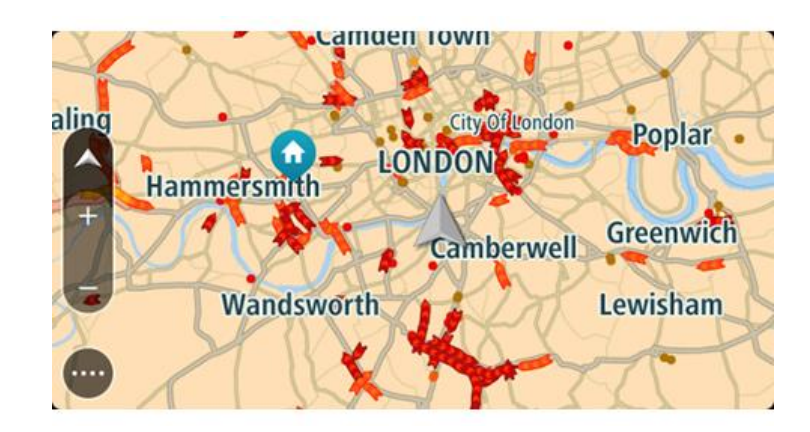

2. Una volta individuata la destinazione sulla mappa, selezionala tenendo premuto un dito sullo schermo per circa un secondo.

Verrà visualizzato un menu a comparsa indicante l'indirizzo più vicino.

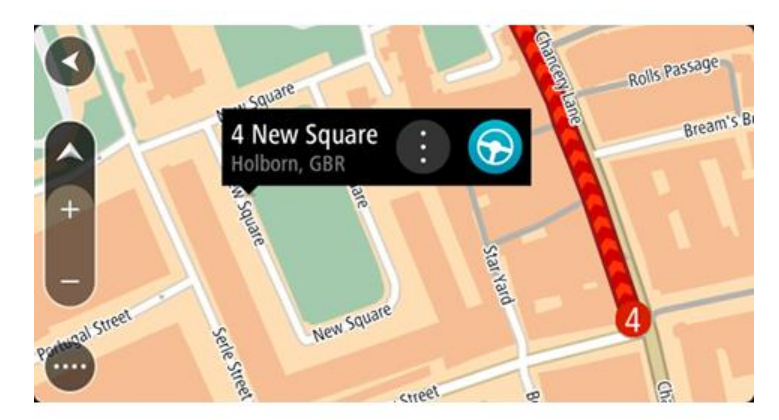

3. Per pianificare un percorso verso questa destinazione, seleziona **Guida**. Viene pianificato un percorso e avviate le indicazioni per arrivare a destinazione. Quando inizi a guidare appare automaticamente la vista di navigazione.

**Suggerimento**: la posizione selezionata può essere utilizzata anche in altri modi, ad esempio aggiungendola a [Preferiti](#page-109-0) tramite il pulsante del menu a comparsa.

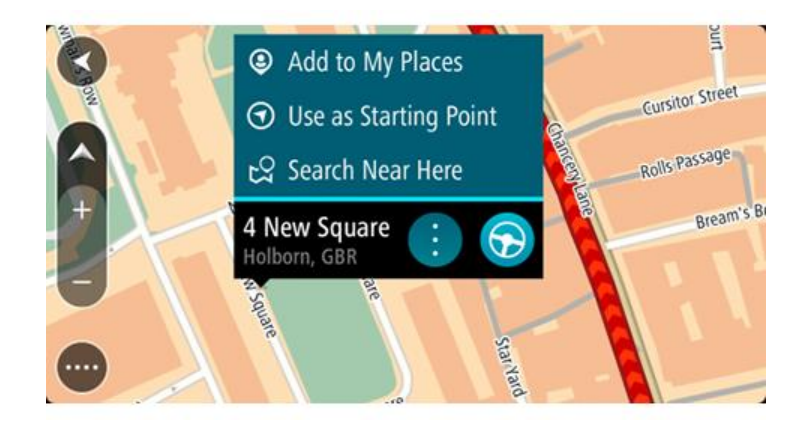

**Suggerimento**: se la tua destinazione si trova in un altro fuso orario, nel [pannello delle in](#page-30-0)[formazioni di arrivo](#page-30-0) visualizzerai un segno più (+) o meno (-) e la differenza di orario in ore e mezzore. L'orario di arrivo previsto è nell'ora locale della tua destinazione. **Suggerimento**: puoi [aggiungere una sosta a un percorso](#page-87-0) già pianificato. **Suggerimento**: puoi salvare un percorso tramite [I miei percorsi.](#page-89-0)

## **Pianificazione di un percorso mediante Preferiti**

Per passare a un elemento salvato in [Preferiti](#page-109-1) dalla posizione corrente, procedi come segue:

1. Seleziona il pulsante Menu principale per aprire il menu corrispondente.

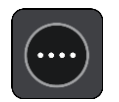

2. Seleziona **Preferiti**.

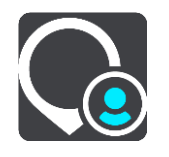

Verrà visualizzato un elenco di tutte le posizioni salvate.

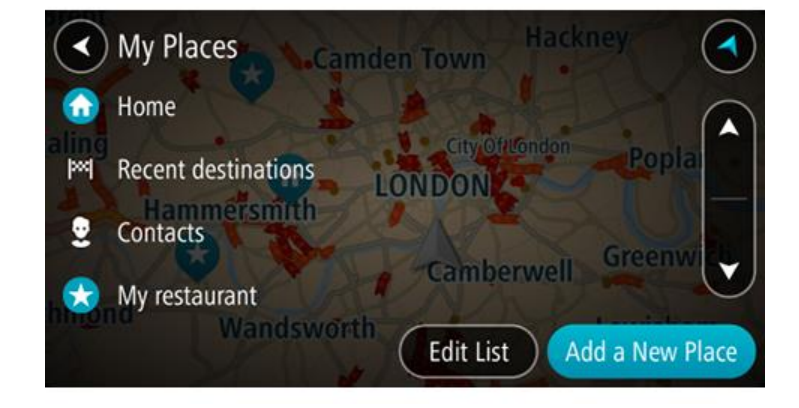

3. Seleziona la posizione a cui desideri passare, ad esempio Casa.

La posizione selezionata verrà visualizzata sulla mappa con un menu a comparsa.

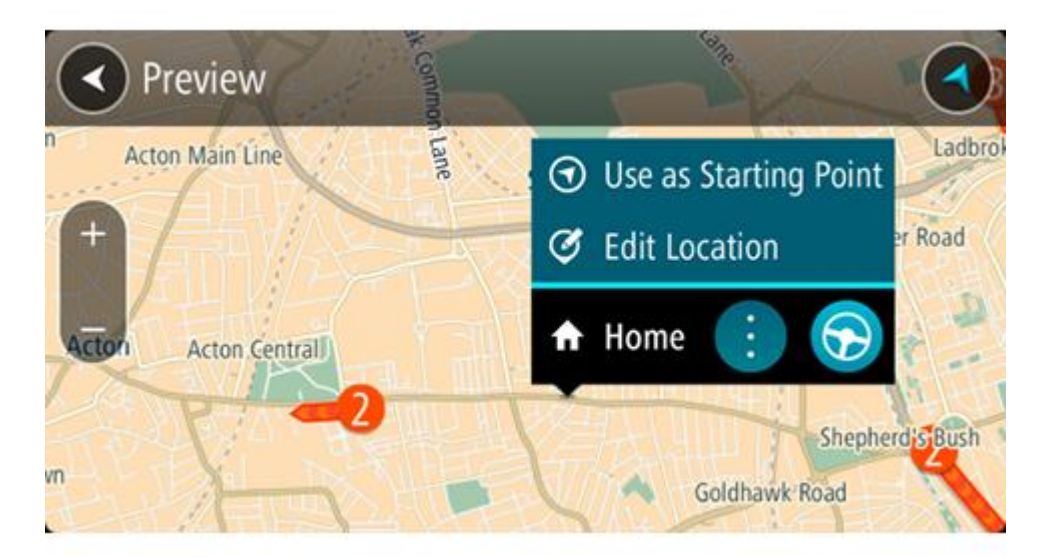

4. Per pianificare un percorso verso questa destinazione, seleziona **Guida**. Viene pianificato un percorso e avviate le indicazioni per arrivare a destinazione. Quando inizi a guidare appare automaticamente la vista di navigazione.

**Suggerimento**: se la tua destinazione si trova in un altro fuso orario, nel [pannello delle in](#page-30-0)[formazioni di arrivo](#page-30-0) visualizzerai un segno più (+) o meno (-) e la differenza di orario in ore e mezzore. L'orario di arrivo previsto è nell'ora locale della tua destinazione. **Suggerimento**: puoi [aggiungere una sosta a un percorso](#page-87-0) già pianificato. **Suggerimento**: puoi salvare un percorso tramite [I miei percorsi.](#page-89-0)

## **Pianificazione di un percorso tramite le coordinate**

**Importante**: per motivi di sicurezza e per evitare di distrarti dalla guida, devi sempre pianificare il percorso prima di iniziare a guidare.

Per pianificare un percorso specificando una coppia di coordinate, procedi come segue:

1. Seleziona il pulsante Menu principale per aprire il menu corrispondente.

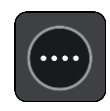

2. Seleziona **Cerca**.

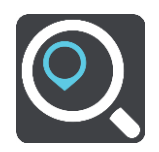

Verrà visualizzata la schermata di ricerca con la tastiera.

3. Seleziona il pulsante del tipo di ricerca a destra della casella di ricerca.

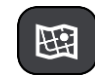

- 4. Seleziona **Latitudine Longitudine**.
- 5. Inserisci la coppia di coordinate. Puoi inserire uno qualsiasi dei tipi di coordinate seguenti:
	- Valori decimali, ad esempio:

N 51.51000 W 0.13454 51.51000 -0.13454

**Suggerimento**: per i valori decimali non è necessario utilizzare una lettera per indicare la latitudine e la longitudine. Per le posizioni a nord del meridiano 0 e per le posizioni a sud dell'equatore, usa un segno meno (-) prima della coordinata.

- Gradi, minuti e secondi, ad esempio: N 51°30′31″ W 0°08′34″
- Coordinate standard GPS, ad esempio: N 51 30.525 W 0 08.569

**Nota**: la barra al di sotto delle coordinate diventa rossa se immetti coordinate che non vengono riconosciute dal tuo Bridge.

6. Quando inizi a digitare le coordinate, vengono visualizzati alcuni suggerimenti basati sulle informazioni che hai inserito. Puoi continuare a digitare o selezionare un suggerimento. Le città e le strade vengono visualizzate sulla sinistra, i PDI sulla destra.

**Suggerimento**: per visualizzare più risultati, nascondi la tastiera o scorri verso il basso l'elenco dei risultati.

**Suggerimento**: puoi decidere se visualizzare i risultati sulla mappa o in un elenco selezionando il pulsante elenco/mappa:

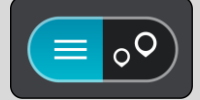

7. Seleziona un suggerimento per la tua destinazione.

La posizione viene mostrata sulla mappa.

8. Per pianificare un percorso verso questa destinazione, seleziona **Guida**.

Viene pianificato un percorso e avviate le indicazioni per arrivare a destinazione. Quando inizi a guidare appare automaticamente la [vista di navigazione.](#page-32-0)

**Suggerimento**: se la tua destinazione si trova in un altro fuso orario, nel [pannello delle in](#page-30-0)[formazioni di arrivo](#page-30-0) visualizzerai un segno più (+) o meno (-) e la differenza di orario in ore e mezzore. L'orario di arrivo previsto è nell'ora locale della tua destinazione. **Suggerimento**: puoi [aggiungere una sosta a un percorso](#page-87-0) già pianificato.

**Suggerimento**: puoi salvare un percorso tramite [I miei percorsi.](#page-89-0)

**Pianificazione di un percorso tramite un mapcode**

**Importante**: per motivi di sicurezza e per evitare di distrarti dalla guida, devi sempre pianificare il percorso prima di iniziare a guidare.

Per pianificare un percorso specificando un mapcode, procedi come segue:

1. Seleziona il pulsante Menu principale per aprire il menu corrispondente.

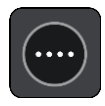

2. Seleziona **Cerca**.

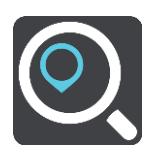

Verrà visualizzata la schermata di ricerca con la tastiera.

- 3. Digita il mapcode. Puoi inserire uno qualsiasi dei seguenti tipi di mapcode:
	- Internazionali, ad esempio WH6SL.TR10.
	- Paese-specifici, ad esempio GBR 8MH.51.
	- Paese-specifici alternativi, ad esempio GBR 28.Y6VH o GBR LDGZ.VXR.

**Suggerimento**: tutti i mapcode in questo esempio rappresentano la stessa posizione, ovvero il Castello di Edimburgo nel Regno Unito. Per informazioni su come ottenere il mapcode di una posizione specifica, vedi [Informazioni sui mapcode.](#page-57-0)

4. Quando inizi a digitare il mapcode, vengono visualizzati alcuni suggerimenti basati sulle informazioni che hai inserito. Puoi continuare a digitare o selezionare un suggerimento.

Le città e le strade vengono visualizzate sulla sinistra, i PDI sulla destra.

**Suggerimento**: per visualizzare più risultati, nascondi la tastiera o scorri verso il basso l'elenco dei risultati.

**Suggerimento**: puoi decidere se visualizzare i risultati sulla mappa o in un elenco selezionando il pulsante elenco/mappa:

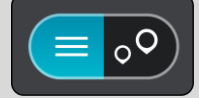

- 5. Seleziona un suggerimento per la tua destinazione.
- 6. Per pianificare un percorso verso questa destinazione, seleziona **Guida**.

Viene pianificato un percorso e avviate le indicazioni per arrivare a destinazione. Quando inizi a guidare appare automaticamente la [vista di navigazione.](#page-32-0)

**Suggerimento**: se la tua destinazione si trova in un altro fuso orario, nel [pannello delle in](#page-30-0)[formazioni di arrivo](#page-30-0) visualizzerai un segno più (+) o meno (-) e la differenza di orario in ore e mezzore. L'orario di arrivo previsto è nell'ora locale della tua destinazione.

**Suggerimento**: puoi [aggiungere una sosta a un percorso](#page-87-0) già pianificato. **Suggerimento**: puoi salvare un percorso tramite [I miei percorsi.](#page-89-0)

# <span id="page-76-0"></span>**Ricerca di un percorso alternativo**

**Importante**: per motivi di sicurezza e per evitare di distrarti dalla guida, devi sempre pianificare il percorso prima di iniziare a guidare.

Per trovare un percorso alternativo, procedi come segue:

- 1. Pianifica un percorso come di consueto.
- 2. Nella [visualizzazione mappa,](#page-30-1) seleziona il percorso stesso.
- 3. Seleziona il pulsante del menu a comparsa per aprire il menu.
- 4. Seleziona **Percorso alternativo**, quindi seleziona **Trova alternativa**.

Nella visualizzazione mappa vengono visualizzati fino a tre percorsi alternativi. Ciascun percorso alternativo mostra i diversi tempi di percorrenza in un fumetto.

**Suggerimento**: le informazioni fornite dal servizio [Traffic](#page-40-0) a vita vengono utilizzate durante il calcolo di percorsi alternativi. I percorsi più lunghi del 50% in termini di tempo del percorso originale non vengono visualizzati.

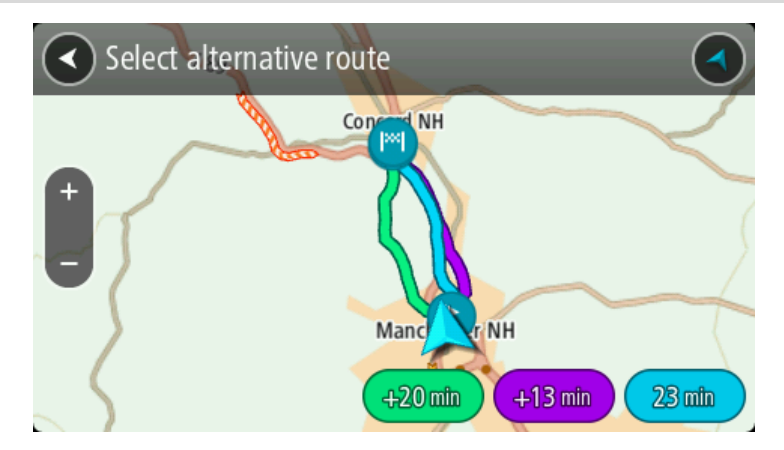

5. Seleziona il percorso desiderato toccando il relativo fumetto con l'indicazione del tempo di percorrenza.

Viene avviata la navigazione verso la destinazione. Quando inizi a guidare appare automaticamente la [vista di navigazione.](#page-32-0)

**Nota**: per cercare percorsi alternativi puoi procedere in altri due modi:

- 1. Seleziona **Percorso corrente** nel Menu principale, quindi **Trova alternativa**.
- 2. Se sul navigatore è attivato il comando vocale, pronuncia "Trova alternativa".

### <span id="page-77-0"></span>**Pianificazione anticipata di un percorso**

Puoi pianificare un percorso in anticipo, prima di metterti alla guida, e salvarlo nell'elenco [I miei](#page-89-0)  [percorsi.](#page-89-0)

Per pianificare un percorso in anticipo, procedi come segue.

1. Seleziona il pulsante Menu principale per aprire il menu corrispondente.

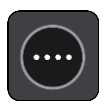

2. Seleziona **Cerca**.

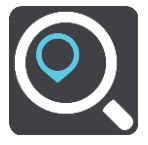

Verrà visualizzata la schermata di ricerca con la tastiera.

**Suggerimento**: se non desideri utilizzare la ricerca per scegliere il punto di partenza e la destinazione, passa alla visualizzazione mappa e tieni premuto per selezionare una posizione.

- 3. Utilizza la tastiera per inserire il nome della posizione che desideri usare come punto di partenza.
- 4. Seleziona un indirizzo o un PDI suggerito.
- 5. Seleziona **Mostra su mappa**.
- 6. Seleziona il pulsante del menu a comparsa.

Un menu a comparsa mostra un elenco di opzioni.

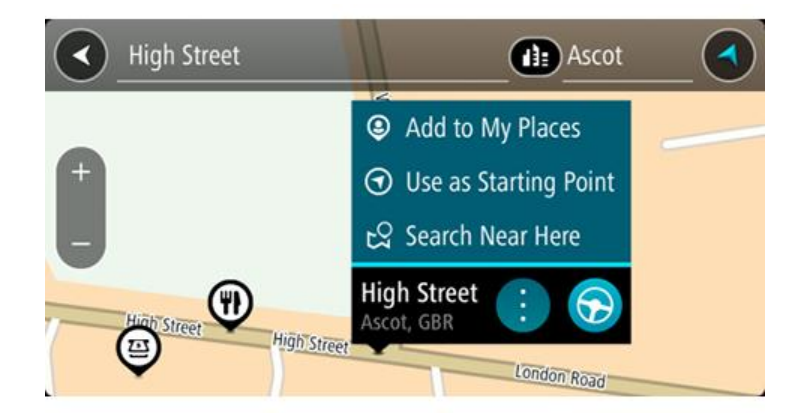

- 7. Seleziona **Usa come punto di partenza**.
- 8. Ripeti i passaggi della ricerca per scegliere la tua destinazione, quindi seleziona **Guida** nel menu a comparsa.

Il tuo percorso viene pianificato utilizzando il punto di partenza e la destinazione che hai scelto. Il tempo di percorrenza stimato viene mostrato nella parte superiore della barra del percorso.

**Suggerimento**: come punto di partenza puoi usare le soste, i PDI, i luoghi e la destinazione, utilizzando i relativi menu a comparsa.

**Suggerimento**: puoi [salvare il percorso in I miei percorsi.](#page-90-0)

9. Per raggiungere il punto di partenza, seleziona **Guida** nella parte superiore dello schermo. Il punto di partenza del percorso viene convertito nella prima sosta e qui il percorso viene pianificato. Le indicazioni per raggiungere la tua destinazione iniziano dalla tua posizione corrente. Quando inizi a guidare appare automaticamente la vista di navigazione.

#### **Impostazione del punto di partenza come posizione corrente**

- 1. Seleziona il punto di partenza del percorso nella visualizzazione mappa.
- 2. Seleziona il pulsante del menu a comparsa.
- Un menu a comparsa mostra un elenco di opzioni.

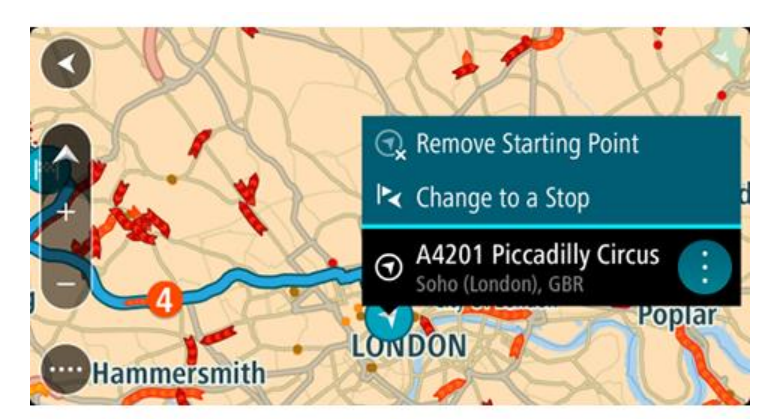

3. Seleziona **Rimuovi punto di partenza**.

Il percorso viene ripianificato con la tua posizione attuale come punto di partenza. Il punto di partenza originale viene rimosso dal percorso.

#### **Trasformazione del punto di partenza in una sosta**

- 1. Seleziona il punto di partenza del percorso nella visualizzazione mappa.
- 2. Seleziona il pulsante del menu a comparsa.

Un menu a comparsa mostra un elenco di opzioni.

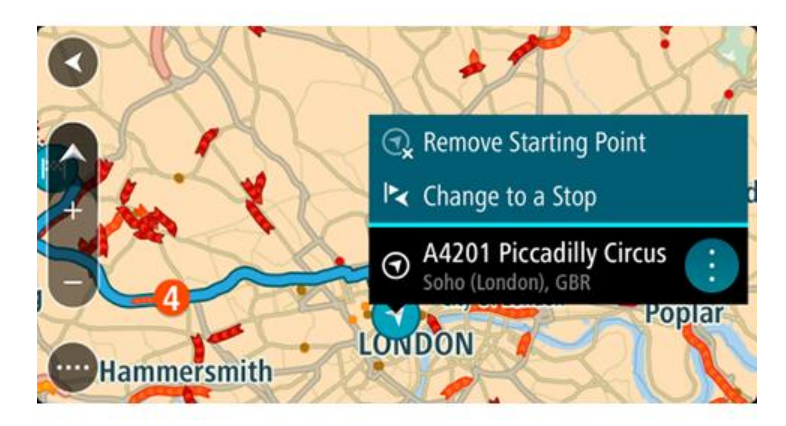

## 3. Seleziona **Cambia in una sosta**.

Il percorso viene ripianificato trasformando il punto di partenza in una sosta.

## **Ricerca di un parcheggio**

**Importante**: per motivi di sicurezza e per evitare di distrarti dalla guida, devi sempre pianificare il percorso prima di iniziare a guidare.

Per cercare un parcheggio, procedi come segue:

1. Seleziona il pulsante Menu principale per aprire il menu corrispondente.

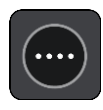

2. Seleziona **Parcheggi**.

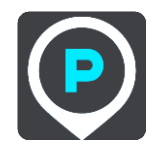

Verrà visualizzata la mappa con i parcheggi individuati.

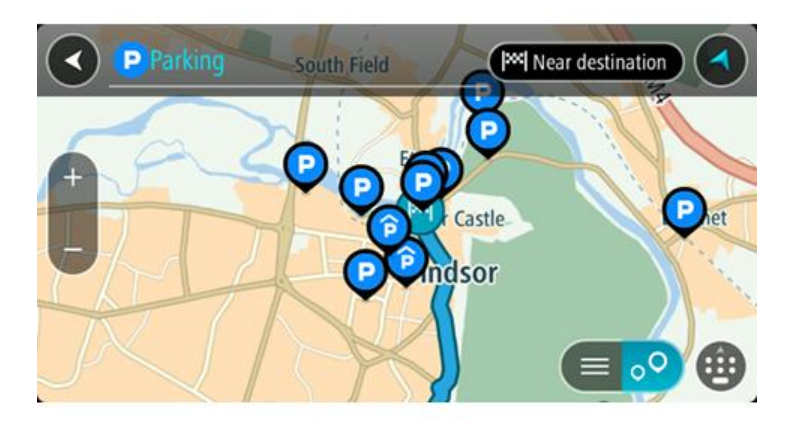

Se hai pianificato un percorso, sulla mappa verranno visualizzati i parcheggi nei pressi della destinazione. Se non hai pianificato un percorso, sulla mappa verranno visualizzati i parcheggi nei pressi della posizione corrente.

Puoi modificare la schermata per visualizzare un elenco dei parcheggi premendo questo pulsante:

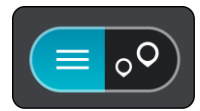

Puoi selezionare un parcheggio dall'elenco per individuarlo sulla mappa.

**Suggerimento**: puoi visualizzare tutti i risultati utilizzando la barra di scorrimento sul lato destro dello schermo.

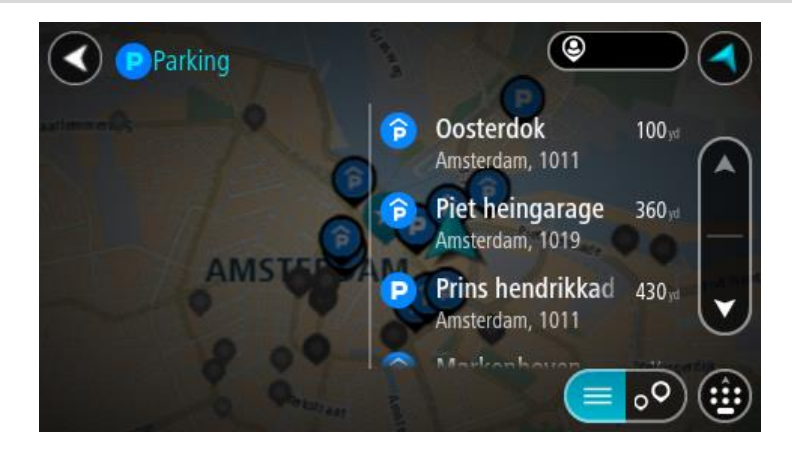

Per modificare la modalità di ricerca, seleziona il pulsante a destra della casella di ricerca. Potrai quindi modificare l'ambito della ricerca, ad esempio nei pressi della posizione corrente o all'interno dell'intera mappa.

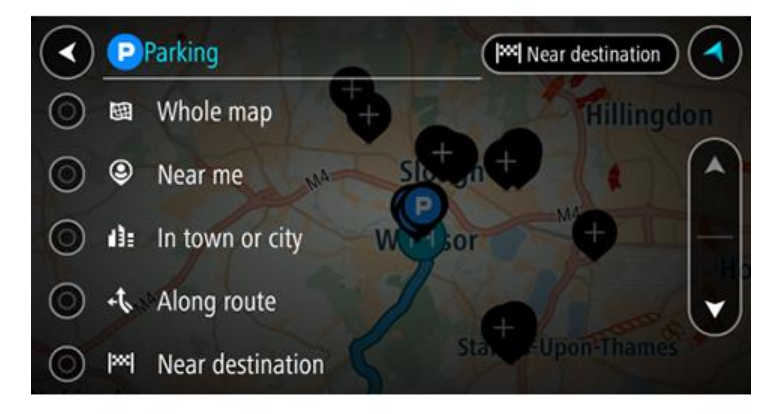

3. Seleziona un parcheggio dalla mappa o nell'elenco. Sulla mappa verrà visualizzato un menu a comparsa con il nome del parcheggio.

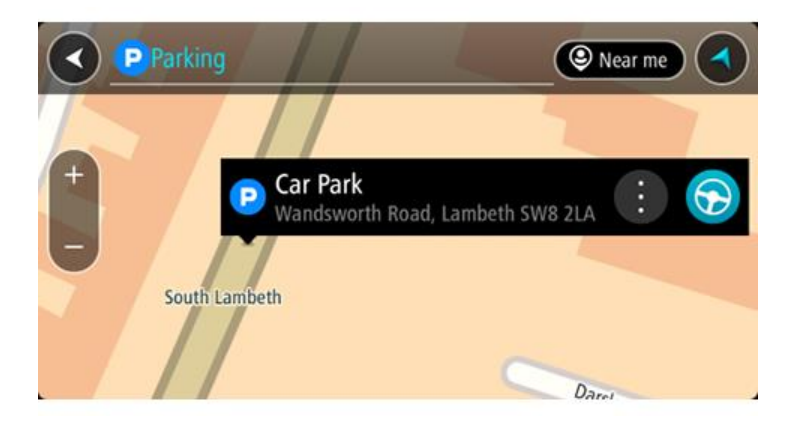

4. Seleziona **Guida**.

Viene pianificato un percorso e avviate le indicazioni per arrivare a destinazione. Quando inizi a guidare appare automaticamente la vista di navigazione.

**Suggerimento**: utilizzando il menu a comparsa, puoi aggiungere un parcheggio come sosta lungo il percorso.

**Ricerca di una stazione di servizio**

**Importante**: per motivi di sicurezza e per evitare di distrarti dalla guida, devi sempre pianificare il percorso prima di iniziare a guidare.

Per cercare una stazione di servizio, procedi come segue:

1. Seleziona il pulsante Menu principale per aprire il menu corrispondente.

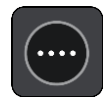

2. Seleziona **Stazione di servizio**.

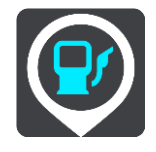

Verrà visualizzata la mappa con le stazioni di servizio individuate.

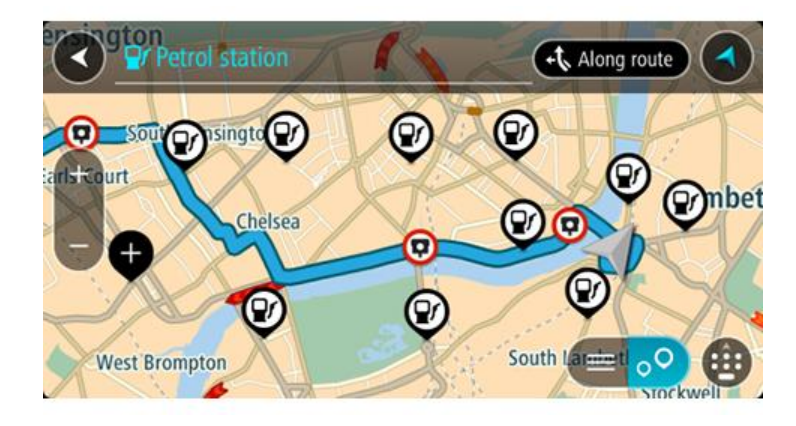

Se hai pianificato un percorso, sulla mappa verranno visualizzate le stazioni di servizio presenti. Se non hai pianificato un percorso, sulla mappa verranno visualizzate le stazioni di servizio nei pressi della posizione corrente.

Puoi modificare la schermata per visualizzare un elenco delle stazioni di servizio premendo questo pulsante:

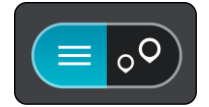

Puoi selezionare una stazione di servizio dall'elenco per individuarla sulla mappa.

**Suggerimento**: puoi visualizzare tutti i risultati utilizzando la barra di scorrimento sul lato destro dello schermo.

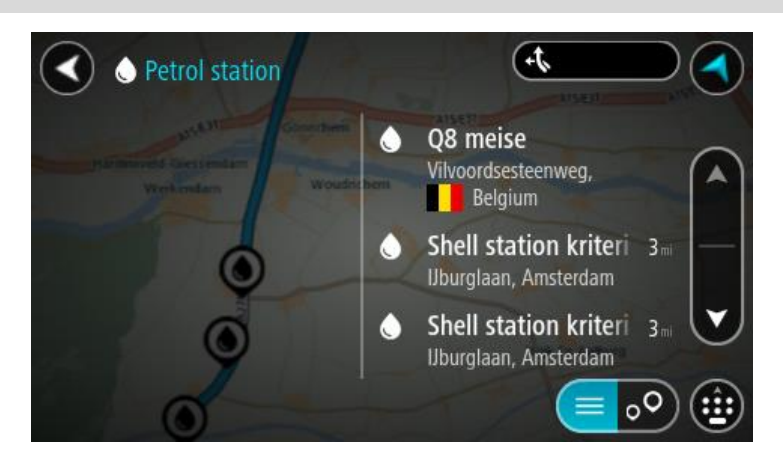

Per modificare la modalità di [ricerca,](#page-54-0) seleziona il pulsante a destra della casella di ricerca. Potrai quindi modificare l'ambito della ricerca, ad esempio nei pressi della posizione corrente o all'interno dell'intera mappa.

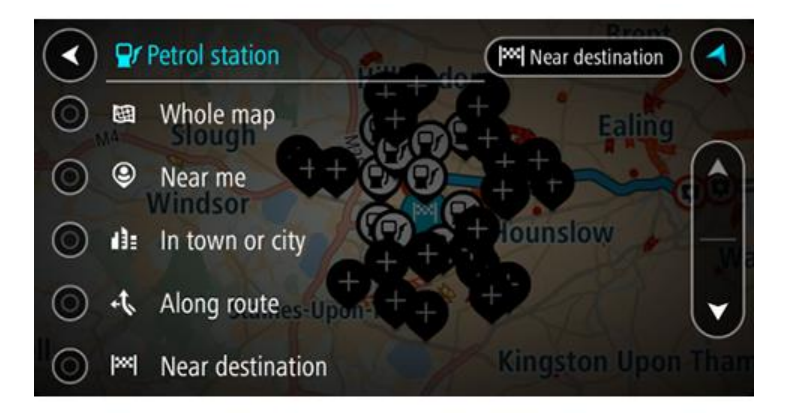

3. Seleziona una stazione di servizio dalla mappa o nell'elenco. Sulla mappa verrà visualizzato un menu a comparsa con il nome della stazione di servizio.

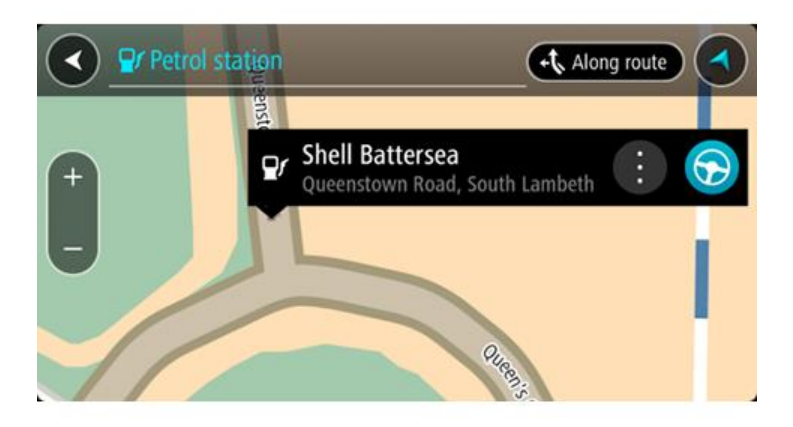

4. Seleziona **Guida**.

Viene pianificato un percorso e avviate le indicazioni per arrivare a destinazione. Quando inizi a guidare appare automaticamente la vista di navigazione.

**Suggerimento**: utilizzando il menu a comparsa, puoi aggiungere una stazione di servizio come sosta lungo il percorso. Le stazioni di servizio impostate come sosta lungo il percorso sono indicate da un'icona blu.

# **Modifica del percorso**

## **Menu Percorso corrente**

Dopo aver pianificato un percorso o una traccia, seleziona il pulsante **Percorso corrente** o **Traccia corrente** nel Menu principale per aprire il Menu Percorso corrente o Traccia corrente.

Nel menu sono disponibili i seguenti pulsanti:

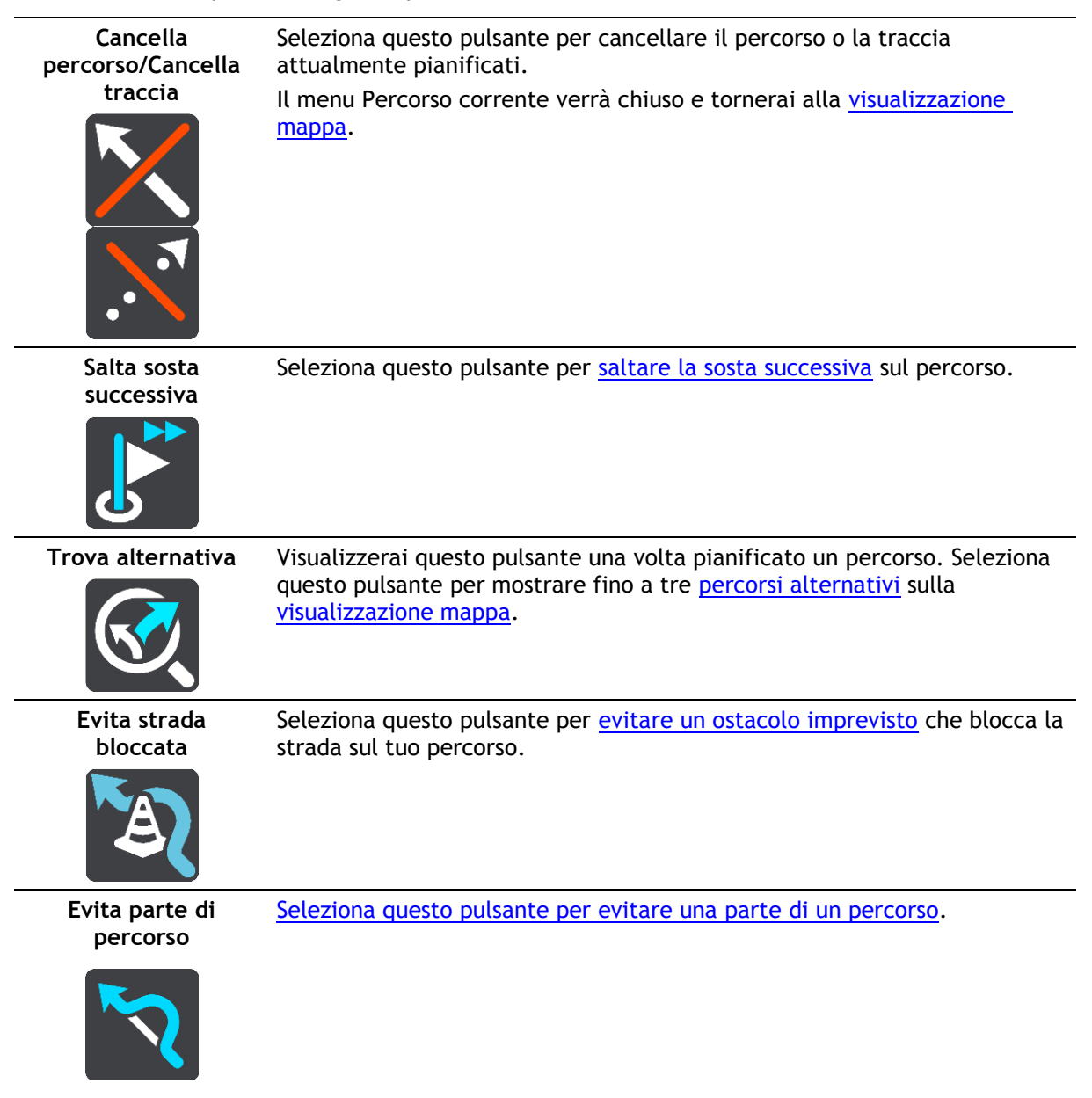

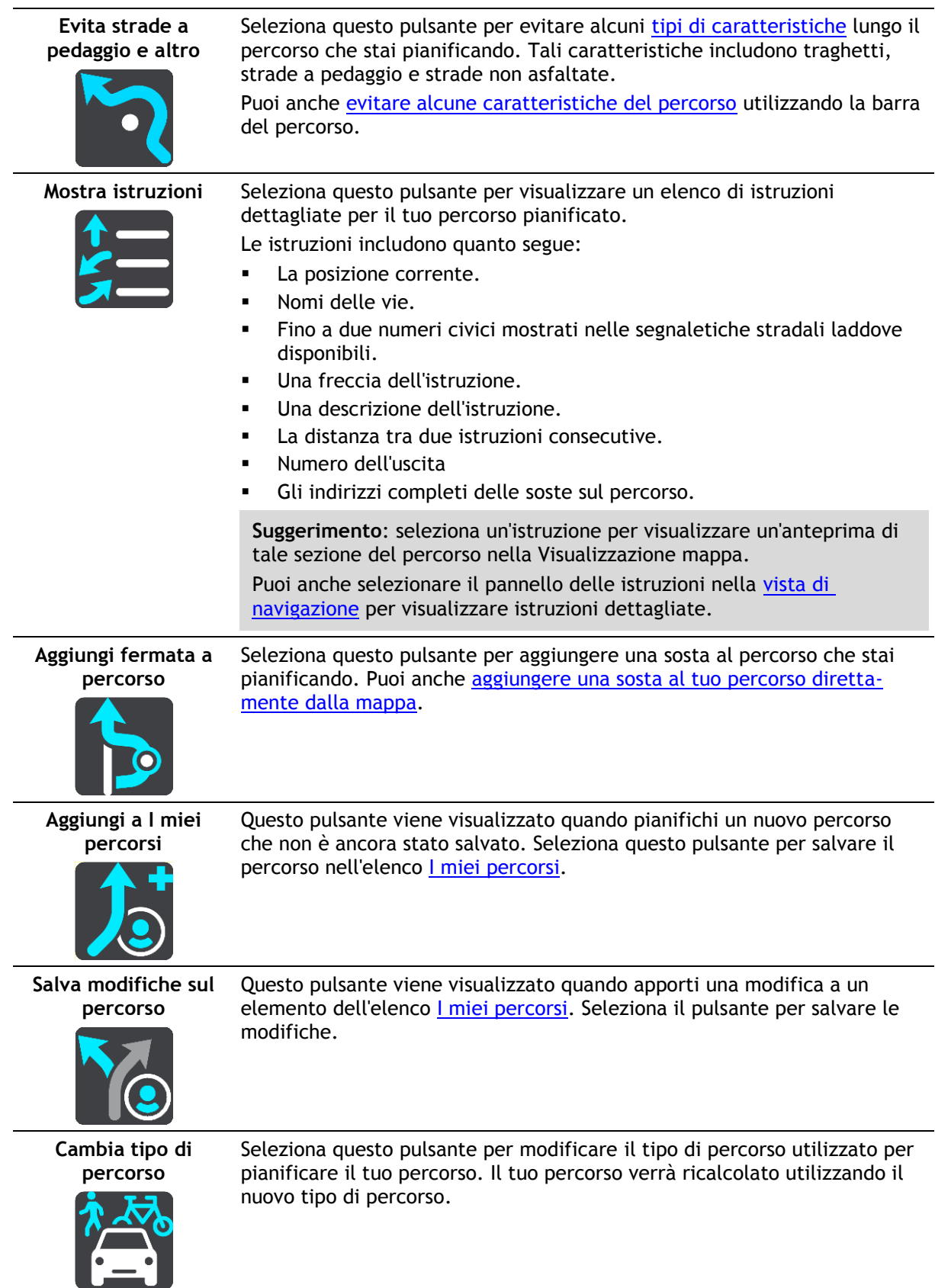

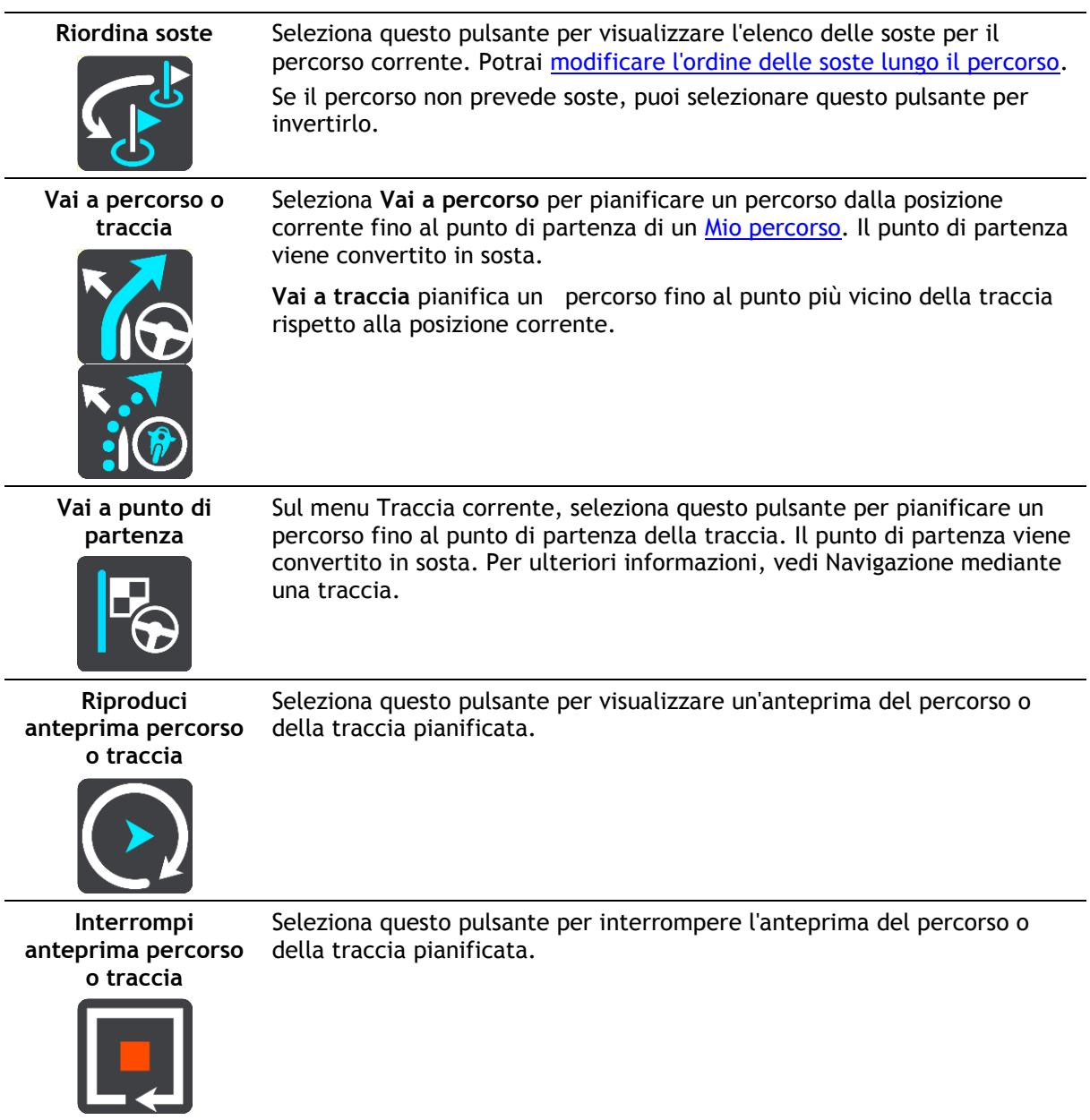

## <span id="page-85-0"></span>**Evitare una strada bloccata**

Se è presente una strada bloccata sul tuo percorso, puoi modificare il percorso per evitarla.

1. Nella [vista di navigazione,](#page-32-0) seleziona il simbolo della posizione corrente o il pannello della velocità.

**Suggerimento**: il pannello della velocità viene visualizzato solo quando hai iniziato la navigazione del percorso.

2. Seleziona **Evita strada bloccata**.

A questo punto, viene trovato un percorso alternativo per evitare la strada bloccata. Puoi ottenere fino a due percorsi alternativi a seconda della rete stradale disponibile tra te e la tua destinazione.

Il nuovo percorso è mostrato nella visualizzazione mappa con la differenza in tempi di percorrenza in un fumetto.

**Nota**: potrebbe non essere possibile individuare un percorso alternativo se non è disponile nessuna strada alternativa alla strada bloccata.

3. Seleziona il nuovo percorso toccando il fumetto con l'indicazione del tempo di percorrenza. Viene avviata la navigazione verso la destinazione, evitando la strada bloccata. Quando inizi a guidare appare automaticamente la vista di navigazione.

## <span id="page-86-0"></span>**Evitare una parte di un percorso**

Se un tratto di strada è bloccato oppure non vuoi passare per una determinata parte del percorso, puoi selezionare la sezione da evitare.

1. Seleziona il pulsante Menu principale per aprire il menu corrispondente.

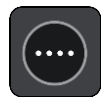

2. Seleziona **Percorso corrente**.

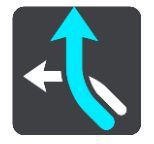

3. Seleziona **Evita parte di percorso**.

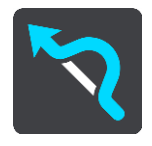

Viene visualizzato l'elenco delle sezioni che compongono il tuo percorso corrente.

4. Seleziona la sezione del percorso che desideri evitare.

L'anteprima mostra la sezione che hai scelto nella mappa.

5. Seleziona **Evita**.

Viene trovato un percorso alternativo per evitare la sezione di percorso scelta. Il nuovo percorso viene mostrato nella Visualizzazione mappa.

**Nota**: potrebbe non essere possibile individuare un percorso alternativo.

Viene avviata la navigazione verso la destinazione, evitando la sezione scelta. Quando inizi a guidare appare automaticamente la vista di navigazione.

## **Tipi di percorso**

Seleziona **Cambia tipo di percorso** per cambiare il tipo di percorso pianificato verso la destinazione corrente. Il tuo percorso verrà ricalcolato utilizzando il nuovo tipo.

Puoi selezionare i seguenti tipi di percorso:

**Importante**: se il tuo tipo di veicolo è un [autobus o un camion,](#page-47-0) puoi scegliere soltanto i tipi di percorso **Percorso più veloce** o **Percorso più breve**.

- **Percorso più veloce**: il percorso più veloce verso la tua destinazione. Il tuo percorso viene costantemente verificato tenendo in considerazione le condizioni del traffico.
- **Percorso più breve**: il percorso più breve verso la tua destinazione. Questo percorso potrebbe richiedere molto più tempo del percorso più veloce.
- **Percorso più ecologico**: il percorso più economico in termini di consumo di carburante.
- **Evita autostrade**: con questo tipo di percorso eviterai tutte le autostrade.
- **Percorso a piedi**: questo tipo di percorso è ottimizzato per i percorsi a piedi.
- **Percorso per bicicletta**: questo tipo di percorso è ottimizzato per le biciclette.

Puoi impostare il tipo di percorso predefinito nel menu [Impostazioni.](#page-114-0)

# <span id="page-87-1"></span>**Caratteristiche del percorso**

Puoi scegliere di evitare alcune caratteristiche lungo il percorso attualmente pianificato. Di seguito sono indicati alcuni esempi.

- **Strade a pedaggio**
- **Traghetti e treni navetta per auto**
- **Corsie riservate al carpooling**
- **Strade non asfaltate**

**Nota**: le corsie riservate al carpooling sono anche note come corsie HOV (High Occupancy Vehicle) e non sono presenti in tutti i paesi. Per scegliere corsie di questo tipo, potrebbe essere necessario avere a bordo almeno un accompagnatore oppure viaggiare su un'auto alimentata con carburante ecocompatibile.

Se scegli di evitare una caratteristica lungo un percorso, ne verrà pianificato uno nuovo.

In Pianificazione percorsi all'interno del menu Impostazioni puoi configurare la modalità di gestione di ogni singola caratteristica in caso di pianificazione di un nuovo percorso.

### <span id="page-87-2"></span>**Come un evitare una caratteristica del percorso**

Puoi evitare una caratteristica presente sul tuo percorso.

**Nota**: potrebbe non essere possibile individuare un percorso alternativo.

1. Nella barra del percorso, seleziona il simbolo della caratteristica del percorso che desideri evitare.

Il funzione percorso viene mostrata sulla mappa.

2. Seleziona il pulsante del menu a comparsa.

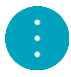

3. Seleziona **Evita** nel menu a comparsa. Viene trovato un percorso alternativo per evitare la caratteristica del percorso.

**Aggiunta di una sosta al percorso dal menu Percorso corrente**

- 1. Nel menu principale seleziona **Percorso corrente**.
- 2. Seleziona **Aggiungi fermata a percorso**. Verrà aperta la visualizzazione mappa.
- 3. Per selezionare una fermata, effettua una delle operazioni indicate di seguito.
	- Ingrandisci la mappa e tieni premuto per selezionare una posizione. Nel menu a comparsa seleziona **Aggiungi a Percorso corrente**.

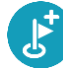

 Seleziona **Cerca** ed effettua la ricerca di una posizione. Una volta individuata una posizione, seleziona il pulsante **Aggiungi fermata a percorso**.

Il percorso viene ricalcolato in modo da includere la fermata.

<span id="page-87-0"></span>**Aggiunta di una sosta al percorso tramite la mappa**

- 1. Tocca il [pulsante di visualizzazione](#page-30-1) per aprire la mappa. Sulla mappa verrà visualizzato il percorso completo.
- 2. Ingrandisci la mappa e tieni premuto per selezionare una posizione.
- 3. Seleziona il pulsante del menu a comparsa.
- 4. Seleziona **Usa nel percorso**.

5. Seleziona **Aggiungi a Percorso corrente**.

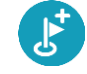

Il percorso verrà ricalcolato per includere la fermata.

**Eliminazione di una sosta dal percorso**

- 1. Tocca il [pulsante di visualizzazione](#page-30-1) per aprire la mappa. Sulla mappa verrà visualizzato il percorso completo.
- 2. Nella [barra del percorso](#page-34-0) premi la fermata che desideri eliminare. La mappa ingrandirà la visualizzazione della fermata e verrà aperto un menu a comparsa.

**Suggerimento**: se selezioni la fermata errata, premi il pulsante Indietro per tornare alla mappa.

3. Seleziona **Elimina questa fermata**.

La fermata verrà eliminata e verrà ricalcolato il percorso.

## <span id="page-88-0"></span>**Saltare la sosta successiva sul percorso**

**Suggerimento**: per saltare rapidamente una sosta, sposta il pulsante**Salta sosta successiva** sulla prima schermata del menu principale.

- 1. Nel menu principale seleziona **Percorso corrente**.
- 2. Seleziona **Salta sosta successiva**. Verrà aperta la visualizzazione mappa. La sosta successiva verrà eliminata e il percorso verrà ricalcolato.

## <span id="page-88-1"></span>**Modifica dell'ordine delle soste in un percorso**

- 1. Nel menu principale seleziona **Percorso corrente**.
- 2. Seleziona **Riordina soste**.

Viene mostrata la visualizzazione mappa con il percorso cancellato. Vengono visualizzati il punto di partenza, la destinazione e tutte le soste.

3. Seleziona le soste una alla volta nell'ordine in cui desideri raggiungerle. Ogni volta che selezioni una sosta, i simboli corrispondenti vengono sostituiti da bandierine. L'ultima sosta selezionata diventa la tua destinazione.

Il percorso viene ricalcolato con le soste nell'ordine modificato.

# <span id="page-89-0"></span>**I miei percorsi**

## **Info su I miei percorsi**

I miei percorsi consente di salvare e recuperare in modo semplice percorsi e tracce.

L'elenco I miei percorsi può essere utile nelle situazioni seguenti:

- **Mentre lavori** : per lavoro devi guidare quotidianamente lungo vari percorsi con più soste. I percorsi possono cambiare e tu hai bisogno di flessibilità per modificare l'ordine delle soste o cambiare il percorso pianificato.
- **Mentre vai al lavoro** Desideri aggiungere alcune soste regolari tra la tua casa e il luogo di lavoro. Il percorso per tornare a casa la sera è l'inverso di quello per andare al lavoro la mattina.

I percorsi possono essere creati e salvati sul Bridge. Puoi anche utilizzare uno strumento come Tyre Pro per creare e modificare percorsi e tracce.

#### **Info su percorsi e tracce**

Il termine "percorso" include due tipi di tracciati da un luogo a un altro:

 **I percorsi** hanno un punto di partenza e una destinazione ed eventualmente alcune soste. Il navigatore calcola il tipo di percorso preferito tra tutti questi punti, ad esempio il più veloce o il più economico. Ad esempio, puoi modificare un percorso aggiungendo soste o spostando il punto di partenza. I percorsi possono essere importati ma non possono essere esportati dal tuo dispositivo.

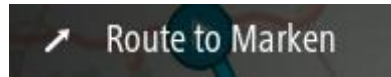

 **Anche le tracce** hanno un punto di partenza e una destinazione, ma non includono soste. Il percorso segue la traccia per quanto possibile, ignorando il tipo di percorso preferito e le condizioni del traffico. Puoi modificare le tracce esclusivamente utilizzando strumenti come Tyre Pro. Le tracce possono essere importate ed esportate dal tuo dispositivo.

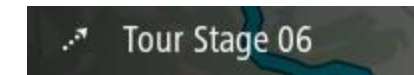

**Suggerimento**: le tracce si riconoscono da una freccia a puntini!

## **Info sui file GPX e ITN**

#### **File GPX (formato GPS Exchange)**

I file GPX contengono una registrazione molto dettagliata della traccia utilizzata, comprese eventuali posizioni fuori strada. I file GPX diventano tracce dopo l'importazione.

#### **Utilizzo dei file GPX**

Grazie al file GPX, puoi compiere varie operazioni:

- Utilizzare uno strumento come Tyre Pro per visualizzare il file della tua traccia.
- Esportare su una scheda di memoria o direttamente sul computer, quindi utilizzare il computer per visualizzare il file mediante un software come Google Earth.

**Nota**: durante la visione della registrazione, potresti notare che le posizioni GPS non corrispondono sempre alle strade. I motivi possono essere molteplici. Innanzitutto, il dispositivo cerca di mantenere i file entro una dimensione limitata e, pertanto, potrebbe determinarsi una lieve perdita di precisione nei dati. Inoltre, il dispositivo registra i dati effettivi dal chip GPS per ottenere una rappresentazione precisa dei luoghi percorsi, piuttosto che ciò che viene visualizzato sullo schermo. Un terzo motivo potrebbe consistere nel disallineamento delle mappe del programma con cui visualizzi la registrazione.

Condividere il file con gli amici esportandolo.

**Nota**: le tracce possono essere [importate](#page-95-0) ed [esportate.](#page-94-0)

### **File ITN (formato file dell'itinerario di TomTom)**

Un file ITN contiene meno dettagli di un file GPX. Un file ITN può contenere al massimo 255 posizioni, sufficienti per ricreare con precisione un percorso. I file ITN diventano percorsi dopo l'importazione.

### **Utilizzo dei file INT**

Grazie al file INT, puoi compiere varie operazioni:

- Puoi importare un file INT nel tuo TomTom Bridge per poter viaggiare di nuovo sullo stesso percorso ricevendo istruzioni di navigazione.
- Utilizzare strumenti come Tyre Pro per visualizzare il tuo percorso.

**Nota**[: i percorsi possono essere importati ma non esportati.](#page-95-0)

### <span id="page-90-0"></span>**Salvataggio di un percorso**

1. [Pianifica un percorso in anticipo.](#page-77-0)

**Suggerimento**: se non vedi il percorso pianificato nella visualizzazione mappa, seleziona il pulsante Indietro per visualizzarlo.

- 2. Seleziona il percorso.
- 3. Seleziona il pulsante del menu a comparsa per aprire il menu.

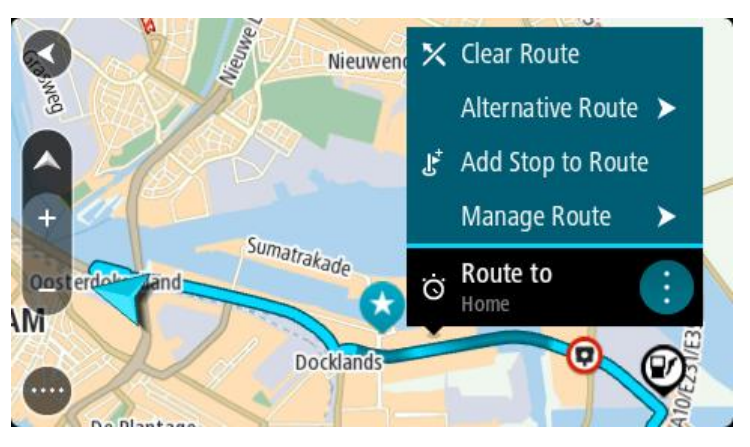

- 4. Seleziona **Gestisci percorso**.
- 5. Seleziona **Aggiungi a I miei percorsi**. Il nome del percorso viene visualizzato nella schermata di modifica.
- 6. Modifica il nome del percorso in modo da riconoscerlo facilmente.
- 7. Seleziona **Aggiungi** per salvare il percorso nell'elenco I miei percorsi.

**Suggerimento**: puoi salvare un percorso anche utilizzando il pulsante **Aggiungi a I miei percorsi** nel menu Percorso corrente.

### **Navigazione tramite un percorso salvato**

Per navigare utilizzando un percorso salvato in precedenza, procedi come segue:

- 1. Nel menu principale seleziona **I miei percorsi**.
- 2. Seleziona un percorso dall'elenco.

Il percorso viene mostrato nella visualizzazione mappa.

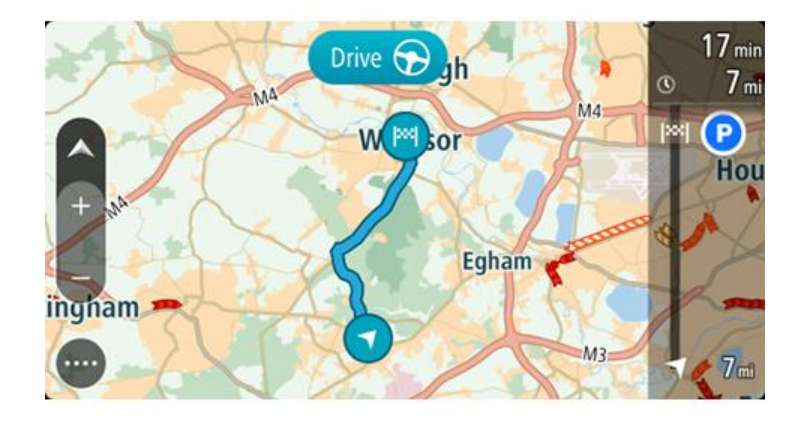

3. Per navigare all'inizio del percorso salvato, seleziona **Guida** .

Il punto di partenza del percorso salvato viene convertito nella prima sosta e qui il percorso viene pianificato. Le indicazioni per raggiungere la tua destinazione iniziano dalla tua posizione corrente. Quando inizi a guidare appare automaticamente la vista di navigazione.

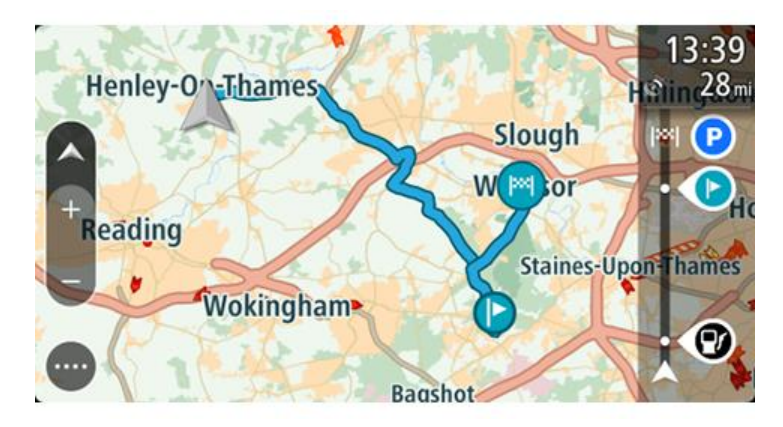

**Suggerimento**: per navigare tramite un percorso salvato puoi procedere in due modi: Seleziona il punto di partenza del percorso. Quando si apre il menu a comparsa, seleziona **Trasforma in sosta**.

In alternativa, seleziona Vai a percorso nel menu Percorso corrente.

## **Raggiungere una sosta su un percorso salvato**

Puoi navigare da una posizione corrente a una sosta sul percorso salvato invece che dall'inizio di quest'ultimo. La sosta diventa l'inizio del percorso. Il nuovo punto di partenza potrebbe essere un punto più vicino alla posizione corrente o semplicemente un punto che consente di accorciare il percorso.

**Nota**: il percorso dal punto di partenza originale al nuovo punto di partenza viene eliminato dal percorso.

**Nota**: il percorso originale in I miei percorsi non viene modificato. Per visualizzare l'intero percorso, seleziona di nuovo il percorso in I miei percorsi.

- 1. Nel menu principale seleziona **I miei percorsi**.
- 2. Seleziona un percorso dall'elenco.

Il percorso viene mostrato nella visualizzazione mappa.

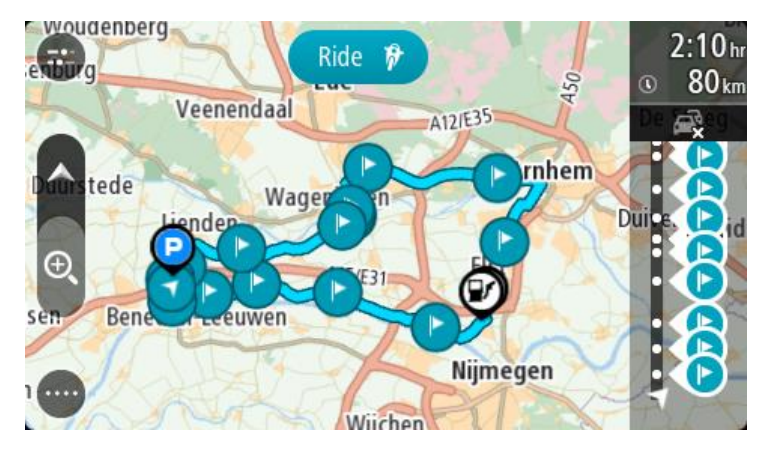

3. Seleziona la sosta da utilizzare come punto di partenza, quindi seleziona il pulsante del menu a comparsa per aprire il menu.

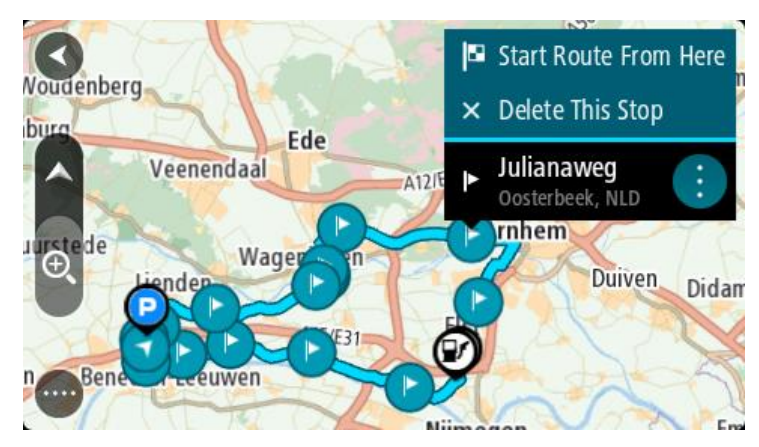

4. Seleziona **Avvia percorso da qui**.

Il percorso viene calcolato dal nuovo punto di partenza.

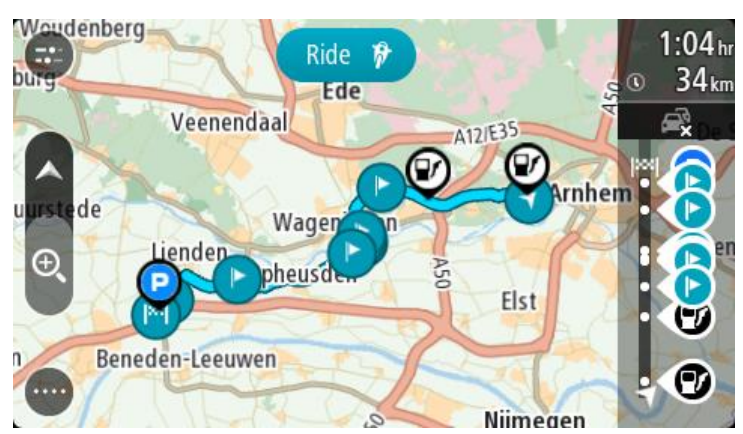

5. Seleziona **Guida**.

Il punto di partenza del percorso viene convertito nella prima sosta e il percorso viene pianificato dalla posizione corrente. Viene avviata la navigazione verso la destinazione. Quando inizi a guidare appare automaticamente la vista di navigazione.

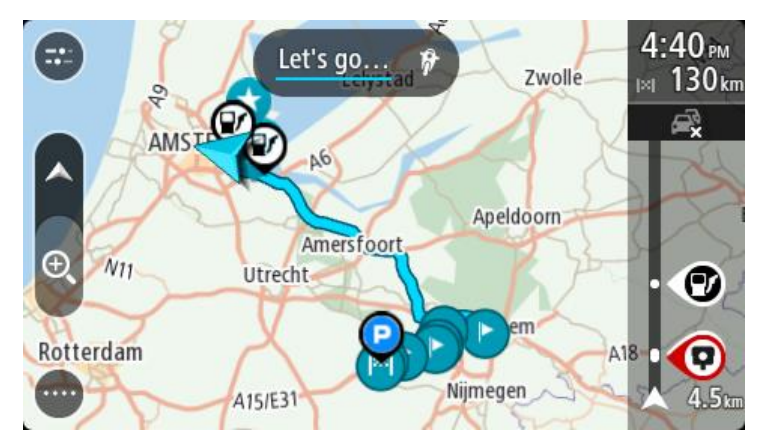

**Suggerimento**: per navigare tramite un percorso salvato puoi procedere in due modi: Seleziona il punto di partenza del percorso. Quando si apre il menu a comparsa, seleziona **Trasforma in sosta**.

In alternativa, seleziona Vai a percorso nel menu Percorso corrente.

### **Aggiunta di una sosta al percorso salvato mediante la mappa**

**Nota**: puoi anche tenere premuta una posizione sulla mappa e selezionare **Aggiungi a Percorso corrente** dal menu a comparsa.

- 1. Tocca il [pulsante di visualizzazione](#page-30-1) per aprire la mappa. Sulla mappa verrà visualizzato il percorso completo.
- 2. Seleziona il percorso.
- 3. Seleziona il pulsante del menu a comparsa per aprire il menu.

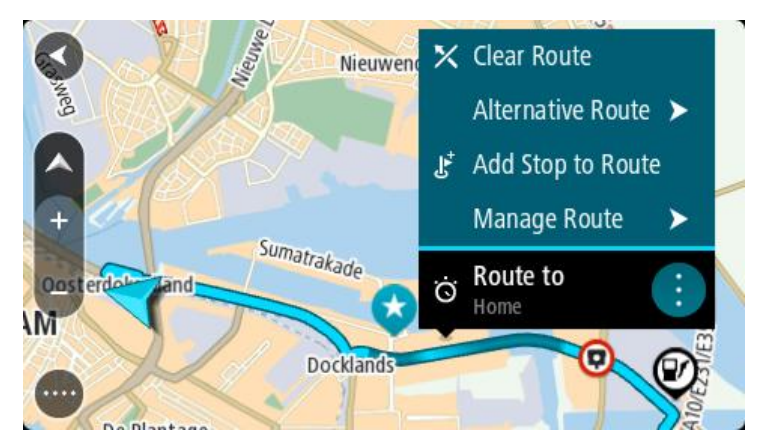

- 4. Seleziona **Gestisci soste**.
- 5. Seleziona **Aggiungi fermata a percorso**.
- 6. Seleziona la nuova sosta sulla mappa.

**Suggerimento**: se conosci il nome della nuova sosta, puoi utilizzare **Cerca** per selezionare la sosta anziché utilizzare la mappa.

7. Seleziona il pulsante **Aggiungi sosta** per aggiungere questa posizione come sosta. Il percorso viene ricalcolato in modo da includere la fermata.

**Suggerimento**: per applicare le modifiche al percorso salvato nell'elenco I miei percorsi, seleziona il percorso sulla mappa, quindi seleziona **Salva modifiche sul percorso** dal menu a comparsa.

**Eliminazione di un percorso o di una traccia dall'elenco I miei percorsi**

- 1. Nel menu principale seleziona **I miei percorsi**.
- 2. Seleziona **Modifica elenco**.
- 3. Seleziona i percorsi da eliminare.
- 4. Seleziona **Elimina**.

### **Registrazione di una traccia**

Puoi registrare una traccia durante la guida, con o senza un percorso pianificato. Dopo la registrazione, puoi esportare la tua traccia in modo da condividerla con altri o visualizzarla mediante strumenti come Tyre Pro.

Per registrare una traccia, procedi come segue:

1. Nel Menu principale, seleziona **Avvia registrazione**.

Viene visualizzato un puntino rosso nell'angolo in basso a destra dello schermo che lampeggerà 3 volte per indicare l'avvio della registrazione. Il puntino rimane sullo schermo finché non interrompi la registrazione.

- 2. Per interrompere la registrazione, seleziona **Arresta registrazione** nel Menu principale.
- 3. Inserisci un nome per la traccia o lascia la combinazione di data-ora suggerita.
- 4. Seleziona **Aggiungi** o **Completato**, a seconda del navigatore in uso.
- 5. La traccia è ora salvata in I miei percorsi.

**Nota**: puoi [esportare tracce](#page-94-0) come file GPX e salvarle su una scheda di memoria per la condivisione con altri utenti.

## <span id="page-94-0"></span>**Esportazione di tracce dall'app di navigazione TomTom**

Puoi esportare tracce come file GPX e salvarle sul Bridge. Utilizzando un'app di esplorazione file o il computer, puoi condividere i file con altri utenti.

**Importante**: non tutti i TomTom Bridge dispongono di un'app di esplorazione file.

**Nota**: attualmente, puoi esportare solo le tracce dal tuo Bridge.

Per esportare una o più tracce, procedi come segue:

- 1. Nel menu principale seleziona **I miei percorsi**.
- 2. Seleziona **Condividi traccia**.

**Suggerimento**: in alternativa, nella Visualizzazione mappa, seleziona una traccia e seleziona **Condividi traccia** dal menu a comparsa.

3. Seleziona una o più tracce dall'elenco per l'esportazione.

**Suggerimento**: per selezionare o deselezionare tutte le tracce per l'esportazione, seleziona il pulsante del menu a comparsa.

4. Seleziona **Condividi**.

Visualizzerai i messaggi **Esportazione percorsi** e **Percorsi salvati correttamente**.

Apri l'app di esplorazione file o [collega il dispositivo a un computer.](#page-13-0) Puoi trovare i file delle tracce nella memoria interna di Bridge nella cartella **Percorsi**.

**Suggerimento**: puoi condividere i file delle tracce mediante Bluetooth, utilizzando un computer o una scheda di memoria.

<span id="page-95-0"></span>**Importazione di percorsi e tracce**

**Importante**: puoi trasferire file di percorsi e tracce esclusivamente se sul dispositivo TomTom Bridge è installata un'app di esplorazione file.

Puoi importare i seguenti tipi di file:

- I file GPX questi diventano tracce dopo l'importazione.
- I file ITN questi diventano percorsi dopo l'importazione.

**Suggerimento**: i file ITN sono i file degli itinerari TomTom.

Puoi trovare file GPX e ITN su Internet, trasferire questi file su [Preferiti](#page-109-0) trasferendo i file sul tuo [dispositivo.](#page-13-0)

Per importare un percorso o una traccia, procedi come segue:

- 1. Mediante un'app di esplorazione file, seleziona il file che desideri importare.
- 2. Utilizza la funzione di invio o condivisione dell'app di esplorazione file per selezionare l'app di navigazione TomTom.
- 3. L'app di navigazione TomTom importa il percorso o la traccia.
- 4. Al termine dell'importazione del percorso o della traccia, seleziona **OK**. Puoi reperire il percorso o la traccia in [I miei percorsi.](#page-89-0)

# **Comando vocale (Speak & Go)**

#### **Informazioni sul comando vocale**

**Nota**: il comando vocale è disponibile esclusivamente quando il TomTom Bridge è installato nel supporto, quest'ultimo è alimentato e il microfono è connesso.

Anziché selezionare un elemento sullo schermo per controllare il TomTom Bridge, puoi utilizzare la voce per controllare il Bridge.

Puoi utilizzare il comando vocale per controllare molte delle funzioni di navigazione sul Bridge oppure per cambiare le impostazioni. Ad esempio, puoi cambiare i colori dello schermo impostando la visione diurna, evitare un blocco stradale oppure ridurre il volume semplicemente utilizzando la tua voce.

Il comando vocale è attivo nella visualizzazione mappa, nella vista di navigazione e nella schermata di comando vocale.

**Importante**: per utilizzare il comando vocale è necessario disporre di una voce che pronunci i nomi delle vie. Se non è installata e selezionata alcuna voce per la pronuncia dei nomi delle vie su TomTom Bridge, questa funzionalità non è disponibile.

Per selezionare una voce che legga a voce alta i nomi delle vie, seleziona **Voci** nel menu Impostazioni, quindi seleziona **Scegli una voce** e seleziona una voce sintetizzata che legga a voce alta i nomi delle vie.

## <span id="page-96-1"></span>**Avvio del comando vocale**

Nella visualizzazione mappa o nella vista di navigazione, pronuncia la frase di attivazione per avviare il comando vocale. La frase di attivazione predefinita è "Ciao TomTom", ma puoi [cambiarla](#page-96-0)  [e crearne una personalizzata.](#page-96-0)

**Suggerimento**: il comando vocale è disattivato per impostazione predefinita. Puoi attivare o disattivare la frase di attivazione nel menu [Impostazioni.](#page-114-0)

In alternativa, puoi selezionare **Comando vocale** nel Menu principale:

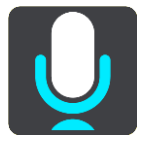

Quando il comando vocale è pronto per essere utilizzato, viene visualizzata la relativa schermata e il Bridge pronuncia "Sono in ascolto". Parla quando avverti il segnale acustico.

**Nota**: se il [controllo volume](#page-38-0) è impostato su 20% o su una percentuale inferiore, il volume viene impostato automaticamente su 50% quando avvii il comando vocale.

#### <span id="page-96-0"></span>**Crea la tua frase di attivazione**

Puoi creare la tua frase di attivazione per avviare il Comando vocale. Puoi scegliere le parole che preferisci per rendere la tua frase di attivazione divertente o facile da pronunciare.

Per creare la tua frase di attivazione, procedi come segue:

- 1. Seleziona **Comando vocale** nel menu [Impostazioni.](#page-114-0)
- 2. Seleziona **Cambia la frase di attivazione**.

3. Inserisci la tua frase di attivazione usando la tastiera.

La frase deve includere almeno tre sillabe. Non utilizzare una frase che pronunci o ascolti spesso.

L'indicatore mostra la validità della tua frase:

- Rosso significa che la frase non è valida.
- Arancione significa che la frase può funzionare.
- Verde significa che la frase è valida.
- 4. Seleziona **Ascoltalo** per ascoltare la tua frase di attivazione.
- 5. Seleziona **Fatto** e **Sì** per salvare la frase di attivazione.
- La tua nuova frase di attivazione è pronta per essere utilizzata. [Avvia il Comando vocale](#page-96-1) e provala.

**La schermata del comando vocale**

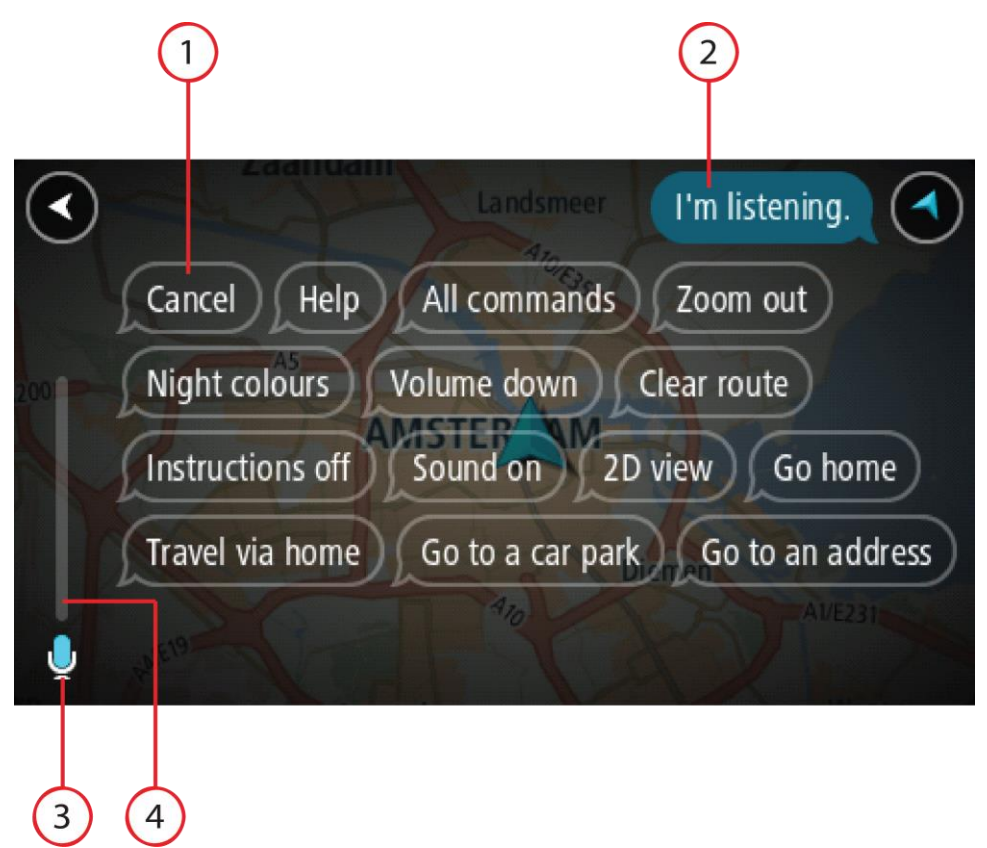

1. Esempi dei comandi che puoi pronunciare.

**Suggerimento**: pronuncia "Tutti i comandi" per visualizzare un elenco dei comandi che puoi pronunciare. In alternativa, seleziona Aiuto nel Menu principale, quindi seleziona **Comando vocale** e **Quali comandi posso pronunciare?**.

- 2. Lo stato del comando vocale sul Bridge. Puoi parlare quando il Bridge pronuncia "Sono in ascolto" e viene visualizzato il simbolo del microfono nell'angolo sinistro. Il messaggio di stato ti comunica se il comando vocale non riesce a capire il comando che hai pronunciato e fornisce istruzioni relative all'uso del comando vocale. Al contempo, il comando vocale legge ad alta voce il messaggio.
- 3. Il simbolo del microfono ti indica quando puoi parlare:
	- Questo simbolo ti indica che il comando vocale è in ascolto. Parla quando avverti il segnale acustico.

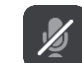

Questo simbolo ti indica che il comando vocale è occupato.

- 4. Il monitor del microfono. Mentre parli al microfono, il monitor mostra la qualità della ricezione della tua voce da parte del comando vocale:
	- Una barra blu chiaro indica che il comando vocale è in grado di udire la tua voce.
	- Una barra rossa indica che stai parlando a voce troppo alta e che il comando vocale non riesce a distinguere le singole parole.
	- Una barra blu scuro indica che stai parlando a voce troppo bassa e che il comando vocale non riesce a distinguere le singole parole.

## **Alcuni suggerimenti per l'utilizzo del comando vocale**

Puoi aiutare il Bridge a comprendere i comandi che stai pronunciando tramite questi passaggi:

- Installa il Bridge in un punto facilmente raggiungibile, lontano dagli altoparlanti o dalle ventole.
- Riduci il rumore di sottofondo, ad esempio le voci o la radio. Se i rumori provenienti dalla strada sono eccessivi, potrebbe essere necessario parlare in direzione del microfono.
- Parla in modo disinvolto e naturale come se ti rivolgessi a un amico.
- Quando pronunci un indirizzo, cerca di non fare pause né di aggiungere altre parole.
- Quando selezioni una voce da un elenco (es. un numero civico), pronuncia "numero uno" o "numero due" e non "uno" o "due".
- Non correggere gli errori, ad esempio "Numero quattro, oh intendevo numero cinque".

**Importante**: il comando vocale sul Bridge è specifico per gli utenti di lingua madre della lingua selezionata, che hanno un accento neutrale. Se hai un forte accento regionale o un accento straniero, il comando vocale potrebbe non comprendere tutte le parole che pronunci.

## **Per quali azioni puoi utilizzare il comando vocale**

Per visualizzare l'elenco completo dei comandi disponibili, seleziona **Aiuto** nel Menu principale, quindi **Comando vocale** e **Quali comandi posso pronunciare?**.

Quando il comando vocale è attivo, puoi anche pronunciare "Tutti i comandi" per visualizzare l'elenco dei comandi disponibili.

Ecco alcuni esempi dei comandi che puoi pronunciare quando il comando vocale è attivo:

#### **Comandi globali**

"Aiuto", "Indietro" e "Annulla"

#### **Navigazione e percorso**

- "Vai a casa" e "Viaggia passando dalla casa"
- "Vai a parcheggio" e "Vai a stazione di servizio"
- "Passa da parcheggio" e "Vai a stazione di servizio"
- "Visualizza Preferiti" e "Destinazioni recenti"
- "Viaggia passando per una destinazione recente" e "Passa da una posizione salvata"
- "Segnala autovelox"
- "A che ora arriverò?"
- "Contrassegna la posizione corrente"
- "Aggiungi posizione corrente a Preferiti"
- "Cancella percorso"
- "Qual è l'istruzione successiva?"

#### **Ricerca di un PDI specifico**

"Trova Starbucks"

#### **Impostazioni del dispositivo**

- "Volume 70%", "Alza volume" e "Abbassa volume"
- "Muto" e "Attiva audio"
- "Attiva istruzioni" e "Disattiva istruzioni"
- "Visione diurna" e "Visione notturna"
- "Vista 2D" e "Vista 3D"
- "Aumenta zoom" e "Riduci zoom"

## **Pronuncia dei comandi in modi differenti**

Il Bridge riconosce molte più parole di quelle che visualizzi nell'elenco dei comandi, pertanto prova a pronunciare altre parole. Puoi pronunciare altre parole che hanno lo stesso significato, ad esempio le seguenti:

- "OK", "Corretto" o "Giusto" invece di "Sì" quando vuoi confermare ciò che hai pronunciato.
- "Vai a", "Cerca" o "Più vicino" invece di "Guida verso" quando desideri raggiungere una stazione di servizio.
- "Annulla" o "Elimina" invece di "Cancella" quando desideri cancellare il tuo percorso corrente.

#### **Inserimento di un indirizzo utilizzando il comando vocale**

**Nota**: se l'immissione di indirizzi vocali non è supportata per il tuo Paese attuale, il comando vocale viene interrotto e viene visualizzata la schermata di immissione degli indirizzi. Puoi inserire l'indirizzo in modo normale utilizzando la tastiera.

Il seguente esempio mostra come utilizzare il comando vocale per pianificare un viaggio verso un indirizzo o una posizione:

1. Nella visualizzazione mappa o nella vista di navigazione, pronuncia la frase di attivazione per avviare il comando vocale.

Viene visualizzata la schermata del comando vocale e il Bridge pronuncia "Sono in ascolto". Quando il comando vocale è pronto ad ascoltare, viene visualizzata l'icona di un microfono nell'angolo in basso a sinistra e viene emesso un segnale acustico.

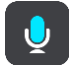

2. Pronuncia "Vai a indirizzo" o "Vai a posizione memorizzata".

**Suggerimento**: pronuncia "Tutti i comandi" per visualizzare un elenco dei comandi che puoi pronunciare. In alternativa, seleziona Aiuto nel Menu principale, quindi seleziona **Comando vocale** e **Quali comandi posso pronunciare?**.

Per alcuni comandi, Bridge ripete le tue parole e chiede la conferma.

3. Se il comando è corretto, pronuncia "Sì".

Se il comando è errato, pronuncia "No" e ripeti il comando dopo aver udito "Sono in ascolto".

4. Pronuncia l'indirizzo o la posizione.

Puoi anche pronunciare il nome di un luogo o di un centro città. Il Bridge ripete le tue parole e chiede conferma.

**Importante**: quando selezioni una voce da un elenco (es. un numero civico), pronuncia "numero uno" o "numero due" e non "uno" o "due".

5. Se il comando o la posizione sono corretti, pronuncia "Sì". Se il comando o la posizione sono errati, pronuncia "No" e ripeti l'indirizzo dopo aver udito "Sono in ascolto".

**Suggerimento**: se desideri cambiare il numero civico o una via puoi pronunciare "Cambia numero civico" o "Cambia via".

Bridge pianifica un percorso dalla posizione corrente alla destinazione.

**Suggerimento**: per interrompere il comando vocale, pronuncia "Annulla". Per tornare indietro di un'operazione eseguita, pronuncia "Indietro".

**Suggerimento**: il tuo Bridge riconosce i nomi dei luoghi e delle vie quando vengono pronunciati nella lingua locale utilizzando la pronuncia locale. Non puoi inserire codici postali utilizzando il comando vocale.

**Raggiungere la casa utilizzando il comando vocale**

Il seguente esempio mostra come utilizzare il comando vocale per pianificare un viaggio verso la posizione casa:

1. Nella visualizzazione mappa o nella vista di navigazione, pronuncia la frase di attivazione per avviare il comando vocale.

Viene visualizzata la schermata del comando vocale e il Bridge pronuncia "Sono in ascolto". Quando il comando vocale è pronto ad ascoltare, viene visualizzata l'icona di un microfono nell'angolo in basso a sinistra e viene emesso un segnale acustico.

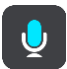

2. Pronuncia il comando "Vai a casa".

**Suggerimento**: pronuncia "Tutti i comandi" per visualizzare un elenco dei comandi che puoi pronunciare. In alternativa, seleziona Aiuto nel Menu principale, quindi seleziona **Comando vocale** e **Quali comandi posso pronunciare?**.

Per alcuni comandi, Bridge ripete le tue parole e chiede la conferma.

3. Se il comando è corretto, pronuncia "Sì". Se il comando è errato, pronuncia "No" e ripeti il comando dopo aver udito "Sono in ascolto".

Il dispositivo pianifica un percorso dalla posizione corrente alla posizione casa.

**Suggerimento**: per interrompere il comando vocale, pronuncia "Annulla". Per tornare indietro di un'operazione eseguita, pronuncia "Indietro".

#### **Raggiungere un PDI utilizzando il comando vocale**

Il seguente esempio mostra come utilizzare il comando vocale per pianificare un viaggio verso una stazione di servizio:

1. Nella visualizzazione mappa o nella vista di navigazione, pronuncia la frase di attivazione per avviare il comando vocale.

Viene visualizzata la schermata del comando vocale e il Bridge pronuncia "Sono in ascolto". Quando il comando vocale è pronto ad ascoltare, viene visualizzata l'icona di un microfono nell'angolo in basso a sinistra e viene emesso un segnale acustico.

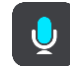

2. Pronuncia il comando "Vai a stazione di servizio".

**Suggerimento**: pronuncia "Tutti i comandi" per visualizzare un elenco dei comandi che puoi pronunciare. In alternativa, seleziona Aiuto nel Menu principale, quindi seleziona **Comando vocale** e **Quali comandi posso pronunciare?**.

Per alcuni comandi, il comando vocale ripete le tue parole e chiede conferma.

Se hai pianificato un percorso, viene visualizzato un elenco di stazioni di servizio presenti sul tuo percorso. Se non hai pianificato un percorso, viene visualizzato un elenco di stazioni di servizio presenti nelle vicinanze della tua posizione corrente.

- 3. Pronuncia il numero della stazione di servizio che desideri utilizzare, ad esempio, "numero tre". Il comando vocale ripete le tue parole e chiede conferma.
- 4. Se il comando è corretto, pronuncia "Sì".

Se il comando è errato, pronuncia "No" e ripeti il comando dopo aver udito "Sono in ascolto".

Il Bridge pianifica un percorso dalla posizione corrente alla stazione di servizio.

**Suggerimento**: per interrompere il comando vocale, pronuncia "Annulla". Per tornare indietro di un'operazione eseguita, pronuncia "Indietro".

**Modifica di un'impostazione utilizzando il comando vocale**

Ad esempio, per modificare il volume procedi come segue:

1. Nella visualizzazione mappa, pronuncia la frase di attivazione per avviare il comando vocale. Viene visualizzata la schermata del comando vocale e il Bridge pronuncia "Sono in ascolto". Quando il comando vocale è pronto ad ascoltare, viene visualizzata l'icona di un microfono nell'angolo in basso a sinistra e viene emesso un segnale acustico.

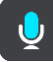

2. Pronuncia il comando "Volume 50%".

**Suggerimento**: pronuncia "Tutti i comandi" per visualizzare un elenco dei comandi che puoi pronunciare. In alternativa, seleziona Aiuto nel Menu principale, quindi seleziona **Comando vocale** e **Quali comandi posso pronunciare?**.

Per alcuni comandi, Bridge ripete le tue parole e chiede la conferma.

3. Se il comando è corretto, pronuncia "Sì".

Se il comando è errato, pronuncia "No" e ripeti il comando dopo aver udito "Sono in ascolto".

Il volume sul Bridge viene impostato su 50%.

**Suggerimento**: per interrompere il comando vocale, pronuncia "Annulla". Per tornare indietro di un'operazione eseguita, pronuncia "Indietro".

# **Autovelox**

## **Info su Autovelox**

Il servizio Autovelox ti avvisa sulla posizione dei seguenti autovelox:

- **Posizioni degli autovelox fissi.**
- Posizioni degli autovelox mobili.
- Postazioni degli autovelox mobili.
- Posizioni dei Safety Tutor.
- Zone di controllo della velocità media.
- Posizioni delle telecamere semaforiche.
- Telecamere zone a traffico limitato.

Il servizio Autovelox ti avvisa inoltre sui seguenti pericoli per la sicurezza:

- Punti critici per gli incidenti.
- Ingorghi.

Il TomTom Bridge utilizza una connessione permanente o la connessione dello smartphone per [connettersi ai servizi TomTom.](#page-28-0)

**Importante**: se sei fuori dall'area coperta da tuo piano dati mobile, è possibile che ti vengano addebitati costi extra di roaming durante l'utilizzo dei Servizi TomTom.

**Nota**: i servizi TomTom non sono disponibili in tutti i paesi o aree geografiche e non tutti i servizi sono disponibili in ogni paese o area geografica. Per ulteriori informazioni sui servizi disponibili nelle varie aree geografiche, visita il sito Web [tomtom.com/services.](https://uk.support.tomtom.com/app/content/name/TechSpecs/)

## **Avvisi autovelox**

Per i tipi più comuni di autovelox vengono riprodotti suoni di avviso relativi alla presenza di autovelox.

Gli avvisi vengono generati quando ti avvicini a un autovelox e possono essere di vario tipo:

- Un simbolo visualizzato sulla barra del percorso e sul percorso sulla mappa.
- Sulla [barra del percorso](#page-34-0) viene indicata la distanza dall'autovelox.
- Viene emesso un suono di avviso mentre ti avvicini alla fotocamera.
- Mentre ti avvicini a una fotocamera o stai guidando in un'area di controllo della velocità media, la tua velocità viene monitorata. Se guidi a più di 5 km/h (3 miglia/ora) oltre il limite di velocità, la barra del percorso diventa rossa. Se guidi a meno di 5 km/h (3 miglia/ora) oltre il limite di velocità, la barra del percorso diventa arancione.

**Suggerimento**: nella [visualizzazione mappa](#page-30-1) o nella [vista di navigazione,](#page-32-0) puoi selezionare il simbolo dell'autovelox nella barra del percorso per vedere il tipo di fotocamera, la velocità massima e anche la lunghezza media di un'area di controllo della velocità media. Nella visualizzazione mappa, puoi anche selezionare un autovelox che è mostrato lungo il tuo percorso.

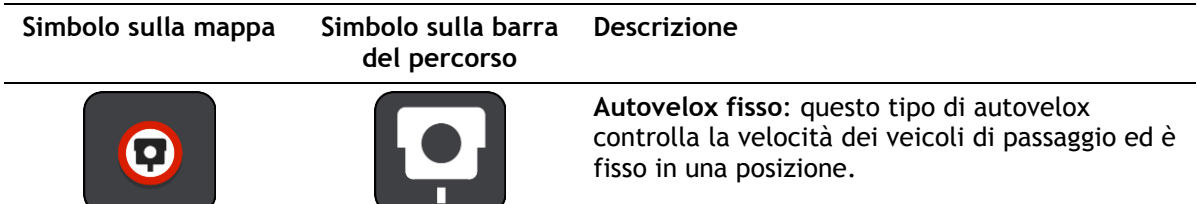

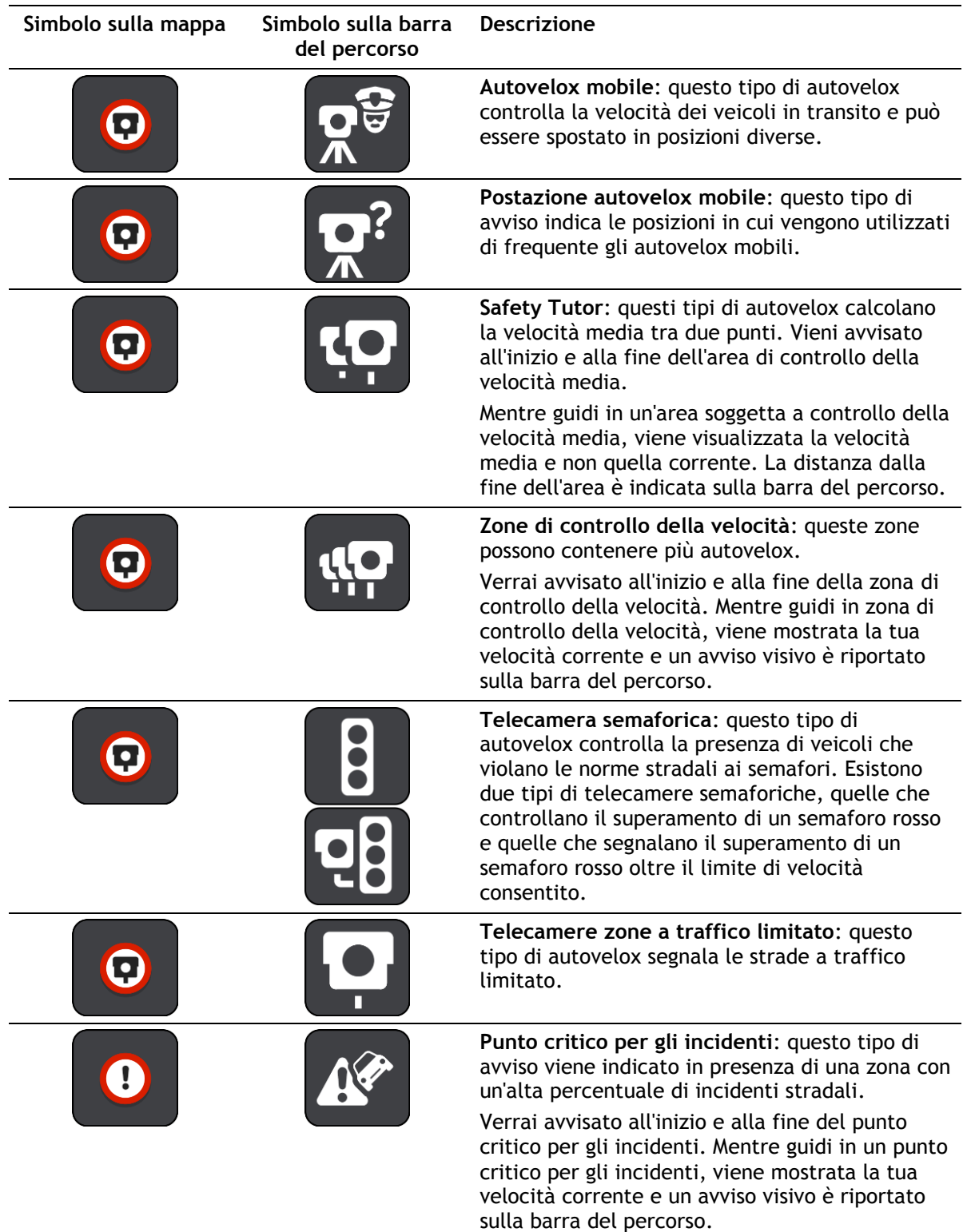

# **Cambia le modalità degli avvisi**

Per modificare la modalità di ricezione degli avvisi sugli autovelox, seleziona il pulsante **Suoni e avvisi** nel menu Impostazioni.

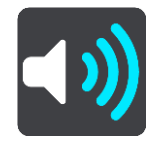

Puoi impostare la modalità di segnalazione per vari tipi di autovelox e pericoli per la sicurezza. Puoi modificare le impostazioni e decidere se ricevere gli avvisi, non riceverli oppure visualizzarli solo quando superi la velocità consentita.

Per modificare ad esempio la modalità di ricezione degli avvisi in prossimità di un autovelox fisso, procedi come segue:

- 1. Seleziona **Suoni e avvisi** nel menu **Impostazioni**.
- 2. Seleziona **Tutor e autovelox**.
- 3. Seleziona **Autovelox fissi**.
- 4. Seleziona una delle seguenti opzioni di avviso:
	- **Sempre**.
		- **Solo in caso di eccesso di velocità**.
		- **Mai**.
- 5. Fai clic sul pulsante Indietro.

**Suggerimento**: per disattivare tutti gli avvisi acustici, seleziona **Impostazioni**, **Suoni e avvisi**, quindi deseleziona **Avvisi autovelox**.

#### **Segnalazione di un nuovo autovelox**

Se incontri un nuovo autovelox di cui non eri stato avvisato, puoi segnalarlo immediatamente.

**Nota**: per segnalare un autovelox, il tuo dispositivo deve disporre di una connessione dati mobile.

Puoi segnalare la presenza di un autovelox in due modi:

#### **Uso del menu rapido per segnalare un autovelox**

- 1. Seleziona il simbolo della posizione corrente o il pannello della velocità nella vista di navigazione.
- 2. Seleziona **Segnala autovelox** dal menu a comparsa.

Viene visualizzato un messaggio di ringraziamento per l'aggiunta dell'autovelox.

**Suggerimento**: se mentre segnali un autovelox commetti un errore, seleziona **Annulla** nel messaggio.

L'autovelox viene automaticamente salvato sul tuo dispositivo e viene anche inviato ad altri utenti.

#### **Uso del Menu principale per segnalare un autovelox**

1. Seleziona il pulsante Menu principale per aprire il menu corrispondente.

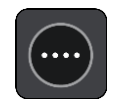

2. Seleziona **Segnala autovelox**.

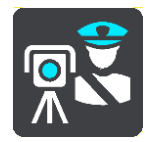

Viene visualizzato un messaggio di ringraziamento per l'aggiunta dell'autovelox.

**Suggerimento**: se mentre segnali un autovelox commetti un errore, seleziona **Annulla** nel messaggio.

L'autovelox viene automaticamente salvato sul tuo dispositivo e viene anche inviato ad altri utenti.

## **Conferma o rimozione di un autovelox mobile**

Puoi confermare la presenza di un autovelox mobile o rimuoverlo se non è più presente.

Appena incontri un autovelox mobile, sulla barra del percorso viene visualizzato un messaggio per chiedere se la fotocamera era ancora presente.

- Seleziona **Sì** se l'autovelox mobile è ancora presente.
- Seleziona **No** se l'autovelox mobile è stato rimosso.

La tua selezione viene inviata a TomTom. Raccogliamo le segnalazioni di molti utenti per stabilire se l'avviso relativo a un autovelox deve essere mantenuto o rimosso.

## **Aggiornamento delle posizioni per autovelox e pericoli**

Le posizioni degli autovelox possono cambiare di frequente. Possono apparire anche nuovi autovelox non segnalati e possono cambiare anche le posizioni degli altri pericoli, come i punti critici per gli incidenti.

Quando [sei connesso ai servizi TomTom,](#page-28-0) tutti gli aggiornamenti relativi alle posizioni di autovelox fissi e mobili vengono ricevuti in tempo reale. Non devi effettuare alcuna operazione per ricevere gli aggiornamenti, poiché vengono inviati alla tua app di navigazione automaticamente.

# **Zone di pericolo**

#### **Informazioni su zone di pericolo e zone a rischio**

Se ti trovi in Francia, il servizio Zone di pericolo segnala la presenza di zone di pericolo e a rischio sul percorso.

Dal 3 gennaio 2012, in Francia è illegale ricevere avvisi sulla posizione degli autovelox fissi e mobili durante la guida. Per rispettare tale modifica apportata alla legge francese, le posizioni degli autovelox non vengono più segnalate; le aree di pericolo vengono invece indicate come zone di pericolo o a rischio.

**Importante**: fuori dal territorio francese riceverai gli avvisi relativi agli autovelox. In territorio francese riceverai avvisi sulle zone di pericolo e a rischio. Quando superi il confine, il tipo di avviso ricevuto cambia.

Una zona di pericolo è una zona specificata come tale dalla legge francese. Una zona a rischio è una zona di pericolo temporanea segnalata dall'utente. Il servizio Zone di pericolo segnala allo stesso modo sia le zone di pericolo che le zone a rischio.

Nelle zone di pericolo e nelle zone a rischio possono essere presenti uno o più autovelox, oppure una serie di altri pericoli per la guida:

- Non sono disponibili posizioni specifiche ma, quando ti avvicini a una zona di pericolo, viene visualizzata l'icona corrispondente.
- La lunghezza minima della zona varia in base al tipo di strada: 300 metri per strade in zone edificate, 2 chilometri per strade secondarie e 4 km per autostrade.
- La posizione di uno o più autovelox, se presenti, può corrispondere a qualsiasi punto all'interno della zona.
- Se sono presenti due zone di pericolo vicine, è possibile che gli avvisi vengano uniti in una unica zona più ampia.

Le informazioni relative alla posizione delle zone vengono continuamente aggiornate da TomTom e da altri utenti e vengono inviate con frequenza all'app di navigazione, in modo tale da aggiornarti sempre con le informazioni più recenti. Anche tu puoi contribuire segnalando le posizioni di nuove zone a rischio.

Il TomTom Bridge utilizza una connessione permanente o la connessione dello smartphone per [connettersi ai servizi TomTom.](#page-28-0)

**Importante**: se sei fuori dall'area coperta da tuo piano dati mobile, è possibile che ti vengano addebitati costi extra di roaming durante l'utilizzo dei Servizi TomTom.

**Nota**: non è possibile rimuovere una zona di pericolo o una zona a rischio.

#### **Avvisi per zone di pericolo e zone a rischio**

Gli avvisi vengono generati 10 secondi prima di raggiungere la zona di pericolo o a rischio e possono essere di vario tipo:

- Un simbolo visualizzato sulla barra del percorso e sul percorso sulla mappa.
- Sulla [barra del percorso](#page-34-0) viene indicata la distanza dall'inizio della zona.
- Viene emesso un suono di avviso mentre ti avvicini all'inizio della zona.
- Mentre ti avvicini a una zona di questo tipo o guidi nell'area, la tua velocità viene monitorata. Se guidi a più di 5 km/h (3 miglia/ora) oltre il limite di velocità, la barra del percorso diventa rossa. Se guidi a meno di 5 km/h (3 miglia/ora) oltre il limite di velocità, la barra del percorso diventa arancione.
- Mentre guidi in una zona di questo tipo, sulla barra del percorso viene mostrata la distanza dalla fine dell'area.

I suoni di avviso vengono riprodotti per questi tipi di zone:

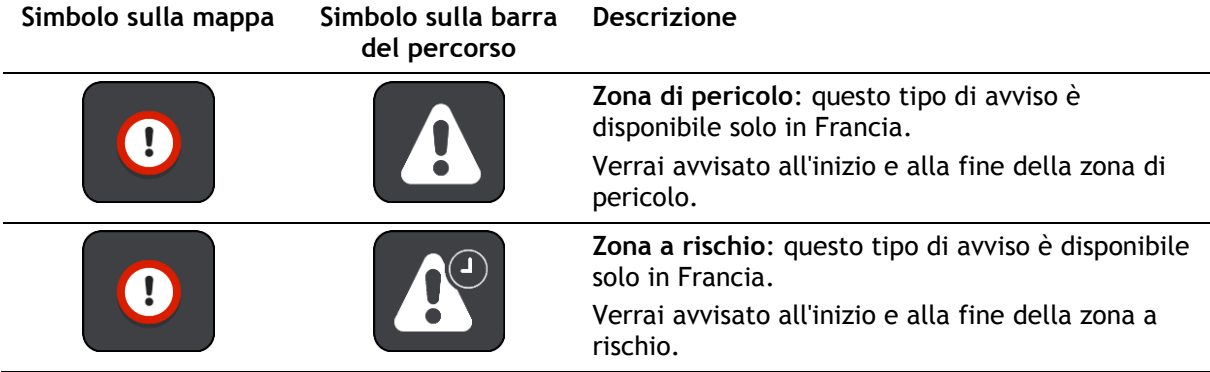

Puoi [modificare la modalità di ricezione degli avvisi](#page-107-0) in merito alle zone di pericolo e alle zone a rischio.

### <span id="page-107-0"></span>**Modifica della modalità di segnalazione**

Per modificare la modalità di ricezione degli avvisi in merito alla presenza di zone di pericolo, seleziona il pulsante **Suoni e avvisi** nel menu [Impostazioni.](#page-114-0)

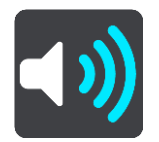

Puoi modificare le impostazioni e decidere se essere avvisato o meno.

Per modificare ad esempio la modalità di ricezione degli avvisi in prossimità di una zona di pericolo, procedi come segue:

- 1. Seleziona **Suoni e avvisi** nel menu **Impostazioni**.
- 2. Seleziona **Pericoli**.
- 3. Seleziona **Zone di pericolo**.
- 4. Seleziona una delle seguenti opzioni di avviso:
	- **Sempre**.
	- **Solo in caso di eccesso di velocità**.
	- **Mai**.
- 5. Fai clic sul pulsante Indietro.

**Suggerimento**: per disattivare tutti gli avvisi acustici, seleziona **Impostazioni**, **Suoni e avvisi**, quindi deseleziona **Suoni di avviso**.

#### **Segnalazione di una zona a rischio**

Se incontri una nuova zona a rischio temporanea di cui non sei stato avvisato, puoi segnalarla immediatamente.

**Nota**: per segnalare un zona a rischio, il tuo dispositivo deve disporre di una connessione dati mobile.
Se viene segnalata una nuova zona a rischio temporanea subito prima o subito dopo una zona a rischio o di pericolo esistente, la nuova zona viene aggiunta alla zona esistente.

Se la nuova zona viene segnalata da un numero sufficiente di utenti, diventa zona di pericolo e sarà disponibile per tutti gli utenti.

Puoi segnalare una zona a rischio in due modi:

#### **Uso del menu rapido per segnalare una zona a rischio**

- 1. Seleziona il simbolo della posizione corrente o il pannello della velocità nella vista di navigazione.
- 2. Seleziona **Segnala zona a rischio** dal menu a comparsa. Viene visualizzato un messaggio di ringraziamento per l'aggiunta della zona a rischio.

**Suggerimento**: se mentre segnali una zona a rischio commetti un errore, seleziona **Annulla** nel messaggio.

La zona a rischio viene automaticamente salvata sul tuo dispositivo e viene anche inviata agli altri utenti. Una zona a rischio segnalata rimane sul dispositivo per tre ore.

#### **Uso del Menu principale per segnalare una zona a rischio**

1. Seleziona il pulsante Menu principale per aprire il menu corrispondente.

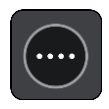

2. Seleziona **Segnala zona a rischio**.

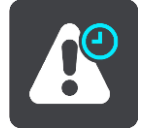

Viene visualizzato un messaggio di ringraziamento per l'aggiunta della zona a rischio.

**Suggerimento**: se mentre segnali una zona a rischio commetti un errore, seleziona **Annulla** nel messaggio.

La zona a rischio viene automaticamente salvata sul tuo dispositivo e viene anche inviata agli altri utenti. Una zona a rischio segnalata rimane sul dispositivo per tre ore.

#### **Aggiornamento delle posizioni di zone di pericolo e a rischio**

Le posizioni delle zone di pericolo e a rischio possono cambiare di frequente. Possono inoltre comparire nuove zone senza preavviso.

Quando [sei connesso ai servizi TomTom,](#page-28-0) tutti gli aggiornamenti sulle zone vengono ricevuti in tempo reale. Non devi effettuare alcuna operazione per ricevere gli aggiornamenti, poiché vengono inviati alla tua app di navigazione automaticamente.

# <span id="page-109-0"></span>**Preferiti**

### **Info su Preferiti**

La sezione Preferiti rappresenta un metodo semplice per selezionare una posizione senza doverla cercare ogni volta. Puoi utilizzare Le mie posizioni per creare una raccolta di indirizzi utili o preferiti.

**Suggerimento**: i termini "preferito" e "luogo" hanno lo stesso significato - i preferiti sono luoghi in cui ti rechi spesso.

In Le mie posizioni sono sempre disponibili i seguenti elementi:

- **Casa**: la posizione casa può essere l'indirizzo della tua abitazione o qualsiasi luogo visitato di frequente. Questa funzione offre un metodo semplice per raggiungere la posizione.
- **Lavoro**: la posizione luogo di lavoro può essere l'indirizzo della tuo ufficio o qualsiasi luogo visitato di frequente. Questa funzione offre un metodo semplice per raggiungere la posizione.
- **Destinazioni recenti**: fai clic su questo pulsante per selezionare la destinazione da un elenco di luoghi recentemente usati come destinazioni. Sono incluse anche le soste.
- **Posizioni contrassegnate** Puoi contrassegnare una posizione e aggiungerla temporaneamente a Preferiti.

Puoi aggiungere una posizione in Le mie posizioni direttamente in [Le mie posizioni,](#page-111-0) [selezionando](#page-111-1)  [una posizione](#page-111-1) dalla mappa, [cercando una posizione](#page-112-0) o [contrassegnando una posizione.](#page-112-1)

La posizione casa, la posizione luogo di lavoro, le posizioni contrassegnate e le posizioni aggiunte vengono visualizzate in un elenco in Le mie posizioni e contrassegnate da un indicatore sulla [mappa.](#page-30-0)

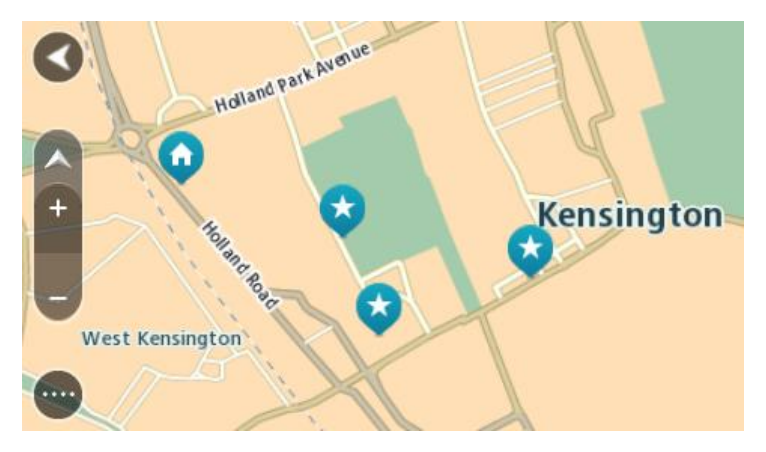

### **Impostazione delle posizioni Casa e Lavoro**

Puoi impostare la posizione casa e lavoro nei seguenti modi:

#### **Impostazione della posizione casa o lavoro utilizzando Le mie posizioni**

- 1. Nel menu principale seleziona **Le mie posizioni**.
- 2. Seleziona **Aggiungi Casa** o **Aggiungi Lavoro**.
- 3. Per selezionare una nuova posizione casa o lavoro, procedi come segue:

 Ingrandisci la posizione della mappa che desideri selezionare. Tieni premuto per selezionare la posizione, quindi fai clic sul simbolo della posizione casa della posizione luogo di lavoro.

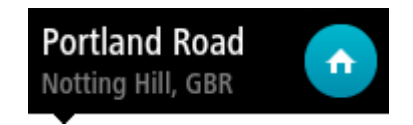

 Fai clic sul pulsante Cerca e cerca una posizione. Seleziona una posizione da impostare come casa o lavoro. Seleziona **Imposta casa** o **Imposta lavoro**.

#### **Impostazione della posizione casa o lavoro utilizzando la mappa**

- 1. Nella [Visualizzazione mappa,](#page-30-0) sposta la mappa e aumenta lo zoom finché non visualizzi la tua posizione casa o lavoro.
- 2. Seleziona la posizione tenendo premuto lo schermo per circa un secondo. Verrà visualizzato un menu a comparsa indicante l'indirizzo più vicino.
- 1. Apri il menu a comparsa e seleziona **Aggiungi a Preferiti**.
- 2. Nella barra del nome, inserisci il nome "Casa" o "Lavoro".

**Nota**: "Casa" deve avere la C maiuscola e "Lavoro" deve avere la L maiuscola.

3. Seleziona **Aggiungi**.

La tua posizione casa o lavoro viene mostrata sulla mappa.

#### **Modifica della posizione casa**

Puoi modificare la tua posizione casa nei seguenti modi.

#### **Modifica della posizione casa utilizzando Preferiti**

- 1. Nel menu principale seleziona **Preferiti**.
- 2. Seleziona **Casa**.

La posizione casa verrà visualizzata sulla mappa con un menu a comparsa.

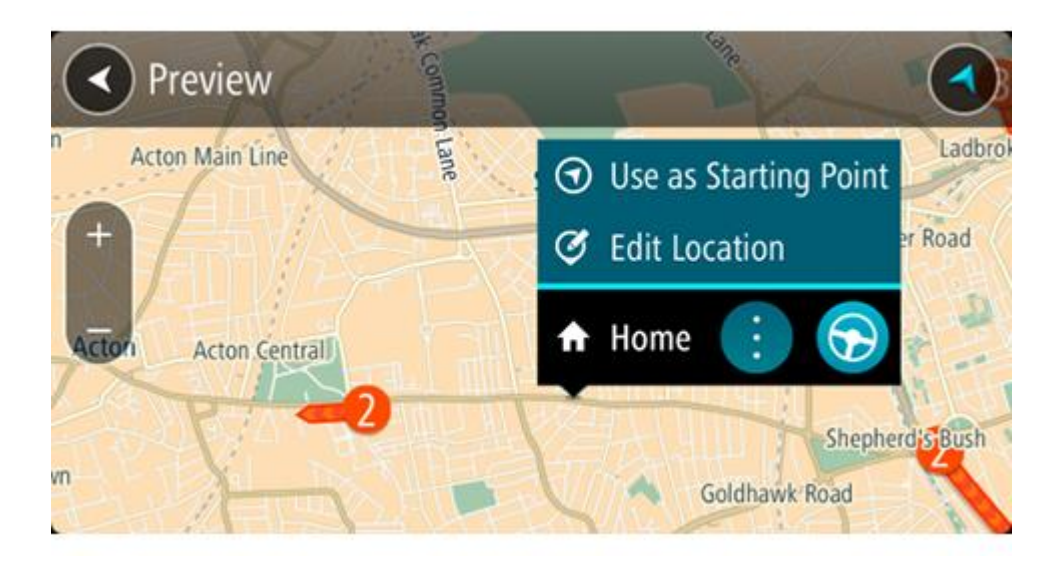

- 3. Seleziona **Modifica posizione**.
- 4. Per selezionare una nuova posizione casa, effettua una delle operazioni indicate di seguito.
	- Ingrandisci la posizione della mappa che desideri selezionare. Tieni premuto per selezionare la posizione, quindi fai clic sul simbolo della posizione casa.
	- Seleziona il pulsante **Cerca** ed effettua la ricerca di una posizione. Seleziona una posizione per impostarla come casa. Seleziona **Imposta casa**.

#### **Modifica della posizione casa utilizzando la mappa**

- 1. Nella [Visualizzazione mappa,](#page-30-0) sposta la mappa e aumenta lo zoom finché non visualizzi la tua nuova posizione casa.
- 2. Seleziona la posizione tenendo premuto lo schermo per circa un secondo. Verrà visualizzato un menu a comparsa indicante l'indirizzo più vicino.
- 1. Apri il menu a comparsa e seleziona **Aggiungi a Preferiti**.
- 2. Nella barra del nome, inserisci il nome "Casa".

**Nota**: "Casa" deve avere la lettera maiuscola C.

3. Seleziona **Aggiungi**.

La tua posizione casa viene impostata su una nuova posizione.

#### <span id="page-111-0"></span>**Aggiunta di una posizione all'elenco Preferiti**

- 1. Nel menu principale seleziona **Preferiti**.
- 2. Seleziona **Agg. nuova posizione**.
- 3. Per selezionare una posizione, effettua una delle operazioni indicate di seguito.
	- Ingrandisci la posizione della mappa che desideri selezionare. Tieni premuto per selezionare la posizione, quindi fai clic sul simbolo di aggiunta posizione.
	- Cerca una posizione. Fai clic su **Mostra su mappa**, quindi seleziona il simbolo di aggiunta posizione.

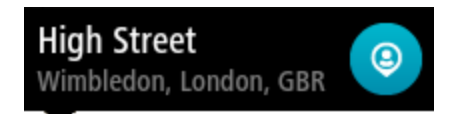

Il nome della posizione verrà visualizzato nella schermata di modifica.

- 4. Modifica il nome della posizione per riconoscerlo facilmente.
- 5. Seleziona **Fatto** per salvare la posizione nell'elenco Preferiti.

#### <span id="page-111-1"></span>**Aggiungi una posizione a Preferiti dalla mappa**

- 1. Sposta la mappa e ingrandisci la visualizzazione finché non visualizzi la destinazione che desideri raggiungere.
- 2. Tieni premuto per effettuare la selezione.

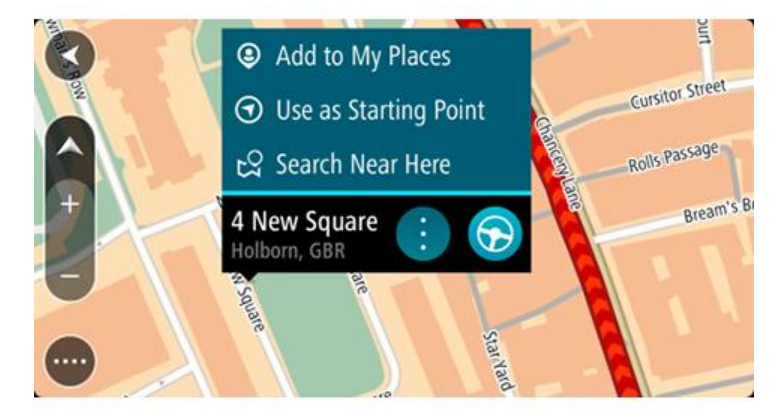

3. Seleziona il pulsante del menu a comparsa.

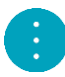

4. Seleziona **Aggiungi a Preferiti**.

Il nome della posizione viene visualizzato nella schermata di modifica.

- 5. Modifica il nome della posizione per riconoscerlo facilmente.
- 6. Seleziona **Fatto** per salvare la posizione nell'elenco Preferiti. La posizione aggiunta viene visualizzata con un contrassegno sulla mappa.

## <span id="page-112-0"></span>**Aggiunta di una posizione a Preferiti tramite ricerca**

- 1. Nel menu principale seleziona **Cerca**.
- 2. Cerca una posizione.
- 3. Seleziona la posizione e fai clic su **Mostra su mappa**.
- 4. Una volta indicata la posizione sulla visualizzazione mappa, seleziona il pulsante del menu a comparsa.

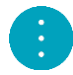

- 5. Seleziona **Aggiungi a Preferiti**. Il nome della posizione verrà visualizzato nella schermata di modifica.
- 6. Modifica il nome della posizione per riconoscerlo facilmente.
- 7. Seleziona **Fatto** per salvare la posizione nell'elenco Preferiti.

#### <span id="page-112-1"></span>**Aggiunta di una posizione a Preferiti tramite contrassegno**

Per contrassegnare una posizione e momentaneamente aggiungerla a Preferiti, procedi come segue:

- 1. Assicurati che la tua posizione corrente sia la posizione che intendi contrassegnare.
- 2. Seleziona il simbolo della posizione corrente o il pannello della velocità nella [vista di](#page-32-0)  [navigazione](#page-32-0) per aprire il [menu rapido.](#page-35-0)
- 3. Seleziona **Contrassegna posizione**.
- 4. Una volta contrassegnata, la posizione viene salvata in Preferiti nell'elenco Posizioni contrassegnate.

Per salvare definitivamente una posizione contrassegnata, aggiungila in Preferiti come segue:

- 1. Nel menu principale seleziona **Preferiti**.
- 2. Seleziona **Posizioni contrassegnate** e scegli la tua posizione dall'elenco. La tua posizione viene visualizzata sulla mappa.
- 3. Seleziona **Aggiungi a Preferiti** da menu a comparsa. Il nome della posizione verrà visualizzato nella schermata di modifica.
- 4. Modifica il nome della posizione per riconoscerlo facilmente.
- 5. Seleziona **Aggiungi**.

### **Eliminazione di una destinazione recente dall'elenco Preferiti**

- 1. Nel menu principale seleziona **Preferiti**.
- 2. Seleziona **Destinazioni recenti**.
- 3. Seleziona **Modifica elenco**.
- 4. Seleziona le destinazioni da eliminare.
- 5. Seleziona **Elimina**.

#### **Eliminazione di una posizione dall'elenco Preferiti**

- 1. Nel menu principale seleziona **Preferiti**.
- 2. Seleziona **Modifica elenco**.
- 3. Selezionare i percorsi da eliminare.
- 4. Seleziona **Elimina**.

**Importazione di un elenco di PDI**

Puoi trovare raccolte di PDI su Internet e caricarle su [Preferiti](#page-109-0) trasferendo [i file sul tuo dispositivo.](#page-13-0) Una raccolta di PDI può contenere, ad esempio, campeggi o ristoranti nell'area di percorrenza e fornisce un modo semplice per selezionare una posizione senza doverla cercare ogni volta.

Il TomTom Bridge utilizza file .OV2 per le raccolte di PDI.

Per importare un file .OV2 sul TomTom Bridge, procedi come segue:

1. Collega TomTom Bridge al computer il cavo USB fornito con il dispositivo, quindi accendi il dispositivo.

**Nota**: utilizza ESCLUSIVAMENTE il cavo USB in dotazione con il dispositivo. Gli altri cavi USB potrebbero non funzionare.

**Nota**: non è possibile utilizzare il supporto per collegare il dispositivo al computer. **Nota**: collega il cavo USB direttamente a una porta USB del computer e non a un hub USB o a una porta USB sulla tastiera o sul monitor.

- 2. Sul computer, apri un programma di gestione file. Il dispositivo viene visualizzato sul file system del tuo computer come TomTom Bridge.
- 3. Apri la cartella Memoria interna del dispositivo, quindi apri la cartella Locations.
- 4. Copia i file .OV2 dal computer sulla cartella Locations.

Il file .OV2 viene importato e viene visualizzato il messaggio **Nuovo elenco di posizioni aggiunto**.

**Suggerimento**: se il file .OV2 ha anche un file dell'icona associato, puoi copiare anche tale file nella cartella Locations. Il file dell'icona viene utilizzato per le bandierine delle posizioni dei PDI sulla mappa.

5. Seleziona **Preferiti** nel Menu principale.

Il nuovo elenco PDI viene visualizzato nell'elenco Luoghi.

6. Seleziona il nuovo elenco PDI.

Il nuovo elenco di PDI si apre mostrando tutti i PDI nell'elenco. Seleziona la Visualizzazione mappa per vedere i PDI sulla mappa.

# **Impostazioni**

## **Il mio veicolo**

**Importante**: la pianificazione percorsi per un tipo di veicolo specifico è disponibile esclusivamente quando è installata una mappa per camion. Se una mappa per camion non è installata viene pianificato un percorso per automobile.

Seleziona **Impostazioni** nel Menu principale, quindi seleziona **Il mio veicolo**.

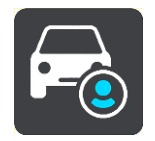

Su questa schermata, puoi [impostare il tuo tipo di veicolo e le dimensioni.](#page-47-0)

I percorsi pianificati in base al tuo veicolo evitano le restrizioni per il tipo di veicolo e prendono in considerazione le caratteristiche veicolo.

**Tipo di veicolo**

Seleziona questa impostazione per scegliere il tipo di veicolo. Quando selezioni il tuo veicolo, vengono visualizzati i seguenti dettagli per il tuo veicolo:

- **Dimensioni (Lunghezza/largezza/altezza)**
- **Pesi (Lordo/Asse)**
- **Velocità massima**

Per i tipi di veicolo Automobile e Furgone, le dimensioni, i pesi e la velocità massima vengono impostati su zero. Per modificare un'impostazione, selezionala e inserisci un valore specifico per il tuo veicolo. Puoi anche lasciare un valore impostato su zero per evitare che venga utilizzato per determinare restrizioni quando viene pianificato un percorso.

Per i tipi di veicolo Autobus e Camion, vengono visualizzate le dimensioni, i pesi e la velocità massima preimpostati. Per modificare un'impostazione, selezionala e inserisci un valore specifico per il tuo veicolo.

**Importante**: le impostazioni regolate su zero non vengono utilizzate per determinare restrizioni quando viene pianificato un percorso.

#### **Materiali pericolosi**

Se il tuo tipo di veicolo è un camion e stai trasportando materiali pericolosi, seleziona questa impostazione per scegliere il tipo di materiale pericoloso.

#### **Aspetto**

Seleziona **Impostazioni** nel menu principale, quindi fai clic su **Aspetto**.

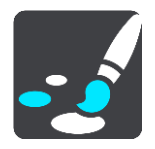

In questa schermata puoi modificare le seguenti impostazioni:

**Display**

Seleziona [Display](#page-115-0) per modificare l'aspetto del display.

**Barra del percorso**

Seleziona [Barra del percorso](#page-115-1) per modificare le informazioni visualizzate sulla barra del percorso.

#### **Vista di navigazione** Seleziona [Vista di navigazione](#page-117-0) per modificare le informazioni visualizzate nella vista di navigazione.

**Zoom automatico**

Seleziona [Zoom automatico](#page-117-1) per modificare la modalità di visualizzazione di un incrocio mentre guidi.

**Passaggio automatico a visualizzazione mappa**

Per impostazione predefinita, è attivata la modifica automatica delle visualizzazioni. Il Bridge mostra ad esempio la visualizzazione mappa quando viene suggerito un percorso alternativo, insieme a molte altre circostanze, mentre il Bridge passa alla vista di navigazione quando inizi a guidare e accelerare. Seleziona questa impostazione se desideri disattivare l'alternanza automatica tra la vista di navigazione e la visualizzazione mappa.

#### **Mostra le anteprime delle uscite autostradali**

Seleziona questa impostazione per controllare l'anteprima a schermo intero in prossimità di uscite autostradali.

## <span id="page-115-0"></span>**Display**

Seleziona **Impostazioni** nel menu principale, quindi fai clic su **Aspetto**.

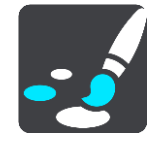

Seleziona **Tema colore** per modificare il colore principale utilizzato per i menu, i pulsanti e le icone sul tuo Bridge.

Seleziona **Passa alla visione notturna quando è buio**per passare automaticamente alla visione notturna quando è buio.

## <span id="page-115-1"></span>**Barra del percorso**

Seleziona **Impostazioni** nel menu principale, quindi fai clic su **Aspetto**.

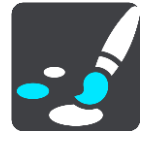

Seleziona [Informazioni di arrivo](#page-116-0) per modificare le informazioni di arrivo visualizzate sulla barra del percorso.

Seleziona [Informazioni sul percorso](#page-116-1) per modificare le informazioni sul percorso visualizzate sulla barra del percorso.

#### Mostra ora corrente

Seleziona questa impostazione per mostrare l'ora corrente nella vista di navigazione. Quando è attivata, l'ora corrente viene visualizzata nella parte inferiore della [barra del percorso.](#page-34-0)

Mostra barra del percorso grande se possibile

La barra del percorso grande non viene visualizzata per impostazione predefinita. Puoi selezionare questa impostazione per attivare la barra del percorso grande nella [vista di navigazione.](#page-32-0)

**Nota**: la barra del percorso grande può essere visualizzata solo se lo schermo è abbastanza grande.

Con la barra del percorso grande puoi visualizzare ulteriori informazioni relative al tuo percorso. Ad esempio, puoi visualizzare il tempo di percorrenza e la distanza dagli ingorghi e altro ancora.

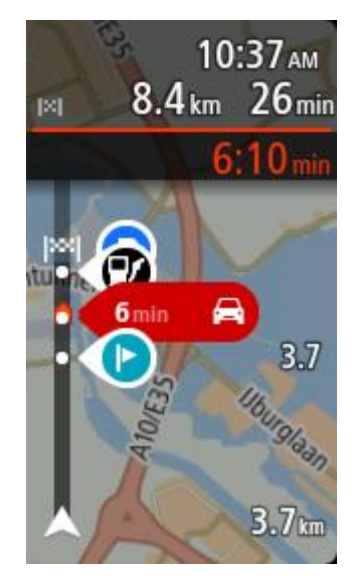

#### <span id="page-116-0"></span>**Informazioni di arrivo**

Seleziona **Informazioni di arrivo** per modificare le seguenti impostazioni:

#### **Mostra distanza rimanente**

Seleziona questa impostazione per visualizzare nel pannello delle informazioni di arrivo la distanza che resta da percorrere durante la navigazione.

**Mostra tempo rimanente**

Seleziona questa impostazione per visualizzare nel pannello delle informazioni di arrivo il tempo di viaggio rimanente durante la navigazione.

**Passa automaticamente da distanza a tempo**

Seleziona questa impostazione per controllare il passaggio automatico dalla distanza al tempo rimanente e viceversa nel pannello delle informazioni di arrivo.

#### **Mostra le informazioni di arrivo per**

Utilizza questa impostazione per decidere se visualizzare o meno le informazioni sulla destinazione o la sosta successiva nel pannello delle informazioni di arrivo.

**Suggerimento**: per informazioni sulla posizione dei vari pannelli all'interno della vista di navigazione o della visualizzazione mappa, vedi [Contenuti dello schermo.](#page-30-1)

#### <span id="page-116-1"></span>**Informazioni percorso**

Puoi scegliere di visualizzare nella barra del percorso i seguenti elementi:

**Parcheggi**

Seleziona questa impostazione per visualizzare parcheggi e posteggi.

**Stazioni di servizio**

Seleziona questa impostazione per visualizzare stazioni di servizio sul tuo percorso.

**Soste**

Seleziona questa impostazione per visualizzare soste sul tuo percorso.

**Aree di servizio**

Seleziona questa impostazione per visualizzare le aree di servizio sul tuo percorso.

- **Zone a pedaggio** Seleziona questa impostazione per visualizzare le strade a pedaggio sul percorso.
- **Traghetti e treni navetta per auto** Seleziona questa impostazione per visualizzare i traghetti e i treni navetta sul percorso.

## <span id="page-117-0"></span>**Vista di navigazione**

Seleziona **Impostazioni** nel menu principale, quindi fai clic su **Aspetto**.

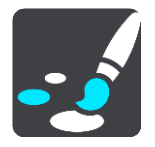

#### **Mostra nome via corrente** Questa impostazione visualizza il nome della via che stai percorrendo sulla vista di navigazione.

 **Stile della vista di navigazione** Seleziona questa impostazione per scegliere la versione 3D o 2D della vista di navigazione. Sia la vista di navigazione in 2D sia quella in 3D si spostano nella tua direzione di viaggio.

## <span id="page-117-1"></span>**Zoom automatico**

Seleziona **Impostazioni** nel menu principale, quindi fai clic su **Aspetto**.

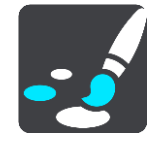

Seleziona **Zoom automatico** per modificare le impostazioni di tale funzione nella vista di navigazione quando ti avvicini a una svolta a un incrocio. L'ingrandimento dell'immagine di una svolta o di un incrocio semplifica la tua guida.

**Aumenta zoom sulla svolta successiva**

Tutte le svolte e gli incroci sul percorso vengono visualizzati con il livello massimo di zoom.

**In base al tipo di strada**

Le svolte e gli incroci sul percorso vengono visualizzati con un livello di ingrandimento standard per il tipo di strada che stai percorrendo.

**Nessuno**

Nessuna delle svolte e degli incroci sul percorso viene visualizzato ingrandito.

#### <span id="page-117-2"></span>**Voci**

Seleziona **Impostazioni** nel menu principale, quindi fai clic su **Voci**.

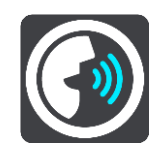

#### **Scelta di una voce**

Seleziona **Scegli una voce** per modificare la voce che pronuncia le indicazioni vocali e altre istruzioni sul percorso.

È disponibile un'ampia gamma di voci. Puoi utilizzare voci sintetizzate in grado di leggere i nomi delle vie e altre informazioni direttamente dalla mappa e voci registrate da attori.

**Nota**: le voci sintetizzate non sono disponibili in tutte le lingue.

Se ti occorre una voce sintetizzata e la tua lingua non è disponibile, ti verrà richiesto di sceglierne una in un elenco di voci sintetizzate installate e disponibili per il Paese in cui ti trovi.

#### **Impostazioni istruzioni**

**Leggi orario di arrivo ad alta voce**

Utilizza questa impostazione per configurare lettura ad alta voce dell'orario di arrivo.

#### **Leggi ad alta voce le istruzioni in anticipo**

Ad esempio, se attivi questa impostazione potresti sentire istruzioni in anticipo come "Tra 2 km, prendere l'uscita a destra" o "Più avanti, svoltare a sinistra".

**Nota**: se è selezionata una voce registrata viene visualizzata solo questa impostazione, perché le voci registrate non possono leggere i numeri delle strade, i segnali stradali e così via.

#### **Leggi ad alta voce i numeri della strada**

Utilizza questa impostazione per decidere se richiedere o meno la lettura ad alta voce dei numeri delle strade nell'ambito delle istruzioni di navigazione. Se i numeri delle strade vengono letti ad alta voce, puoi sentire ad esempio "Svolta a sinistra sulla A100".

- **Leggi ad alta voce le informazioni sui segnali stradali**
- Utilizza questa impostazione per decidere se richiedere o meno la lettura ad alta voce delle informazioni sui segnali stradali nell'ambito delle istruzioni di navigazione, ad esempio "Svolta a sinistra sulla A302 Bridge Street verso Islington".

#### **Leggi ad alta voce nomi vie**

Utilizza questa impostazione per decidere se richiedere o meno la lettura ad alta voce dei nomi delle vie nell'ambito delle istruzioni di navigazione. Quando i nomi delle vie vengono letti ad alta voce, puoi sentire ad esempio "Svolta a sinistra su Graham Road verso Hackney".

#### **Leggi ad alta voce nomi vie straniere**

Utilizza questa impostazione per decidere se richiedere o meno la lettura ad alta voce dei nomi di vie straniere nell'ambito delle istruzioni di navigazione, ad esempio "Svolta a destra su Champs Élysées". Ad esempio, la voce sintetizzata per l'inglese è in grado di leggere e pronunciare i nomi delle vie francesi, ma la pronuncia potrebbe non essere del tutto corretta.

#### **Comando vocale**

**Nota**: il comando vocale è disponibile esclusivamente quando il TomTom Bridge è installato nel supporto, quest'ultimo è alimentato e il microfono è connesso.

Seleziona **Impostazioni** nel Menu principale, quindi fai clic su **Comando vocale**.

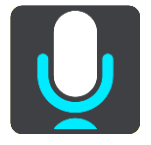

#### **Avvia comando vocale quando pronuncio "Ciao TomTom"**

Seleziona questa impostazione per avviare il [comando vocale](#page-96-0) quando pronunci la frase di attivazione.

**Cambia la frase di attivazione**

Usa questa impostazione per [creare la tua frase di attivazione.](#page-96-1)

**Usa la voce per accettare un percorso alternativo**

Usa questa impostazione per accettare un percorso alternativo utilizzando la voce. Quando un percorso alternativo può farti risparmiare del tempo, il numero di minuti viene anche pronunciato e non solo visualizzato sullo schermo.

#### **Mappe**

Seleziona **Impostazioni** nel menu principale, quindi fai clic su **Mappe**.

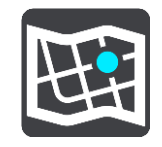

#### **Modifica della mappa**

Seleziona la mappa da utilizzare.

### **Pianificazione dei percorsi**

Seleziona **Impostazioni** dal menu principale, quindi fai clic su **Pianificazione percorsi**.

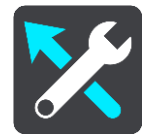

#### **Quando è disponibile un percorso più veloce**

Se viene trovato un percorso più rapido mentre sei alla guida, TomTom Traffic può ricalcolare il viaggio per includere tale percorso. Scegli una delle seguenti opzioni:

- **Prendi sempre il percorso più veloce**
- **Chiedimi di scegliere**
- **Non chiedermelo più**

#### **Usa sempre questo tipo di percorso**

Puoi scegliere i seguenti tipi di percorso:

- **Percorso più veloce**: il percorso di durata inferiore.
- **Percorso più breve** la distanza più breve tra le posizioni impostate. Questo può non essere il più veloce, specialmente se il percorso più breve passa attraverso un centro urbano.
- **Percorso più ecologico** il percorso più efficiente dal punto di vista dei consumi per il tuo viaggio.
- **Evita autostrade**: questo tipo di percorso evita tutte le autostrade.
- **Percorso a piedi** un percorso progettato per un viaggio a piedi.
- **Percorso per bicicletta** un percorso progettato per un viaggio in bicicletta.

#### **Evita su ogni percorso**

Puoi scegliere di evitare traghetti e treni navetta per auto, strade a pedaggio, corsie riservate al carpooling e strade non asfaltate. Consente di impostare il modo in cui Bridge gestisce ognuna di queste opzioni quando il dispositivo calcola il percorso.

Le corsie riservate al carpooling sono dette anche corsie HOV (High Occupancy Vehicle) e non sono presenti in tutti i Paesi. Per viaggiare su corsie di questo tipo, potrebbe essere necessario avere a bordo almeno un passeggero oppure utilizzare un'auto alimentata con carburante ecocompatibile.

#### **Suoni e avvisi**

Seleziona **Impostazioni** nel menu principale, quindi fai clic su **Suoni e avvisi**.

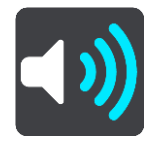

In questa schermata puoi modificare le impostazioni relative ai suoni e agli avvisi.

**Suggerimento**: i suoni di avviso sono disattivati per impostazione predefinita. I suoni di avviso possono essere attivati selezionando Impostazioni, seguito da Suoni e avvisi, seguito dal tipo di avviso.

# **Tipo di avviso**

Tipo di avviso

Puoi scegliere il tipo di avviso acustico che desideri ricevere durante la guida:

- **Leggi ad alta voce**
	- Ricevi avvisi acustici e suoni di avviso.
- **Suoni**

Ricevi solo i suoni di avviso.

 **Nessuno** Non viene fornito alcun suono di avviso.

## **Avvisi autovelox**

Seleziona **Impostazioni** nel menu principale, quindi fai clic su **Suoni e avvisi**.

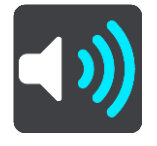

Attiva gli **Avvisi autovelox** per visualizzare e ascoltare gli avvisi sulla posizione di tutor e autovelox mentre guidi.

## **Tutor & autovelox**

Seleziona **Impostazioni** nel menu principale, quindi fai clic su **Suoni e avvisi**.

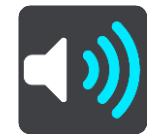

Seleziona **Tutor e autovelox** per impostare la modalità di avviso per i diversi tipi di autovelox e per i tutor. Puoi configurare le impostazioni e decidere se ricevere gli avvisi, non riceverli oppure visualizzarli solo quando superi il limite di velocità.

**Suggerimento**: se **Avvisi autovelox** in Impostazioni > Souni e avvisi è disattivato, questa opzione non è visibile.

## **Ostacoli**

Seleziona **Impostazioni** nel menu principale, quindi fai clic su **Suoni e avvisi**.

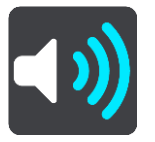

Seleziona **Avvisi di sicurezza**. Puoi impostare la modalità di segnalazione per i vari tipi di zone di pericolo e pericoli per la sicurezza. Puoi configurare le impostazioni e decidere se ricevere gli avvisi, non riceverli oppure visualizzarli solo quando superi il limite di velocità.

#### **Zone di pericolo**

Questo tipo di avviso viene inviato solo in Francia, dove si ricevono segnalazioni solo per le [zone](#page-106-0)  [di pericolo.](#page-106-0)

#### **Punti critici per gli incidenti**

Questo tipo di avviso viene indicato in presenza di una zona con un'alta percentuale di incidenti stradali.

**Zone a rischio**

Questo tipo di avviso viene fornito solo in Francia, dove si ricevono segnalazioni solo per le zone [di pericolo.](#page-106-0)

**Ingorghi**

Gli avvisi sugli ingorghi dovuti al traffico nella barra del percorso sono inclusi in [TomTom](#page-40-0)  [Traffic.](#page-40-0) Puoi scegliere di non essere mai avvisato oppure di ricevere un avviso se ti avvicini troppo rapidamente a un ingorgo.

**In caso di eccesso di velocità**

Questo avviso viene emesso non appena superi il limite di velocità di oltre 5 km/h (3 miglia/all'ora). Quando stai accelerando, il pannello della velocità diventa anch'esso rosso nella vista di navigazione.

## **Leggi ad alta voce avvisi sul traffico**

Seleziona **Impostazioni** nel menu principale, quindi fai clic su **Suoni e avvisi**.

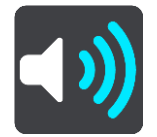

Attiva **Leggi ad alta voce avvisi sul traffico** per ascoltare avvisi vocali sul traffico lungo il percorso.

#### **Unità**

Seleziona **Impostazioni** nel Menu principale, quindi seleziona **Unità**.

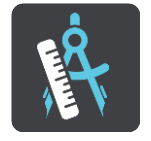

In questa schermata puoi modificare le seguenti impostazioni:

**distanza**

Seleziona questa impostazione per scegliere le unità utilizzate sul dispositivo per funzioni come la pianificazione del percorso. Se desideri che le unità siano impostate come quelle nella posizione corrente, seleziona **Automatico**.

#### **Lingua**

La lingua utilizzata sul TomTom Bridge viene utilizzata che sulle app installate sul dispositivo. Ad esempio, la lingua utilizzata per i pulsanti e i menu nell'app di navigazione corrisponde a quella selezionata nelle impostazioni del dispositivo.

Puoi cambiare la lingua del dispositivo in **Lingua e inserimento** nell'app Impostazioni di TomTom Bridge.

Se modifichi la lingua del dispositivo, la voce utilizzata per le indicazioni vocali e per altre istruzioni sul percorso nell'app di navigazione potrebbe non essere compatibile con la nuova lingua del dispositivo. Vai a [Voci](#page-117-2) nel menu Impostazioni e scarica una voce compatibile.

**Importante**: alcune voci sono file di grandi dimensioni e il relativo download potrebbe richiedere molto tempo. Per evitare tariffe elevate per il traffico dati, ti consigliamo di eseguire il download di una voce utilizzando una connessione Wi-Fi.

# **Assistenza**

# **Aiuto**

Seleziona **Aiuto** dal Menu principale o dal menu Impostazioni.

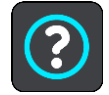

In questa schermata puoi visualizzare le seguenti impostazioni:

**Info**

Anziché un'impostazione, si tratta di una schermata contenente informazioni sul dispositivo TomTom Bridge.

# **App Fotocamera esterna**

# **Uso dell'app Fotocamera esterna**

Questa sezione spiega come utilizzare l'app Fotocamera esterna.

**Importante**: per altre impostazioni e istruzioni sul funzionamento del TomTom Bridge, nonché per istruzioni su altre app installate sul TomTom Bridge, consulta la documentazione utente applicabile.

L'app mostra l'immagine in tempo reale di una fotocamera esterna installata sul tuo veicolo.

**Nota**: di solito viene attivata una fotocamera posteriore quando selezioni la retromarcia. Altre fotocamere esterne vengono attivate da un interruttore sul cruscotto del veicolo. L'app non funziona a meno che non riceva un segnale dalla fotocamera.

Seleziona il pulsante **Fotocamera esterna** per avviare l'app. L'immagine ripresa dalla fotocamera viene visualizzata automaticamente.

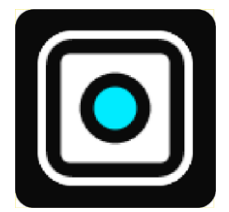

Su alcuni dispositivi l'immagine della fotocamera viene visualizzata in un widget sulla schermata principale. Seleziona il widget per visualizzare l'immagine della fotocamera a schermo intero.

# <span id="page-125-0"></span>**Impostazioni della videocamera**

Seleziona il pulsante delle impostazioni nella schermata della telecamera retromarcia.

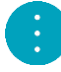

**Nota**: il TomTom Bridge potrebbe essere bloccato per impedire che vengano apportate modifiche.

In questa schermata puoi modificare le seguenti impostazioni:

#### **Posizione dell'immagine**

**Adatta**

Questa impostazione riduce la visualizzazione per adattare l'altezza o la larghezza dell'immagine alle dimensioni dello schermo. Visualizzerai l'immagine completa, tuttavia l'immagine potrebbe presentare un bordino su due lati.

**Riempi**

Questa impostazione consente di ingrandire l'immagine per visualizzarla a schermo intero. Una parte dell'immagine potrebbe non essere visualizzata sullo schermo.

**Amplia**

Questa impostazione consente di adattare l'altezza e la larghezza dell'immagine allo schermo. L'immagine potrebbe apparire distorta.

#### **Proporzioni**

Le proporzioni sono il rapporto tra la larghezza e l'altezza dello schermo. Se la videocamera imposta automaticamente le proporzioni, seleziona **Auto**. Se la videocamera non imposta le proporzioni, seleziona l'impostazione che offre il formato immagine migliore rispetto allo schermo.

#### **Schermo intero**

Seleziona questa impostazione per mostrare l'immagine a schermo intero. La [barra del sistema](#page-14-0) viene automaticamente nascosta dopo alcuni secondi. Tocca lo schermo per mostrare nuovamente la barra del sistema.

#### **Immagine speculare**

Alcune videocamere possono visualizzare automaticamente l'immagine in modo speculare per utilizzarla come vista posteriore. Se la videocamera non è dotata della funzione di immagine speculare, seleziona questa impostazione per creare un'immagine speculare dello schermo.

#### **Linee guida**

Seleziona **Linee guida** per mostrare le [linee guida](#page-126-0) sullo schermo della videocamera.

# <span id="page-126-0"></span>**Utilizzo delle linee guida relative alla larghezza del veicolo**

#### **Info sulle linee guida relative alla larghezza del veicolo**

Le linee guida ti consentono di vedere se le dimensioni del tuo veicolo sono compatibili con uno spazio di parcheggio o con un'altra area con spazio limitato. Una volta configurate le linee guida utilizzando uno spazio compatibile con le dimensioni del tuo veicolo, puoi utilizzare le linee guida per verificare le dimensioni di altri spazi.

#### **Configurazione delle linee guida relative alla larghezza del veicolo**

- 1. Apri l'app della videocamera.
- 2. Posiziona il veicolo di fronte a uno spazio compatibile con le sue dimensioni. Assicurati che il veicolo sia allineato al centro dello spazio.
- 3. Attiva le **Linee guida** nelle [impostazioni della videocamera.](#page-125-0)

Le linee guida vengono visualizzate sullo schermo.

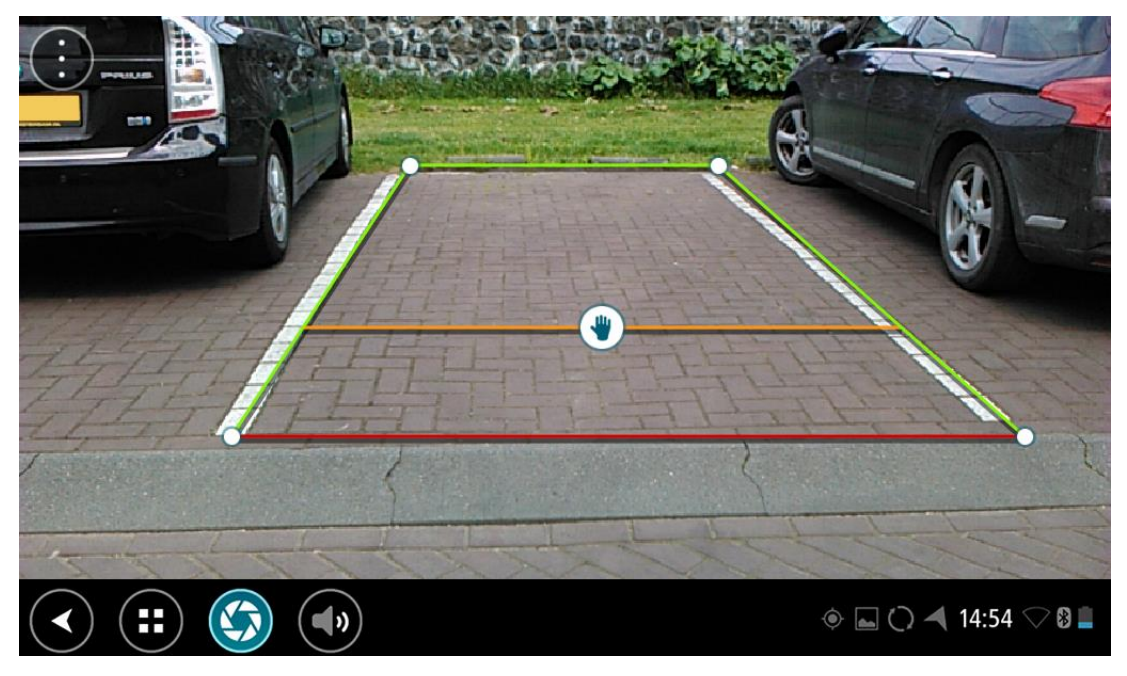

- 4. Tieni premute le linee guida finché non visualizzi il simbolo della mano.
- 5. Trascina ciascun angolo della cornice delle linee guida in modo che si adattino allo spazio. Trascina il simbolo della mano per spostare l'intera cornice delle linee guida.
- 6. Quando la cornice delle linee guida corrisponde allo spazio, tocca lo schermo al di fuori della cornice per salvare l'impostazione.

**Suggerimento**: puoi nascondere le linee guida per disattivare la funzione **Linee guida** nelle [impostazioni della videocamera.](#page-125-0)

#### **Utilizzo delle linee guida relative alla larghezza del veicolo**

- 1. Apri l'app della videocamera.
- 2. Attiva le **Linee guida** nelle [impostazioni della videocamera.](#page-125-0)

3. Posiziona il veicolo di fronte a un parcheggio. Utilizza le linee guida per verificare che le dimensioni del veicolo siano compatibili con lo spazio del parcheggio. Se le linee guida corrispondono alle linee del parcheggio, è probabile che il veicolo entri nel parcheggio.

**Importante**: durante la retromarcia, presta attenzione anche ad altri ostacoli, ad esempio veicoli adiacenti od ostacoli posizionati in alto.

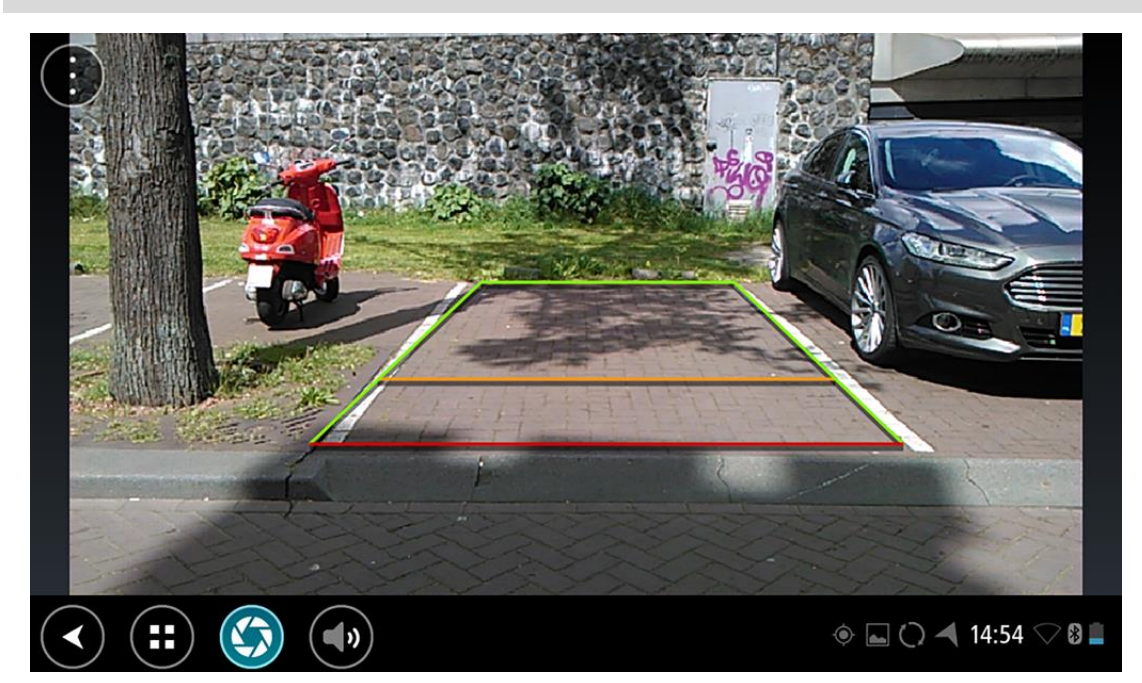

# **App TomTom Musica**

# **Uso dell'app TomTom Musica**

Questa sezione spiega come utilizzare l'app TomTom Musica.

**Importante**: per altre impostazioni e istruzioni sul funzionamento del TomTom Bridge, nonché per istruzioni su altre app installate sul TomTom Bridge, consulta la documentazione utente applicabile.

Usa l'app Musica per selezionare e riprodurre la musica [memorizzata nella memoria interna del](#page-13-0)  [dispositivo](#page-13-0) o sulla [scheda di memoria](#page-13-1) inserita nel TomTom Bridge.

A seconda della configurazione del TomTom Bridge, l'app Musica può essere avviata da una delle seguenti posizioni sul Bridge:

Il widget dell'app Musica sulla schermata principale.

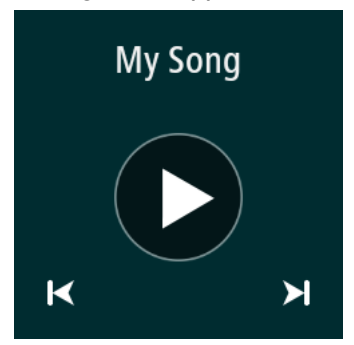

Il pulsante **Musica** nella schermata delle app.

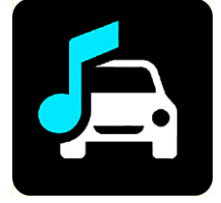

L'app trova automaticamente la tua musica sul dispositivo e sulla scheda di memoria. I brani vengono riprodotti in ordine casuale. Puoi selezionare un brano musicale utilizzando i pulsanti Successivo e Precedente. Seleziona il pulsante di riproduzione per riprodurre il brano.

Viene visualizzata l'immagine dell'album laddove è disponibile.

La riproduzione dei brani musicali continua anche quando stai utilizzando altre app. Regola il volume della musica utilizzando il controllo del volume nella [barra del sistema.](#page-14-0)

# **Appendice e copyright**

# **Appendice**

#### **Informativa di sicurezza e avvisi importanti**

#### **Global Positioning System (GPS) e sistema satellitare globale di navigazione (GLONASS)**

Il Global Positioning System (GPS) e il sistema satellitare globale di navigazione (GLONASS) si basano sulla ricezione satellitare e forniscono informazioni sull'ora e sulla posizione in tutto il mondo. Il sistema GPS è operato e controllato dal governo degli Stati Uniti d'America, unico responsabile della disponibilità e accuratezza dello stesso. GLONASS è operato e controllato dal governo della Russia, unico responsabile della disponibilità e accuratezza dello stesso. Le modifiche apportate alla disponibilità e all'accuratezza dei sistemi GPS/GLONASS o alcune condizioni ambientali possono influire sul funzionamento del dispositivo. TomTom non si assume alcuna responsabilità in merito alla disponibilità e all'accuratezza dei sistemi GPS o GLONASS.

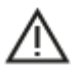

#### **Messaggi di sicurezza**

#### **Utilizzare con cautela**

L'uso di un prodotto TomTom durante la guida non esclude l'obbligo di guidare con la dovuta prudenza e attenzione.

Il dispositivo è destinato ad essere utilizzato come ausilio per la guida e non esclude l'obbligo di guidare con la dovuta prudenza e attenzione. Rispetta sempre i segnali stradali e le norme stradali vigenti. Guidare con distrazione può essere estremamente pericoloso. Non utilizzare il dispositivo in modo che possa distrarre l'attenzione del conducente durante la guida, facendolo guidare in maniera non sicura. TomTom consiglia l'utilizzo di sistemi vivavoce laddove possibile e di accostare l'auto in un'area di sosta sicura per poter interagire con il dispositivo.

#### **Avviso per veicoli commerciali/di grandi dimensioni**

Se una mappa per camion non è installata su questo prodotto, quest'ultimo è concepito soltanto per l'uso sulle automobili e sui veicoli commerciali leggeri senza un rimorchio e pertanto il prodotto non fornirà percorsi adatti ai mezzi pesanti e ai veicoli commerciali, agli autobus o ai camper e alle roulotte. Se utilizzi uno di questi veicoli, visita il sito Web [tomtom.com](http://www.tomtom.com/) per trovare il prodotto più adatto con le mappe contenenti le limitazioni di altezza e peso.

#### **Aerei e ospedali**

L'uso di dispositivi dotati di antenna è vietato sulla maggior parte degli aerei, in molti ospedali e in molti altri luoghi. Non utilizzare il dispositivo all'interno di questi ambienti.

#### **Messaggi di sicurezza**

Leggi e prendi nota dei seguenti importanti avvisi per la tua sicurezza:

- Controlla regolarmente la pressione dei pneumatici.
- Effettua regolarmente la manutenzione del veicolo.
- L'assunzione di medicinali può influire sulla capacità di guida.
- Usa sempre le cinture di sicurezza, se disponibili.
- Non bere mentre guidi.
- La maggior parte degli incidenti si verifica a meno di 5 km (3 miglia) da casa.
- Rispetta il codice stradale.
- Utilizza sempre le frecce.
- Fai una pausa di almeno 10 minuti ogni 2 ore.
- Mantieni allacciate le cinture di sicurezza.
- Mantieni una distanza di sicurezza dal veicolo che hai di fronte.
- Prima di partire con la moto, allaccia correttamente il casco.
- Quando sei alla guida di una moto, indossa sempre equipaggiamenti e indumenti protettivi.
- Quando sei alla guida di una moto, sii vigile e guida sempre con prudenza.

#### **Alimentazione nominale: CC 5 V, 2.0 A**

#### **Modalità di utilizzo dei dati personali da parte di TomTom**

Le informazioni sull'utilizzo dei dati personali sono reperibili all'indirizzo [tomtom.com/privacy.](http://www.tomtom.com/privacy)

#### **Batteria**

Questo prodotto usa una batteria agli ioni di litio.

Non utilizzare in ambienti umidi, bagnati e/o corrosivi. Non collocare, conservare o lasciare il prodotto in prossimità di una fonte di calore, in un ambiente con temperature elevate, alla luce diretta del sole, in un forno a microonde o in un contenitore pressurizzato, né esporlo a temperature superiori a 60 °C (140 °F). La mancata osservanza di queste linee guida può provocare la perdita di acido, il surriscaldamento, l'esplosione o l'autocombustione della batteria con conseguenti lesioni e/o danni. Non forare, aprire o smontare la batteria. In caso di perdita della batteria e di contatto con i fluidi fuoriusciti, risciacqua accuratamente la parte e consulta immediatamente un medico. Per ragioni di sicurezza e per estendere la durata della batteria, rimuovi il prodotto dal veicolo quando non sei alla guida e conservalo in un luogo freddo e asciutto. Non è possibile caricare il dispositivo a temperature basse (al di sotto di 0 °C/32 °F) o alte (al di sopra di 60 °C/140  $\degree$ F).

Temperature: funzionamento standard: da 0 °C (32 °F) a 60 °C (140 °F); breve periodo di inutilizzo: da-20 °C (-4 °F) a 45 °C (113 °F); periodo di inutilizzo prolungato: da -20 °C (-4 °F) a 35 °C (95  $\degree$ F).

Importante**: prima di accendere il dispositivo, consenti a quest'ultimo di acclimatarsi alle temperature di utilizzo standard per almeno 1 ora. Non utilizzare il dispositivo fuori da questo intervallo di temperature.**

Attenzione: rischio di esplosione se la batteria viene sostituita con un tipo errato.

Non rimuovere o tentare di rimuovere la batteria non sostituibile dall'utente. In caso di problemi con la batteria, contatta l'Assistenza clienti TomTom.

LA BATTERIA CONTENUTA NEL PRODOTTO DEVE ESSERE RICICLATA O SMALTITA CORRETTAMENTE SECONDO LE LEGGI E LE REGOLAMENTAZIONI LOCALI E SEMPRE SEPARATAMENTE DAI RIFIUTI DOMESTICI. TALE COMPORTAMENTO CONTRIBUISCE ALLA PRESERVAZIONE DELL'AMBIENTE. UTILIZZA IL DISPOSITIVO TOMTOM SOLO CON IL CAVO DI ALIMENTAZIONE CC (CARICABATTERIA PER AUTO/CAVO DELLA BATTERIA) E L'ADATTATORE CA (CARICABATTERIA PER CASA) IN UNA BASE APPROVATA OPPURE CON IL CAVO USB IN DOTAZIONE PER COLLEGARE IL DISPOSITIVO AL COMPUTER PER LA RICARICA DELLA BATTERIA.

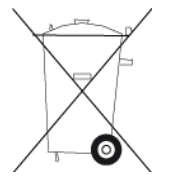

Se il dispositivo richiede un caricatore, utilizza quello in dotazione. Per i caricatori sostitutivi, vai su [tomtom.com](http://www.tomtom.com/) per ottenere informazioni sui caricatori idonei al tuo dispositivo.

L'indicazione della durata della batteria corrisponde alla durata massima. La durata massima della batteria si ottiene solo in specifiche condizioni atmosferiche. La durata massima della batteria si basa su un profilo di uso medio.

Per suggerimenti su come prolungare la durata della batteria, consulta la FAQ all'indirizzo [tomtom.com/batterytips.](http://www.tomtom.com/batterytips)

#### **Marchio CE**

Questo dispositivo è conforme ai requisiti del marchio CE per utilizzi in zone residenziali, commerciali, veicolari o industriali leggere, nonché a tutte le clausole pertinenti della normativa rilevante nell'UE.

I dispositivi dotati un modulo GPRS sono contrassegnati con:

# $C$  $E$ 0168

Numeri modello: 4FI70

I dispositivi che non sono dotati un modulo GPRS sono contrassegnati con:

Numeri modello: 4FI72, 4FI73, 4F176

#### **Direttiva R&TTE**

Con la presente, TomTom dichiara che i prodotti TomTom e i relativi accessori sono conformi ai requisiti essenziali e alle altre clausole pertinenti della Direttiva 1999/5/CE dell'UE. La dichiarazione di conformità può essere reperita qui: [tomtom.com/legal.](http://www.tomtom.com/legal)

#### **Direttiva RAEE**

Il simbolo del cestino presente sul prodotto o sulla confezione indica che il prodotto non deve essere smaltito fra i rifiuti domestici. Conformemente alla direttiva europea 2012/19/UE per i rifiuti di apparecchiature elettriche ed elettroniche (RAEE), questo prodotto elettrico non deve essere smaltito fra i rifiuti di raccolta indifferenziata. Questo prodotto deve essere smaltito tramite restituzione al punto vendita o al punto di raccolta locale per il riciclaggio. Tale comportamento contribuisce alla preservazione dell'ambiente.

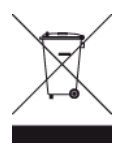

**Logo Triman**

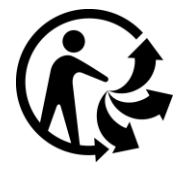

#### **Pacemaker**

I produttori di pacemaker raccomandano di mantenere una distanza minima di 15 cm tra un dispositivo wireless portatile e un pacemaker, al fine di evitare potenziali interferenze con il pacemaker. Tali raccomandazioni sono conformi alle ricerche indipendenti e alle disposizioni della Wireless Technology Research.

#### **Linee guida per portatori di pacemaker**

- Mantenere SEMPRE il dispositivo a una distanza di minimo 15 cm dal pacemaker.
- Non tenere il dispositivo nel taschino della giacca o della camicia.

#### **Altri dispositivi medici**

Consultare un medico o il produttore del dispositivo medico per stabilire se l'utilizzo del prodotto wireless può interferire con il dispositivo medico stesso.

#### **Reti connesse**

I dispositivi venduti nell'Unione europea dotati di un modulo GSM sono concepiti per connettersi alle seguenti reti:

GSM/GPRS 900/1800

WCDMA 2100/900

#### **Conformità UE SAR (Specific Absorption Rate)**

QUESTO DISPOSITIVO WIRELESS RISPONDE AI REQUISITI DEL GOVERNO RISPETTO ALL'ESPOSIZIONE A ONDE RADIO SE USATO COME SPECIFICATO IN QUESTA SEZIONE

Il sistema di navigazione GPS è un ricetrasmettitore radio. Tale sistema è progettato e prodotto per non superare i limiti di esposizione alla radiofrequenza (RF) stabiliti dal Consiglio dell'Unione Europea.

Il limite SAR raccomandato dal Consiglio dell'Unione Europea è 2,0 W/kg su 10 grammi di tessuto corporeo (4,0 W/kg su 10 grammi di tessuto per gli arti - mani, polsi, caviglie e piedi). I test per i rilevamenti SAR sono condotti usando posizioni operative standard specificate dal consiglio dell'UE con il dispositivo in trasmissione al suo più alto livello di potenza certificato su tutte le bande di frequenza collaudate.

#### **Limiti di esposizione**

Questo dispositivo è conforme ai limiti di esposizione alle radiazioni, definiti per un ambiente non controllato. Per evitare la possibilità di eccedere i limiti di esposizione alle radiofrequenze, le persone devono rimanere lontane dall'antenna, ad una distanza minima di 20 cm durante il normale funzionamento.

#### **Informazioni sulla certificazione per l'utente**

Per visualizzare le informazioni sulla certificazione del prodotto per il tuo dispositivo, procedi come segue:

- 1. Seleziona **Impostazioni** nel menu principale.
- 2. Seleziona **Info sul tuo dispositivo TomTom**.
- 3. Seleziona **Certificati**.

#### **Marchio di conformità**

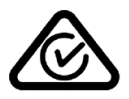

Questo prodotto è dotato del contrassegno di conformità (RCM) a indicare la conformità alle normative australiane pertinenti.

#### **Avviso per la Nuova Zelanda**

Questo prodotto è dotato del contrassegno R-NZ che indica la conformità alle normative neozelandesi pertinenti.

#### **Avviso per l'Australia**

L'utente deve spegnere il dispositivo in caso di sosta in aree con atmosfere potenzialmente esplosive quali distributori di benzina, depositi di materiali chimici e cantieri di demolizione.

#### **Contatto assistenza clienti (Australia e Nuova Zelanda)**

Australia: 1300 135 604 Nuova Zelanda: 0800 450 973

#### **Contatto assistenza clienti (Asia)**

Malesia 1800815318 Singapore 8006162269 Thailandia 0018006121008 Indonesia 0018030612011

#### **Questo documento**

Nella preparazione di questo documento è stata posta estrema attenzione. A causa del continuo sviluppo dei prodotti, alcune informazioni potrebbero non essere del tutto aggiornate. Le informazioni di questo documento sono soggette a modifica senza previa notifica.

TomTom non si assume alcuna responsabilità in merito a errori tecnici, editoriali od omissioni ivi contenute, né per danni incidentali o conseguenti derivanti dal contenuto o dall'uso di questo documento. Questo documento contiene informazioni protette da copyright. È vietato fotocopiare o riprodurre qualsiasi parte del presente documento in qualsiasi forma senza il previo consenso scritto di TomTom N.V.

#### **Nome modelli**

4FI70, 4FI72, 4FI73, 4F176

# **Avvisi sul copyright**

© 1992 - 2017 TomTom. Tutti i diritti riservati. TomTom e il logo delle "due mani" sono marchi registrati di proprietà di TomTom N.V. o di una delle sue filiali. Accedi all'indirizzo [tomtom.com/legal](http://www.tomtom.com/legal) per la garanzia limitata e i contratti di licenza per l'utente finale applicabili a questo prodotto.

© 1992 - 2017 TomTom. Tutti i diritti riservati. Questo materiale è proprietario e coperto da copyright e/o la protezione sui diritti di database e/o altri diritti sulla proprietà intellettuale di TomTom o dei suoi fornitori. L'utilizzo di questo materiale è soggetto ai termini di un contratto di licenza. Qualunque copia o divulgazione non autorizzata di questo materiale è perseguibile civilmente e penalmente.

SoundClear™ acoustic echo cancellation software © Acoustic Technologies Inc.

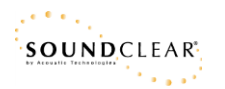

Il software incluso in questo prodotto è protetto da copyright e ne viene autorizzato l'utilizzo secondo la licenza GPL. Una copia della licenza è disponibile nella sezione Licenza. Una volta spedito il prodotto, è possibile richiedere il relativo codice sorgente entro tre anni. Per ulteriori informazioni visita la pagina [tomtom.com/gpl](http://www.tomtom.com/gpl) o contatta il servizio di assistenza clienti TomTom più vicino dal sito [tomtom.com/support.](http://www.tomtom.com/support) Su richiesta, ti invieremo un CD con il codice sorgente corrispondente.